#### **EtherXtend 3300 Series User's Guide**

**For software version 1.14.1** January 2008 Document Part Number: 830-01613-04

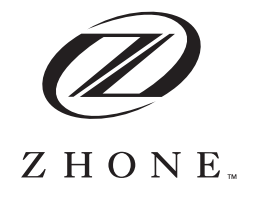

Zhone Technologies @Zhone Way 7001 Oakport Street Oakland, CA 94621 USA 510.777.7000 [www.zhone.com](http://www.zhone.com) [info@zhone.com](mailto:info@zhone.com)

#### **COPYRIGHT ©2000-2008 Zhone Technologies, Inc. All rights reserved.**

This publication is protected by copyright law. No part of this publication may be copied, distributed, displayed, modified, transmitted, stored in a retrieval system, or translated without express written permission from Zhone Technologies, Inc.

Acculink, ADSL/R, Bitstorm, Comsphere, DSL the Easy Way, Etherloop, Ethernet in the First Mile, EtherXtend, FrameSaver, GigaMux, GranDSLAM, GrandVIEW, Hotwire, the Hotwire logo, iMarc, JetFusion, Jetstream, JetVision, MALC, NextEDGE, Net to Net Technologies, Paradyne, the Paradyne logo, Quick Channel, Raptor, ReachDSL, SLMS, StormPort, TruePut, Z-Edge, Zhone, ZMS, and the Zhone logo are trademarks owned by Zhone Technologies, Inc., which may be registered in some jurisdictions.

Zhone Technologies makes no representation or warranties with respect to the contents hereof and specifically disclaims any implied warranties of merchantability, noninfringement, or fitness for a particular purpose. Further, Zhone Technologies reserves the right to revise this publication and to make changes from time to time in the contents hereof without obligation of Zhone Technologies to notify any person of such revision or changes.

# **CONTENTS**

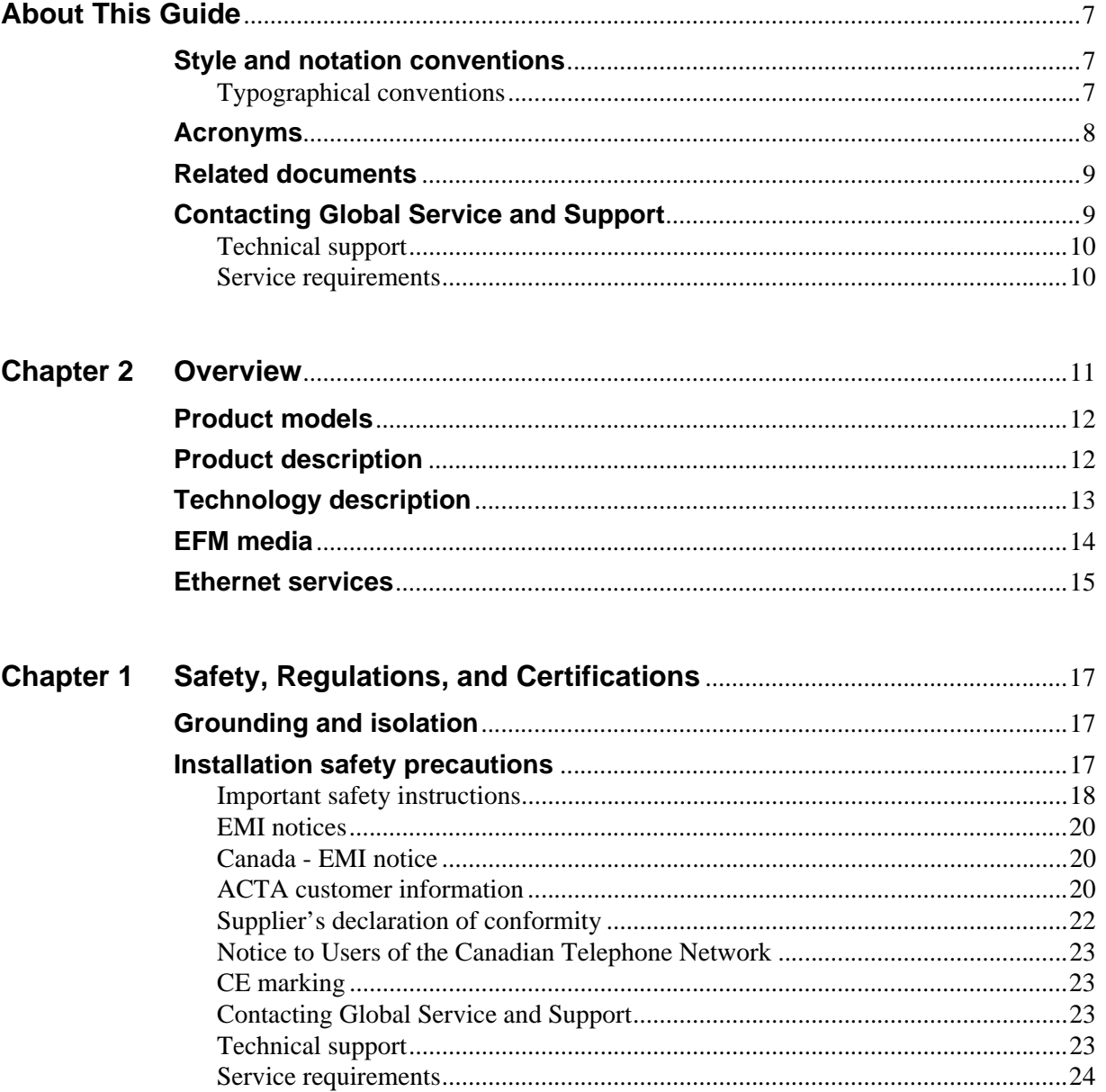

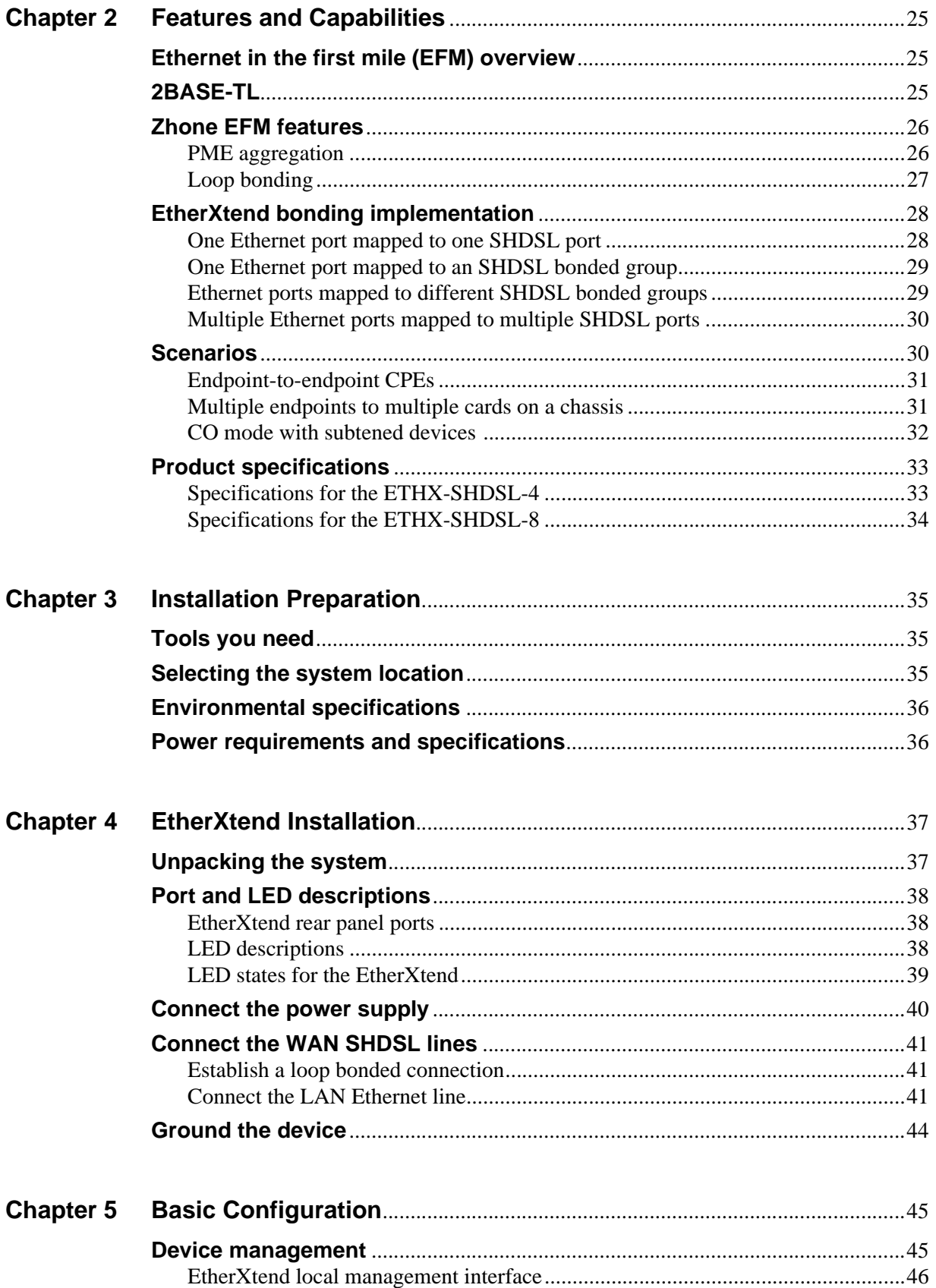

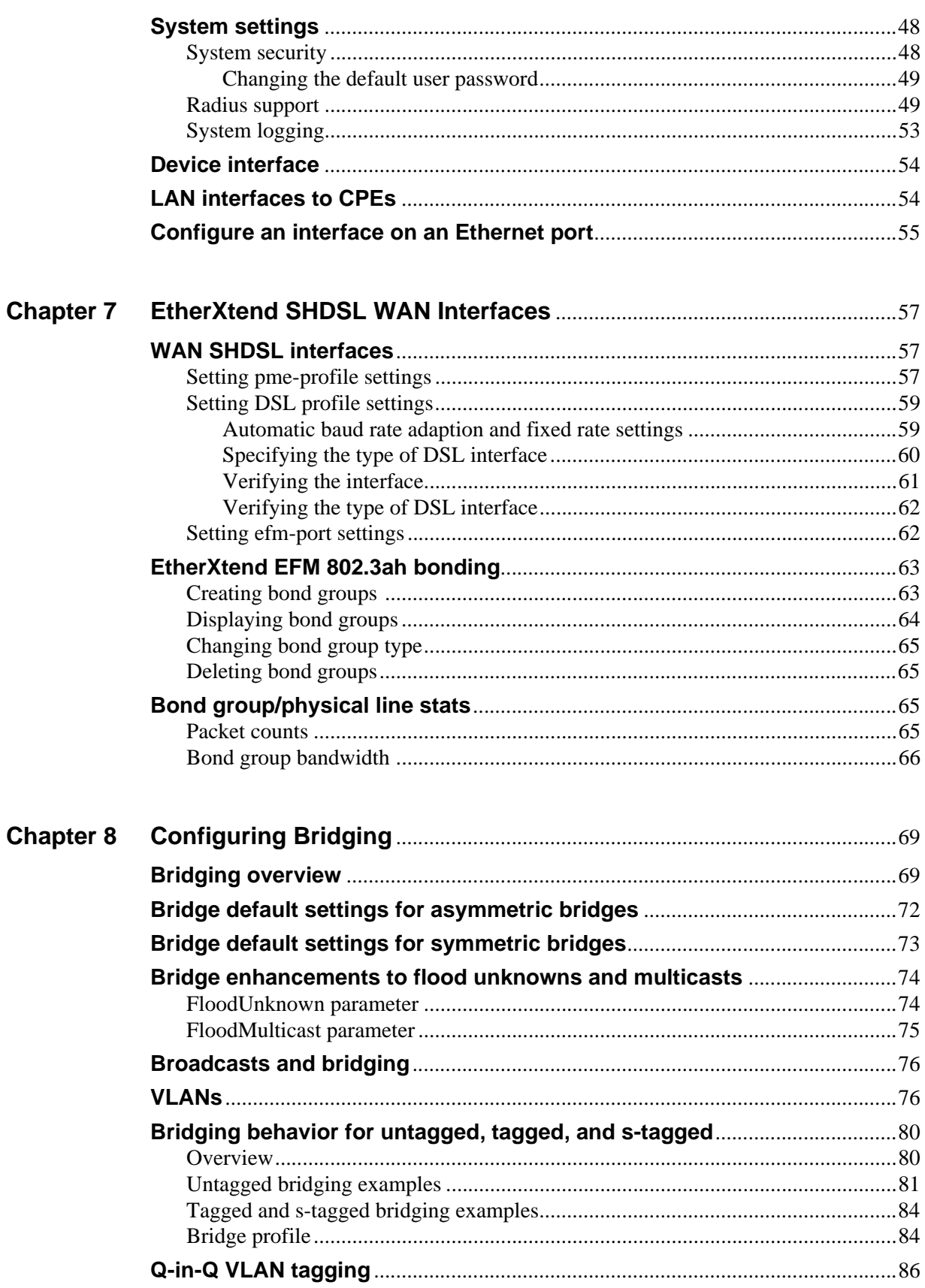

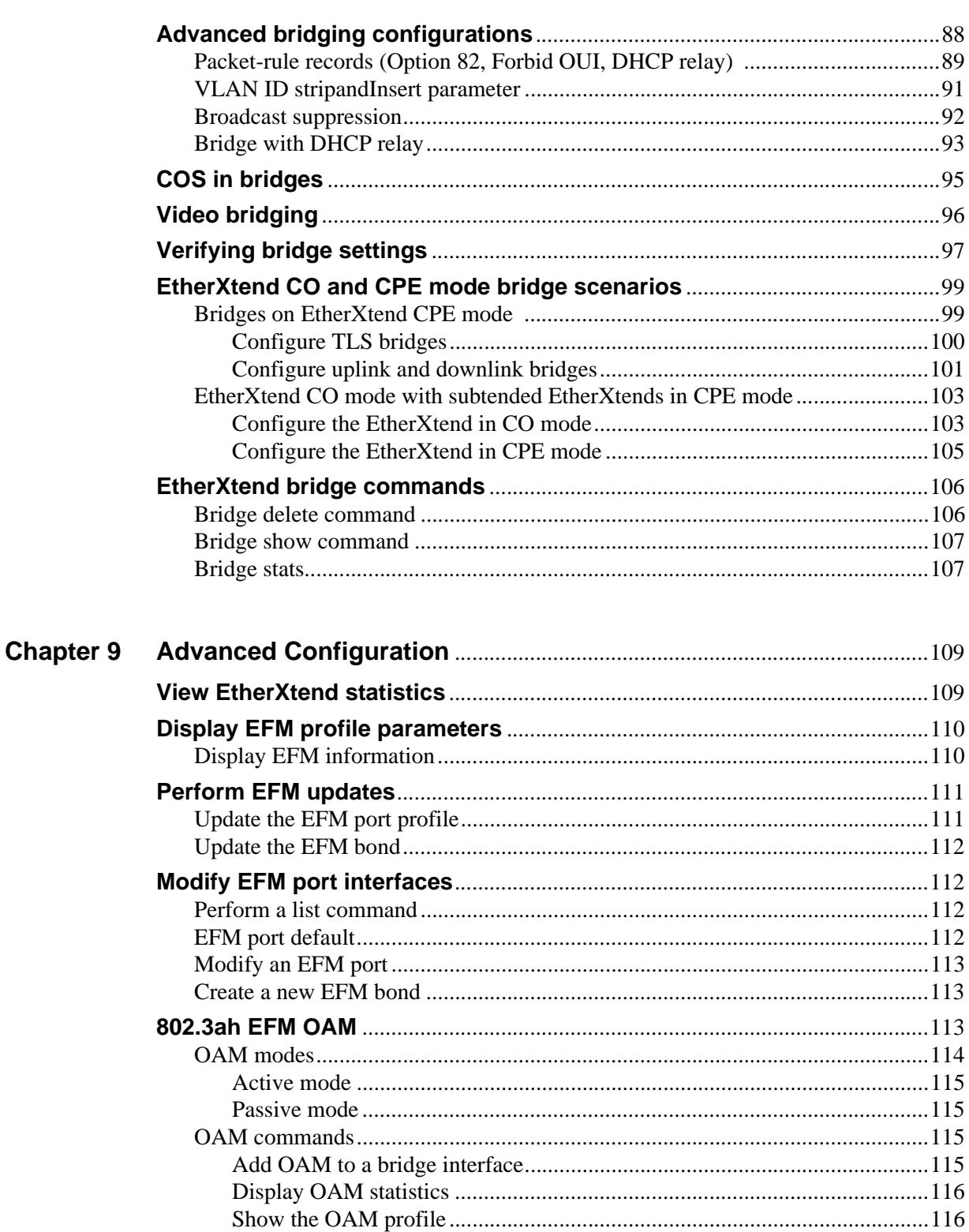

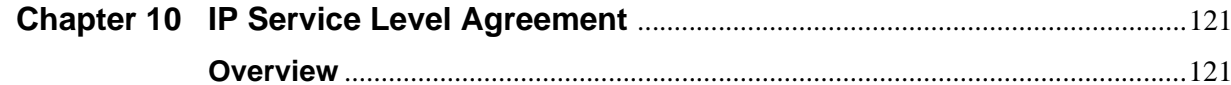

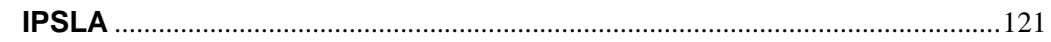

*Contents*

## <span id="page-8-0"></span>**ABOUT THIS GUIDE**

This guide is intended for use by EtherXtend users and administrators. EtherXtend users should have a fundamental knowledge of DSL protocols, Ethernet, and IP concepts.

Refer to the *EtherXtend Quick Start Guide* for hardware installation and connection information.

## <span id="page-8-1"></span>**Style and notation conventions**

The following conventions are used in this document to alert users to information that is instructional, warns of potential damage to system equipment or data, and warns of potential injury or death. Carefully read and follow the instructions included in this document.

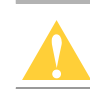

**Caution:** A caution alerts users to conditions or actions that could damage equipment or data.

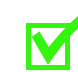

**Note:** A note provides important supplemental or amplified information.

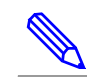

**Tip:** A tip provides additional information that enables users to more readily complete their tasks.

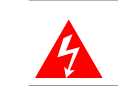

**WARNING! A warning alerts users to conditions or actions that could lead to injury or death.**

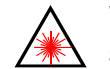

**WARNING! A warning with this icon alerts users to conditions or actions that could lead to injury caused by a laser.**

### <span id="page-8-2"></span>**Typographical conventions**

The following typographical styles are used in this guide to represent specific types of information.

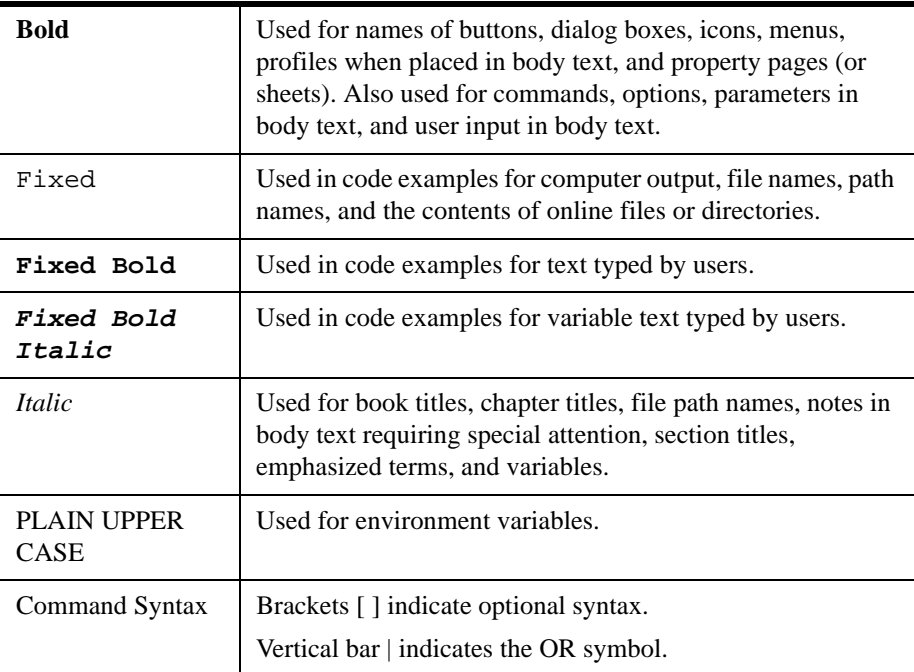

## <span id="page-9-0"></span>**Acronyms**

The following acronyms are related to the EtherXtend and will appear throughout this manual:

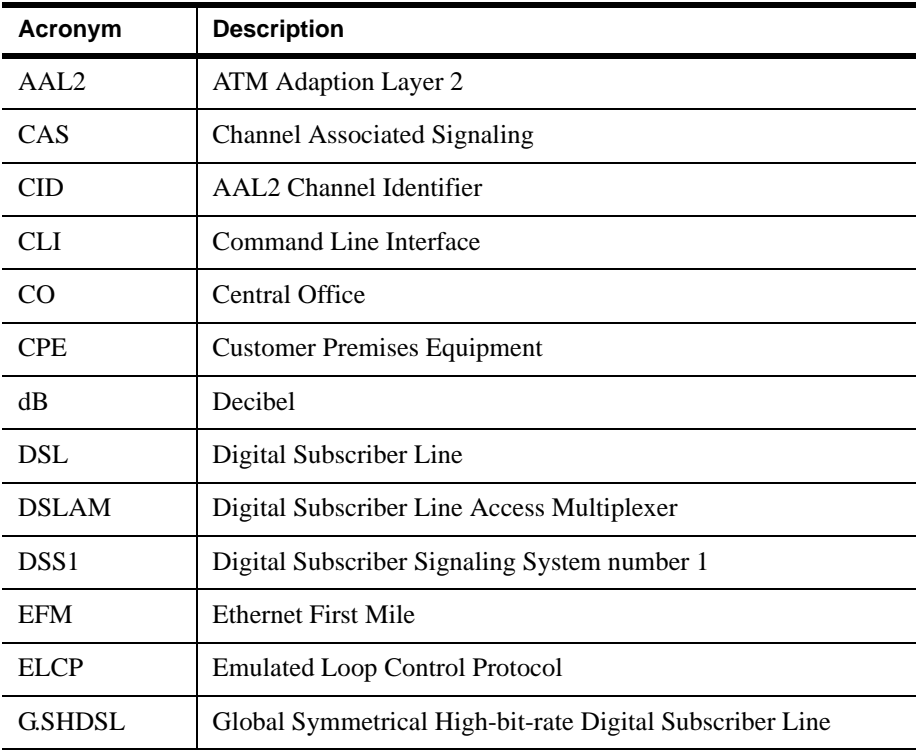

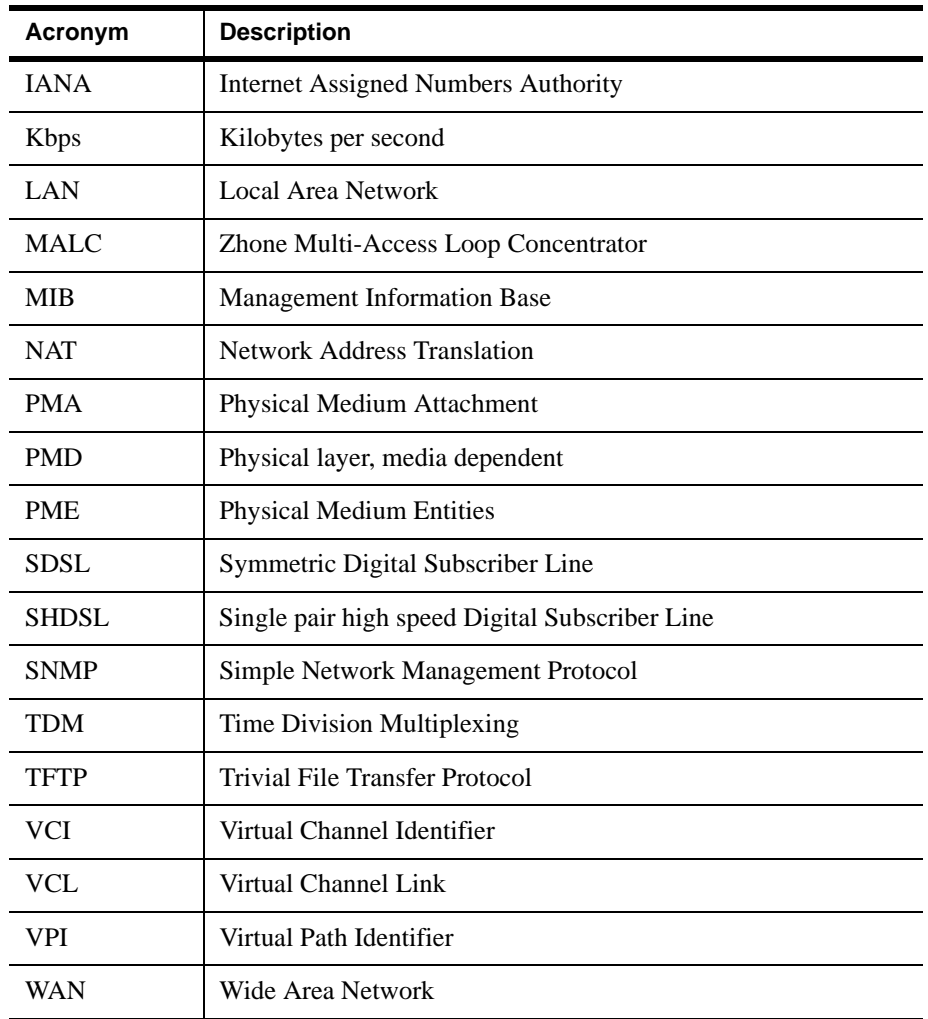

## <span id="page-10-0"></span>**Related documents**

Refer to the following publications for additional information:

- *EtherXtend Quick Start Guide*
- *EtherXtend Release Notes*

## <span id="page-10-1"></span>**Contacting Global Service and Support**

Contact Global Service and Support (GSS) if you have any questions about this or other Zhone products. Before contacting GSS, make sure you have the following information:

- Zhone product you are using
- System configuration
- Software version running on the system

• Description of the issue

#### <span id="page-11-0"></span>**Technical support**

If you require assistance with the installation or operation of your product, or if you want to return a product for repair under warranty, contact GSS. The contact information is as follows:

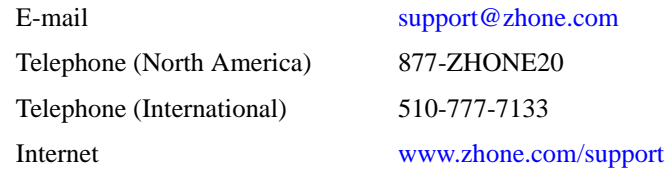

If you purchased the product from an authorized dealer, distributor, Value Added Reseller (VAR), or third party, contact that supplier for technical assistance and warranty support.

#### <span id="page-11-1"></span>**Service requirements**

If the product malfunctions, all repairs must be performed by the manufacturer or a Zhone-authorized agent. It is the responsibility of users requiring service to report the need for service to GSS.

# <span id="page-12-0"></span>**OVERVIEW**

The EtherXtend devices are next-generation Ethernet-enabled customer premises equipment (CPE). EtherXtend provides 4-port and 8-port models that perform the functions of a network extender by lengthening the reach of Ethernet packets. EtherXtend allows Ethernet packets to pass over existing copper wires that link the service provider (a central office, street cabinet, pole, or tower) to a subscriber's CPE. This distance is known as Ethernet in the First Mile (EFM). EFM is a set of specifications that allow users to run Ethernet protocols over previously unsupported media such as single pairs of copper wires in subscriber access networks. EtherXtend EFM is covered by IEEE standard 802.3ah.

This chapter includes the following topics:

- [Product models on page 12](#page-13-2)
- [Product description, page 12](#page-13-3)
- [Technology description, page 13](#page-14-1)
- [EFM media, page 14](#page-15-1)
- [Ethernet services, page 15](#page-16-1)

## <span id="page-13-2"></span><span id="page-13-0"></span>**Product models**

[Table 1](#page-13-4) provides the model numbers for the EtherXtend products.

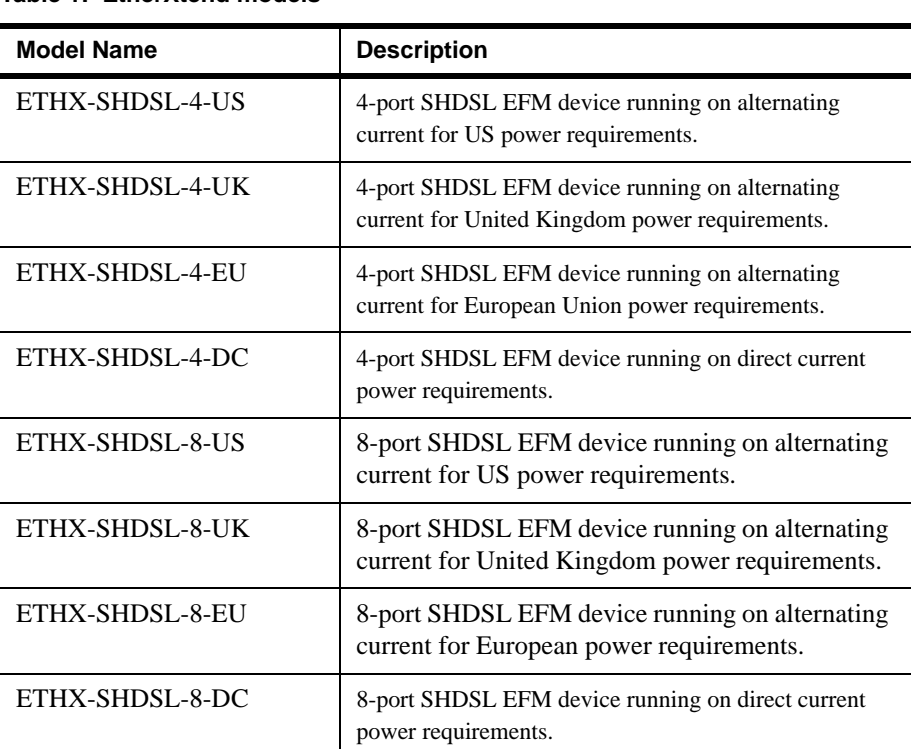

#### <span id="page-13-4"></span>**Table 1: EtherXtend models**

## <span id="page-13-3"></span><span id="page-13-1"></span>**Product description**

The 4- and 8-port EttherXtend SHDSL Ethernet access devices (ETHX-SHDSL-4 and ETHX-SHDSL-8) deliver bonded high-speed EFM services over SHDSL. The ETHX-SHDSL-x device family provides 802.3ah compliant SHDSL bonding with advanced features, including Zhone's Multimedia Traffic Management (MTM). In addition, full compliance to 802.3ah industry standards provide high reliability, low latency, and integrated operation, administration, and maintenance (OAM) features for advanced management of Ethernet lines.

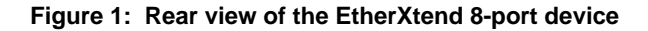

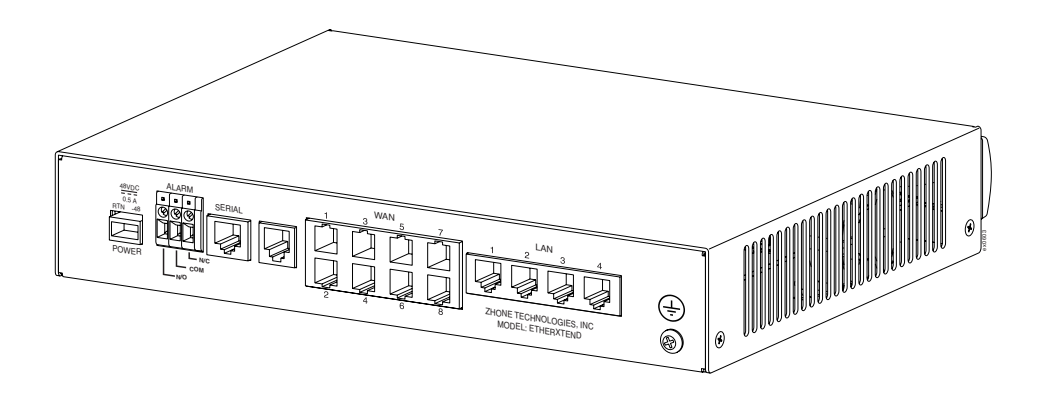

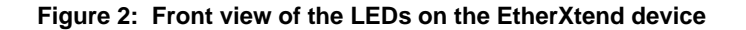

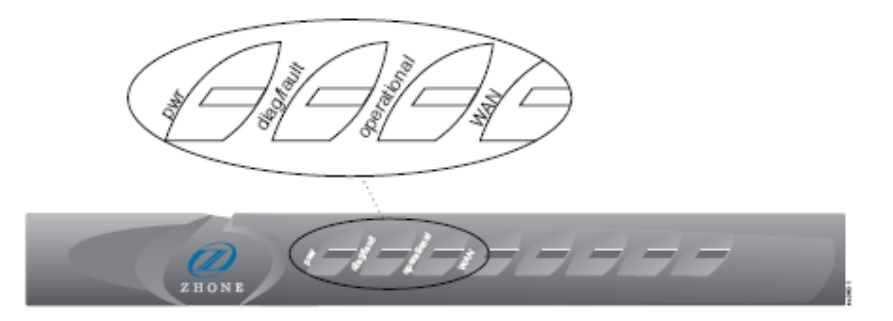

With Zhone's proprietary lightweight Ethernet bonding technologies, EtherXtend provides dual-mode operations to allow EtherXtend to aggregate into standards-based products such as the MALC broadband loop carrier, and other EtherXtend-SHDSL-x units. EtherXtend can also connect into pre-standard Ethernet loop bonding products such as Zhone's Ethernet access products.

## <span id="page-14-1"></span><span id="page-14-0"></span>**Technology description**

EFM provides high performance for data traveling across a connection between the subscriber and the service provider. This connection has been a stopgap for Internet traffic, limiting performance to whatever the constraints of this connection are. Regardless of how fast data could travel over xDSL network links, the data usually would be slowed down on the last link connecting the subscriber to the service provider.

The EtherXtend provides an ideal solution for the following scenarios:

- LAN extensions in metro areas
- a cellular site backhaul

• any point-to-point application requiring Ethernet connectivity over the **WAN** 

The EtherXtend can be used to create a point-to-point connection over a dry copper pair. Within a campus environment or multi-tenant unit (for example, a hospital) where the subscriber owns the cabling infrastructure, copper pairs are often available throughout the facility as unused telephone cabling.

Any cell site running EvDO CDMA or 3G provides an Ethernet interface for mobile applications such as mini-web browsing. Typically, these Ethernet ports are connected to a T1 router so they can be carried over long distances to the CO where they are terminated into Ethernet.

The EtherXtend platforms not only provide a more cost-effective alternative to deploying dedicated T1 router equipment at each cellular tower, but they also provide loop bonding capabilities to reach the higher bandwidth demands of EvDO and 3G.

The Ethernet port of the cell tower simply connects to the appropriate EtherXtend platform, and the Ethernet frames are transported directly to four SHDSL lines. At the CO, the extended LAN connection presents a single Ethernet RJ-45 interface for simple connectivity to the data network.

*Loop bonding* allows multiple physical lines to be grouped together to achieve higher data rates. For example, four 5.7 Mbps SHDSL lines can be combined to provide up to 20 Mbps of bandwidth. Loop bonding is an easy way to increase line speeds where extra copper is available.

Zhone's EtherXtend technology uses existing copper facilities to deliver high bandwidth Ethernet services over existing copper loops to business customers. Products from this technology are both EFM standards compliant and compatible with existing bonded copper solutions to deliver point-to-point Ethernet connectivity over the WAN.

EtherXtend transports Ethernet directly over SHDSL, T1, or E1. This makes it easy to interconnect LANs over virtually any distance. These transparent LAN services allow businesses with broadly distributed remote offices to operate as if located on the same local network.

## <span id="page-15-1"></span><span id="page-15-0"></span>**EFM media**

Copper wire access lines are the dominant access media today. While optical fiber facilities appear to be gaining market share, the existing media (copper) still is more dominant in terms of volume of footage, number of entry points, and number of regions governed by a technology type.

EFM over copper services offers more than fiber class speed. They support a wide range of applications and opportunities. EFM technology provides benefits for installations provisioning high-speed, high-value services and for users of those services who realize cost and performance improvements delivered rapidly and flexibly.

EFM over copper applications include:

- Frame Relay migration to E-LAN services
- T1/E1 replacement with E-Line services, including internet access, wireless backhaul, voice access, and wholesale services.
- Transparent LAN service (TLS)

EFM over copper technology supports a wide range of voice, data, and video services and applications. Many applications are extensions of those now supported by T1/E1 and Frame Relay services. However, they are more responsive to new demands by customers by providing much higher data rates.

## <span id="page-16-1"></span><span id="page-16-0"></span>**Ethernet services**

The Metro Ethernet Forum (MEF) has helped to define standards for Ethernet services. These standards helped to establish the user network interface and Ethernet virtual connection for two principal services: E-Line and E-LAN.

*E-Line services* include point-to-point Ethernet connections using Layer 2 VLAN infrastructure with two types of user network interface (UNI) access: 802.1Q-in-802.1Q (QinQ) and dot1Q encapsulation. These services are also known as Ethernet Relay Service (ERS) and Ethernet Wire Service (EWS).

*E-LAN services* provide multipoint-to-multipoint services using virtual private LAN services (VPLS) or simply layer 2 VLAN core.

Carrier Ethernet has developed a series of extensions to standard Ethernet that provide improved performance on the Internet.

*Overview*

# <span id="page-18-0"></span>**SAFETY, REGULATIONS, AND CERTIFICATIONS**

This chapter describes how to prepare your site for the installation of the EtherXtend platform. It includes the following topics:

- [Grounding and isolation, page 17](#page-18-3)
- [Installation safety precautions on page 17](#page-18-4)
- [EMI notices, page 20](#page-21-3)
- [ACTA customer information, page 20](#page-21-4)
- [Supplier's declaration of conformity, page 22](#page-23-1)
- [CE marking, page 23](#page-24-4)
- [Contacting Global Service and Support, page 23](#page-24-5)
- [Technical support, page 23](#page-24-6)
- [Service requirements, page 24](#page-25-1)

## <span id="page-18-3"></span><span id="page-18-1"></span>**Grounding and isolation**

The EtherXtend uses an integrated frame and logic ground system as follows:

- The EtherXtend device and logic ground are bonded.
- Cable shielding is terminated on the EtherXtend system device ground.

When the AC plug is not grounded, it is recommended to ground the device using minimum 16-gauge wire to a building or earth ground.

## <span id="page-18-4"></span><span id="page-18-2"></span>**Installation safety precautions**

Avoid creating a hazardous condition by maintaining even weight distribution within the device.

Maximum operating temperature should not exceed  $65^{\circ}C$  (149<sup>0</sup>F). Observe the maximum recommended operating temperature as indicated here.

Do not block system air vents; this will deprive the system of the airflow required for proper cooling. Sufficient clearance must exist on all sides of the rack to permit equipment access. Connect the system to the power supply circuit as described in this document. Do not overload the system or power supply circuit. Ensure that proper system grounding is performed and maintained.

#### <span id="page-19-0"></span>**Important safety instructions**

#### **Read and follow all warning notices and instructions marked on the product or included in the manual.**

- **1** Slots and openings in the product are provided for ventilation. To ensure reliable operation of the product and to protect it from overheating, these slots and openings must not be blocked or covered.
- **2** Do not allow anything to rest on the power cord and do not locate the product where persons will walk on the power cord.
- **3** Do not attempt to service this product yourself, as opening or removing covers may expose you to hazardous voltage or to other risks. Refer all servicing to qualified service personnel.
- **4** General purpose cables are used with this product for connection to the network. Special cables, which may be required by the regulatory inspection authority for the installation site, are the responsibility of the customer. Use a UL Listed, CSA certified (or a cable that is certified in the country in which it is being installed), minimum No. 26 AWG  $(0.163$ mm<sup>2</sup>) line cord for connection to the Digital Subscriber Line (DSL) network.
- **5** When installed, the product must comply with the applicable Safety Standards and regulatory requirements of the country in which it is installed. If necessary, consult with the appropriate regulatory agencies and inspection authorities to ensure compliance.
- **6** A rare phenomenon can create a voltage potential between the earth grounds of two or more buildings. If products installed in separate buildings are interconnected, the voltage potential may cause a hazardous condition. Consult a qualified electrical consultant to determine whether or not this phenomenon exists and, if necessary, implement corrective action prior to interconnecting the products.
- **7** When using a certified class II transformer/Input power to this product must be provided with one of the following: (1) a NRTL certified power source with a Class 2 output for use in North America, or (2) a certified power source, with a Safety Extra Low Voltage (SELV) output having a maximum of 240 VA available, for use in the country of installation.

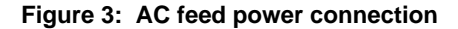

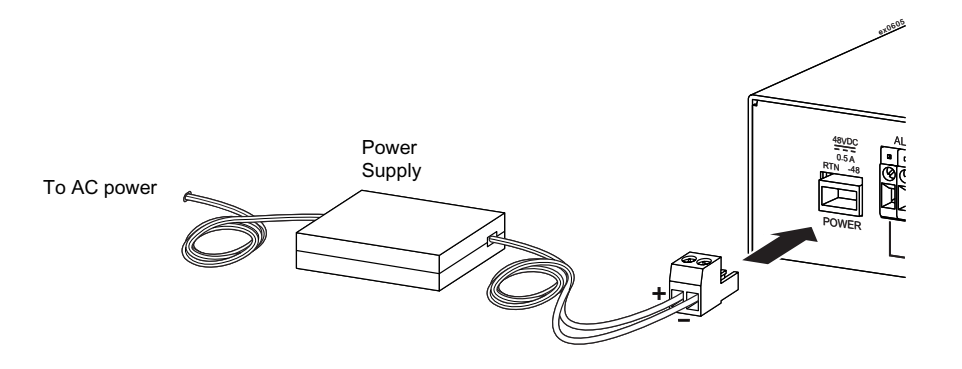

For DC direct feed operation: Connect the 48 VDC SELV supply source that is electrically isolated from the AC source. Use Stranded 18 AWG.

 $(1.045 \text{mm}^2)$  gauge wire, type SPT or HO3 wire. The length may vary up to a maximum of 6 feet. All conductors on both ends of the wire should be stripped back .25 inches, but not tinned. Use [Figure 4](#page-20-0) as a guide to wire the two-wire terminal provided. The 48 VDC source is to be reliably connected to earth. Ground by attaching an earthing ground wire to the Sem Screw Zhone P/N 150-00071-01 (8-32 x 1/2 split lock steel screw) provided on the rear panel of the chassis next to the earth ground symbol.

The wire should be a minimum of 14 AWG  $(2.7 \text{ mm}^2)$  grounding conductor with insulation colored green with a yellow strip and should connect to a copper grounding lug Heyco P/N 1851 (Zhone P/N 170-02880-01) or equivalent. The copper ground lug will connect to grounding screw terminal located on the back of the EtherXtend chassis next to the earth ground symbol.

<span id="page-20-0"></span>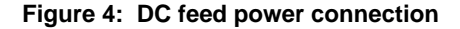

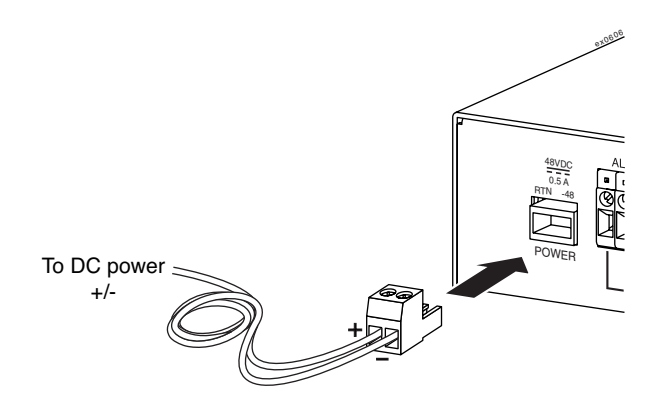

In addition, since the equipment is to be used with telecommunications circuits, take the following precautions:

- Never install telephone wiring during a lightning storm.
- Never install telephone jacks in wet locations unless the jack is specifically designed for wet locations.
- Never touch uninsulated telephone wires or terminals unless the telephone line has been disconnected at the network interface.
- Use caution when installing or modifying telephone lines.
- Avoid using a telephone (other than a cordless type) during an electrical storm. There may be a remote risk of electric shock from lightning.
- Do not use the telephone to report a gas leak in the vicinity of the leak.

#### <span id="page-21-3"></span><span id="page-21-0"></span>**EMI notices**

The following are EMI notices for the United States.

This equipment has been tested and found to comply with the limits for a Class A digital device, pursuant to Part 15 of the FCC rules. These limits are designed to provide reasonable protection against harmful interference when the equipment is operated in a commercial environment. This equipment generates, uses, and can radiate radio frequency energy and, if not installed and used in accordance with the instruction manual, may cause harmful interference to radio communications. Operation of this equipment in a residential area is likely to cause harmful interference in which case the user will be required to correct the interference at his own expense.

The authority to operate this equipment is conditioned by the requirements that no modifications will be made to the equipment unless the changes or modifications are expressly approved by Zhone Technologies, Inc.

If the equipment includes a ferrite choke or chokes, they must be installed as described in the installation instructions.

#### <span id="page-21-1"></span>**Canada - EMI notice**

This Class A digital apparatus complies with Canadian ICES-003.

Cet appareil numérique de la classe A est conforme à la norme NMB-003 du Canada.

#### <span id="page-21-4"></span><span id="page-21-2"></span>**ACTA customer information**

This equipment complies with Part 68 of the FCC rules and the requirements adopted by the ACTA. On the bottom of the network extender is a label that contains, among other information, a product identifier in the format US:AAAEQ##TXXXX. If requested, this number must be provided to the telephone company.

A plug and jack used to connect this equipment to the premises wiring and telephone network must comply with the applicable FCC Part 68 rules and requirements adopted by the ACTA. See installation instructions for details.

If the network extender causes harm to the telephone network, the telephone company will notify you in advance that temporary discontinuance of service may be required. But if advance notice isn't practical, the telephone company will notify the customer as soon as possible. Also, you will be advised of your right to file a complaint with the FCC if you believe it is necessary.

The telephone company may make changes in its facilities, equipment, operations or procedures that could affect the operation of the equipment. If this happens the telephone company will provide advance notice in order for you to make necessary modifications to maintain uninterrupted service.

If trouble is experienced with this equipment, please contact your local sales representative, service representative, or distributor directly for any help needed. For additional information concerning warranty, sales, service, repair, installation, documentation, training, distributor locations, or Zhone Technologies worldwide office locations, contact Global Service and Support.

If the equipment is causing harm to the telephone network, the telephone company may request that you disconnect the equipment until the problem is resolved.

The customer may make no repairs to the equipment.

Connection to party line service is subject to state tariffs. Contact the state public utility commission, public service commission or corporation commission for information.

### <span id="page-23-1"></span><span id="page-23-0"></span>**Supplier's declaration of conformity**

Place of Issue: Zhone Technologies 8545 126th Avenue North Largo, FL 33773-1502 USA

Date of Issue: July 10, 2006

Zhone Technologies, located at the above address, hereby certifies that the Model ETHX-SHDSL-X (where  $X = 4$  or 8 denoting the total number of WAN ports) bearing labeling identification number US:6RTDLNANETHX complies with: the Federal Communications Commission's ("FCC") Rules and Regulations 47 CFR Part 68, and the Administrative Council on Terminal Attachments ("ACTA")-adopted technical criteria TIA-968-A, "Telecommunications - Telephone Terminal Equipment -Technical Requirements for Connection of Terminal Equipment To the Telephone Network, October 2002," as amended by TIA-968-A-1, TIA-968-A-2 and TIA-968-A-3.

Kuth & Jauma

Keith Nauman Vice President

#### <span id="page-24-0"></span>**Notice to Users of the Canadian Telephone Network**

NOTICE: This equipment meets the applicable Industry Canada Terminal Equipment Technical Specifications. This is confirmed by the registration number. The abbreviation IC before the registration number signifies that registration was performed based on a Declaration of Conformity indicating that Industry Canada technical specifications were met. It does not imply that Industry Canada approved the equipment.

NOTICE: The Ringer Equivalence Number (REN) for this terminal equipment is labeled on the equipment. The REN assigned to each terminal equipment provides an indication of the maximum number of terminals allowed to be connected to a telephone interface. The termination on an interface may consist of any combination of devices subject only to the requirement that the sum of the Ringer Equivalence Numbers of all the devices does not exceed five.

If your equipment is in need of repair, contact your local sales representative, service representative, or distributor directly.

### <span id="page-24-4"></span><span id="page-24-1"></span>**CE marking**

When the product is marked with the CE mark on the equipment label, a supporting Declaration of Conformity may be downloaded from the Zhone World Wide Web site at www.zhone.com.

#### <span id="page-24-5"></span><span id="page-24-2"></span>**Contacting Global Service and Support**

Contact Global Service and Support (GSS) if you have any questions about this or other Zhone products. Before contacting GSS, make sure you have the following information:

- Software version running on the system
- System configuration
- Zhone product you are using
- Description of the issue

#### <span id="page-24-6"></span><span id="page-24-3"></span>**Technical support**

If you require assistance with the installation or operation of your product, or if you want to return a product for repair under warranty, contact GSS.

**Table 2: Contact information**

| E-mail                    | support@zhone.com |
|---------------------------|-------------------|
| Telephone (North America) | 877-ZHONE20       |
| Telephone (International) | 510-777-7133      |

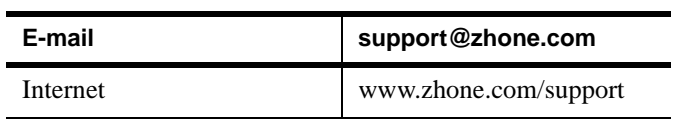

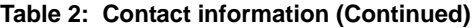

If you purchased the product from an authorized dealer, distributor, Value Added Reseller (VAR), or third party, contact that supplier for technical assistance and warranty support.

#### <span id="page-25-1"></span><span id="page-25-0"></span>**Service requirements**

If the product malfunctions, all repairs must be performed by the manufacturer or a Zhone-authorized agent. It is the responsibility of users requiring service to report the need for service to GSS.

# <span id="page-26-0"></span>**FEATURES AND CAPABILITIES**

Zhone EtherXtend provides EFM functionality for use in subscriber access networks. EtherXtend products have a series of features to deliver performance enhancements such as bonding and aggregation to the networks.

This chapter provides:

- [Ethernet in the first mile \(EFM\) overview, page 25](#page-26-3)
- [2BASE-TL on page 25](#page-26-4)
- [Zhone EFM features, page 26](#page-27-2)
- [EtherXtend bonding implementation, page 28](#page-29-2)
- [Scenarios, page 30](#page-31-2)
- [Product specifications, page 33](#page-34-2)

## <span id="page-26-3"></span><span id="page-26-1"></span>**Ethernet in the first mile (EFM) overview**

Ethernet in the First Mile (EFM), is a collection of protocols (IEEE 802.3ah) for Ethernet access and management technology across both the copper and fiber network infrastructure.

Principally, EFM was established to enhance subscriber access networks. EFM technology provides the following benefits:

- Ethernet interfaces and transport over previously unsupported media, such as single pairs of telephone copper wires
- A universal Ethernet service extending the reach of Ethernet to locations served by both copper and fiber
- A consistent set of Ethernet services with adjustable bandwidth and rates from 1 Mbps to 10 Gbps.

### <span id="page-26-4"></span><span id="page-26-2"></span>**2BASE-TL**

EFM over Copper (EFMC) is a point-to-point Ethernet over copper standard targeted at small to medium enterprise sites served by copper. The two protocols associated with EFM are: 2BASE-TL and 10PASS-TS. Zhone currently supports only 2BASE-TL. The following table provides details about 2BASE-TL.

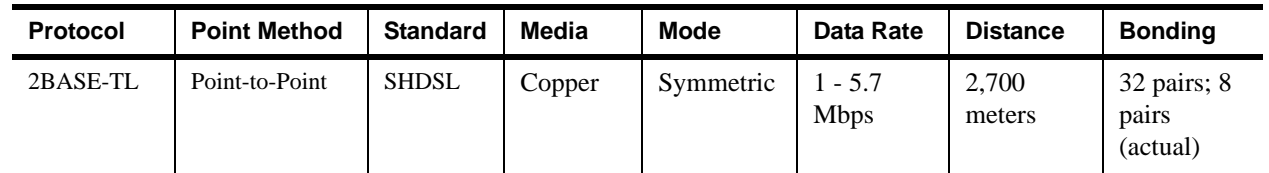

**Table 3: 2BASE-TL protocol** 

2BASE-TL is based on the SHDSL standard for symmetric DSL services. The data rates over a single copper pair range between 1 Mbps and 5.7 Mbps. 2BASE-TL can serve distances up to 2,700 meters. Theoretically, up to 32 copper pairs can be bonded together to increase data rates and resiliency. In practice, no more than 8 pairs are bounded.

The standard closely resembles the SHDSL specification for the PMA and PMD sublayers. The PMA sublayer consists of a framer/deframer and a scrambler/descrambler. The PMA sublayer then sends a framed and scrambled bit stream to the PMD layer for modulation over the single copper pair.

The PMD sublayer first passes the bit stream through a convolutional encoder/decoder and then through the PCM modulator/demodulator. The PMD sublayer then passes electrical signals across a single pair of voice grade copper lines.

## <span id="page-27-2"></span><span id="page-27-0"></span>**Zhone EFM features**

Zhone's EtherXtend equipment adds enhancements to the EFM standard. Some of these enhancements are:

- [PME aggregation on page 26](#page-27-3)
- [Loop bonding on page 27](#page-28-1)

#### <span id="page-27-3"></span><span id="page-27-1"></span>**PME aggregation**

Physical Medium Entities (PME) aggregation uses *frame fragmentation* to divide, load balance, and transmit MAC frames across up to 32 parallel links.

Frame fragmentation is used to so that MAC frames are broken up into smaller pieces and sent in parallel across multiple links. This increases effective throughput while minimizing latency and jitter across the bonded links.

Fragment sizes must be between 64 and 512 bytes and must be multiples of 64 bytes. All fragments must be at least 64 bytes long. The algorithm for fragmenting MAC frames is left up to the implementer so there can be differences in performance between different vendors in transmitting data across bonded links.

#### <span id="page-28-1"></span><span id="page-28-0"></span>**Loop bonding**

Ethernet loop bonding refers to a technology where multiple physical SHDSL lines are grouped together to provide greater bandwidth potential over a single logical connection. The WAN connection terminates into a single Ethernet connection, providing a single connection to the end user.

However multiple lines aggregate on the WAN to provide higher bandwidth. This enables carriers to provide greater distances for higher bandwidth services, for example, IP television, VoIP, and other converged services.

In DSL loop bonding, two or four copper pairs are utilized to yield up to 8x the bandwidth at any given distance. This allows extremely long local loops to deliver high-speed DSL. For example, while SHDSL only supports 144 Kbps at 25,000 feet, four SHDSL lines together would provide 576 Kbps or just over .5 Mbps. The loop bonding aspect of the connection is invisible to the consumer who realizes an increase in access speed.

The following table shows the data rates that bonded loops can produce.

| <b>Distance</b><br>(feet) | <b>CO-to-CPE</b><br>(1 Pair) | <b>CO-to-CPE</b><br>(2 Pair) | <b>CO-to-CPE</b><br>(4 Pair) | <b>CO-to-CPE</b><br>(8 Pair) |
|---------------------------|------------------------------|------------------------------|------------------------------|------------------------------|
| 5,000                     | 5,704                        | 11,408                       | 22,816                       | 45,632                       |
| 7.000                     | 5,704                        | 11,408                       | 15,936                       | 28,800                       |
| 9.000                     | 3.856                        | 5,792                        | 9.536                        | 18,560                       |
| 12,000                    | 2,192                        | 4.384                        | 7,488                        | 10,368                       |
| 15,000                    | 1,040                        | 2,080                        | 3,392                        | 5,248                        |
| 18,000                    | 464                          | 928                          | 1,856                        | 3,200                        |

**Table 4: Selected data rates (in Kbps) realized through bonding loops**

While the total achievable distance is not increased through loop bonding, the maximum bandwidth that can be achieved at any distance is increased, making even very long DSL deployments capable of high data rates.

## <span id="page-29-2"></span><span id="page-29-0"></span>**EtherXtend bonding implementation**

The following sections detail various implementations of EtherXtend. The following implementations are provided.

- [One Ethernet port mapped to one SHDSL port on page 28](#page-29-3)
- [One Ethernet port mapped to an SHDSL bonded group on page 29](#page-30-2)
- [Ethernet ports mapped to different SHDSL bonded groups on page 29](#page-30-3)
- [Multiple Ethernet ports mapped to multiple SHDSL ports on page 30](#page-31-3)

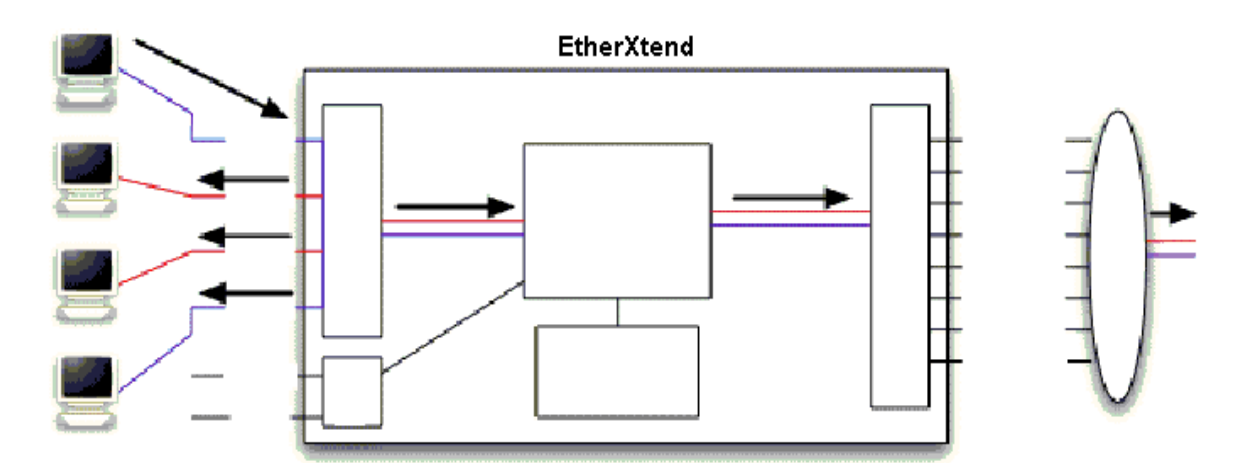

Unicast traffic destined for remote (SHDSL) ports will not be forwarded to other local Ethernet ports. However, in wire mode, packets are not processed by SLMS code within the NPU; they are cut-through to the SHDSL ports directly.

#### <span id="page-29-3"></span><span id="page-29-1"></span>**One Ethernet port mapped to one SHDSL port**

This configuration is a simple LAN extension application. In this mode, the device is simply a bridge. Backhaul from a cell tower might use this

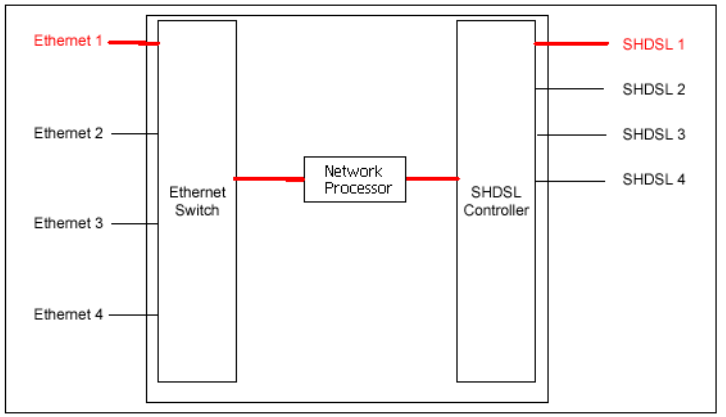

configuration. Instead of an Ethernet to T1 conversion, this approach would allow native Ethernet throughout the network.

#### <span id="page-30-2"></span><span id="page-30-0"></span>**One Ethernet port mapped to an SHDSL bonded group**

This configuration increases the speed of the WAN link. This configuration applies to the same scenarios as the instance where one Ethernet port is mapped to one SHDSL port. However, you use this scenario when there is a need for greater bandwidth. With two ports bonded together, you can raise your throughput to 11.4 Mbps. This is appropriate for bursty LAN traffic because the Ethernet port support throughput at 100 Mbps and the DSL port supports throughput at 11 Mbps.

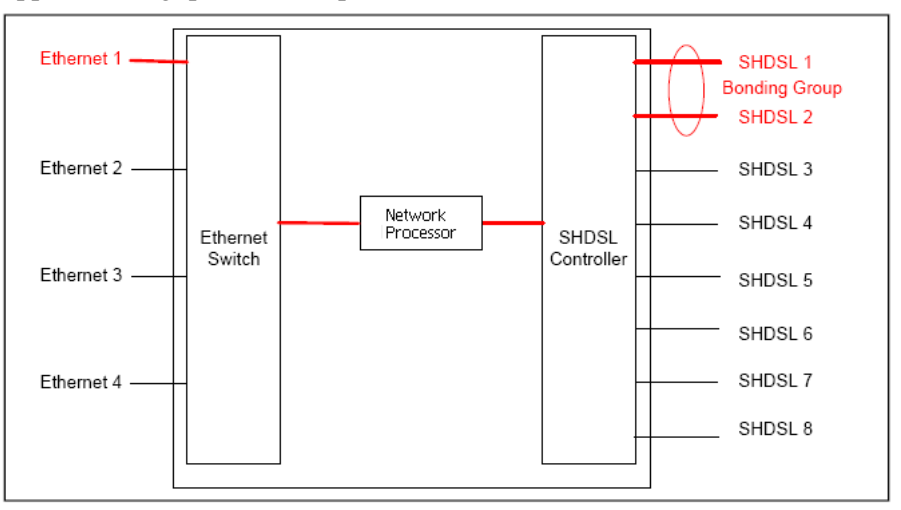

#### <span id="page-30-3"></span><span id="page-30-1"></span>**Ethernet ports mapped to different SHDSL bonded groups**

In this configuration, two independent Ethernet ports are connected to different bonded SHDSL groups. This configuration operates as two Ethernet extenders in the same physical unit. This feature allows for transparent LAN services. It could be possible for Company A to use Ethernet port 1 and Company B to use Ethernet port 3. With features such as Plans, the traffic

from each company would be separated. A better solution could be to use just two units. Then the data is physically as well as logically separated.

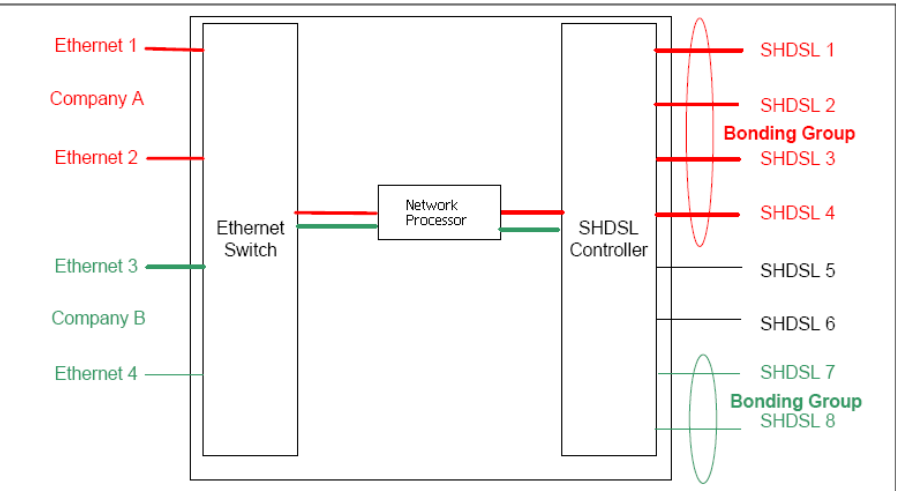

#### <span id="page-31-3"></span><span id="page-31-0"></span>**Multiple Ethernet ports mapped to multiple SHDSL ports**

This configuration allows multiple PCs to connect to the EAD eliminating the need for an additional router or switch for multiple users. In addition, the WAN link speed is significantly improved. This configuration is similar to the scenario where multiple Ethernet switch ports map to one SHDSL port. However, the WAN link speed is much faster. with al eight ports bonded, the WAN speed can be up to 45 Mbps.

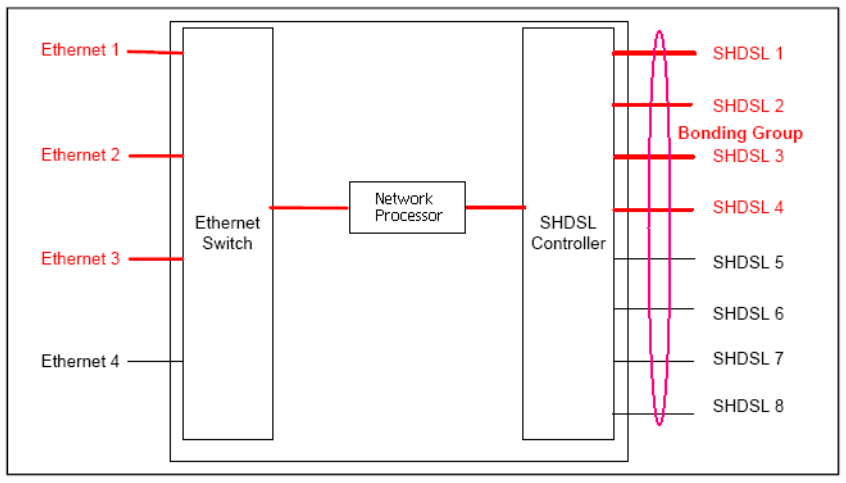

## <span id="page-31-2"></span><span id="page-31-1"></span>**Scenarios**

This section provides details on possible usage scenarios for the EtherXtend device:

- [Endpoint-to-endpoint CPEs on page 31](#page-32-2)
- [Multiple endpoints to multiple cards on a chassis on page 31](#page-32-3)

• [CO mode with subtened devices, page 32](#page-33-1)

#### <span id="page-32-2"></span><span id="page-32-0"></span>**Endpoint-to-endpoint CPEs**

The basic scenario is a pair of EtherXtend devices acting as endpoints. This pairing is where an explicit endpoint is directly connected to another explicit endpoint. This topology is known as back-to-back mode. The following figure details this.

#### **Figure 5: EtherXtend in back-to-back mode**

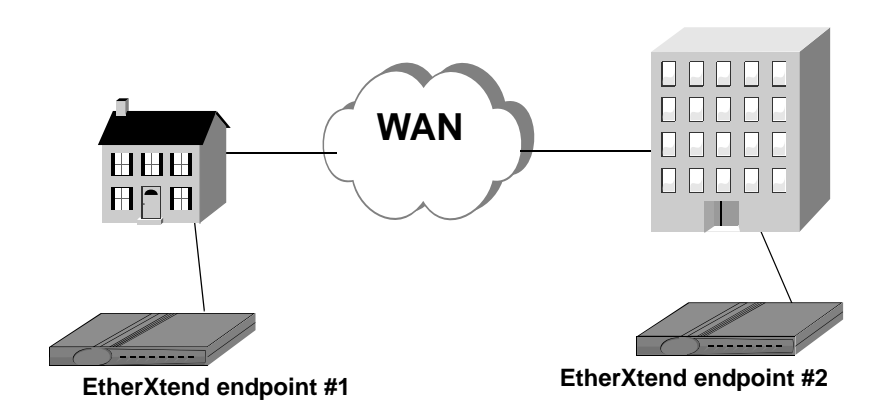

#### <span id="page-32-3"></span><span id="page-32-1"></span>**Multiple endpoints to multiple cards on a chassis**

This scenario enables the most subscribers. This scenario is multiple EtherXtend endpoints connecting to multiple SHDSL cards in a chassis. Each card has 24 ports and can connect to multiple endpoints on the subscriber side. The following figure shows three EtherXtend endpoints connecting to a containing three SHDSL cards. Each of those cards connects to three subscribers side EtherXtend endpoints, each with four ports.

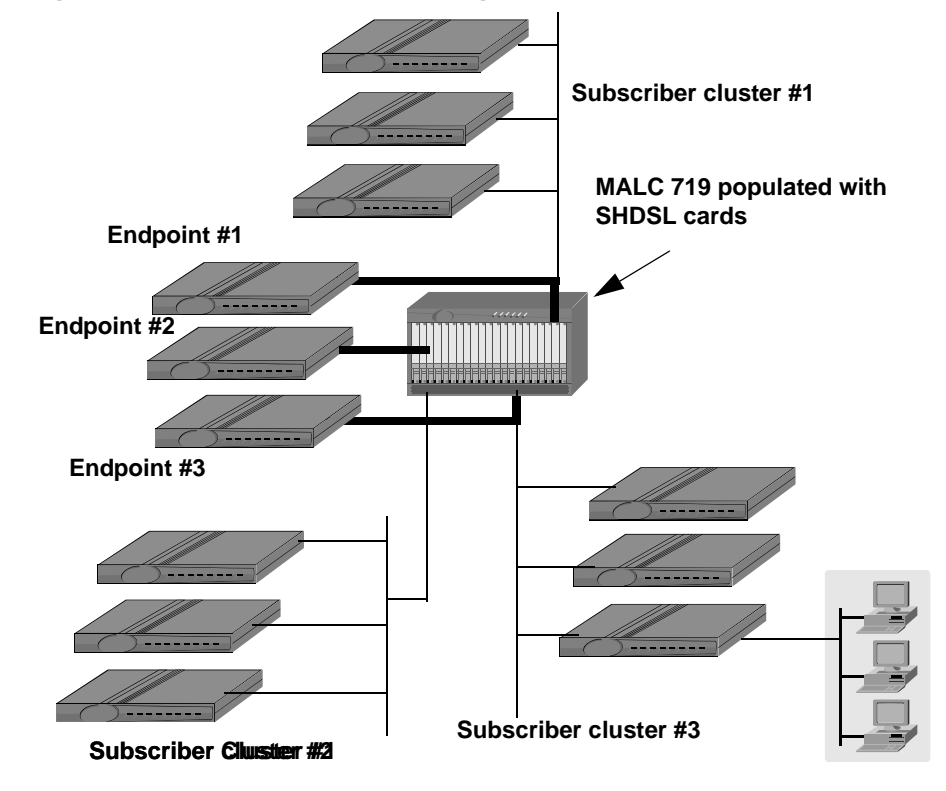

**Figure 6: Multiple endpoints connecting to multiple SHDSL cards on a MALC**

#### <span id="page-33-1"></span><span id="page-33-0"></span>**CO mode with subtened devices**

In this scenario, one EtherXtend device functions in CO as the aggregation point to the network, while other EtherXtend devices are subtended in various locations and connected to CPEs.

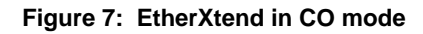

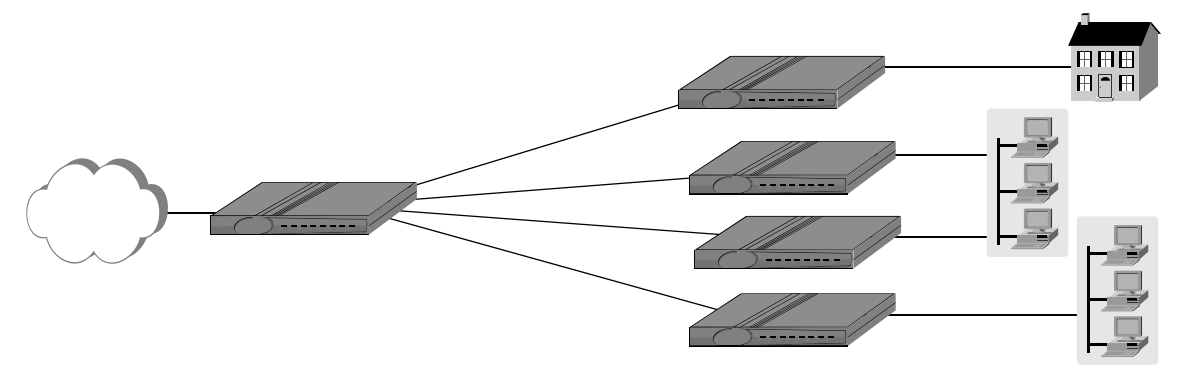

## <span id="page-34-2"></span><span id="page-34-0"></span>**Product specifications**

The following are product specifications for the ETHX-SHDSL-4 and ETHX-SHDSL-8.

## <span id="page-34-1"></span>**Specifications for the ETHX-SHDSL-4**

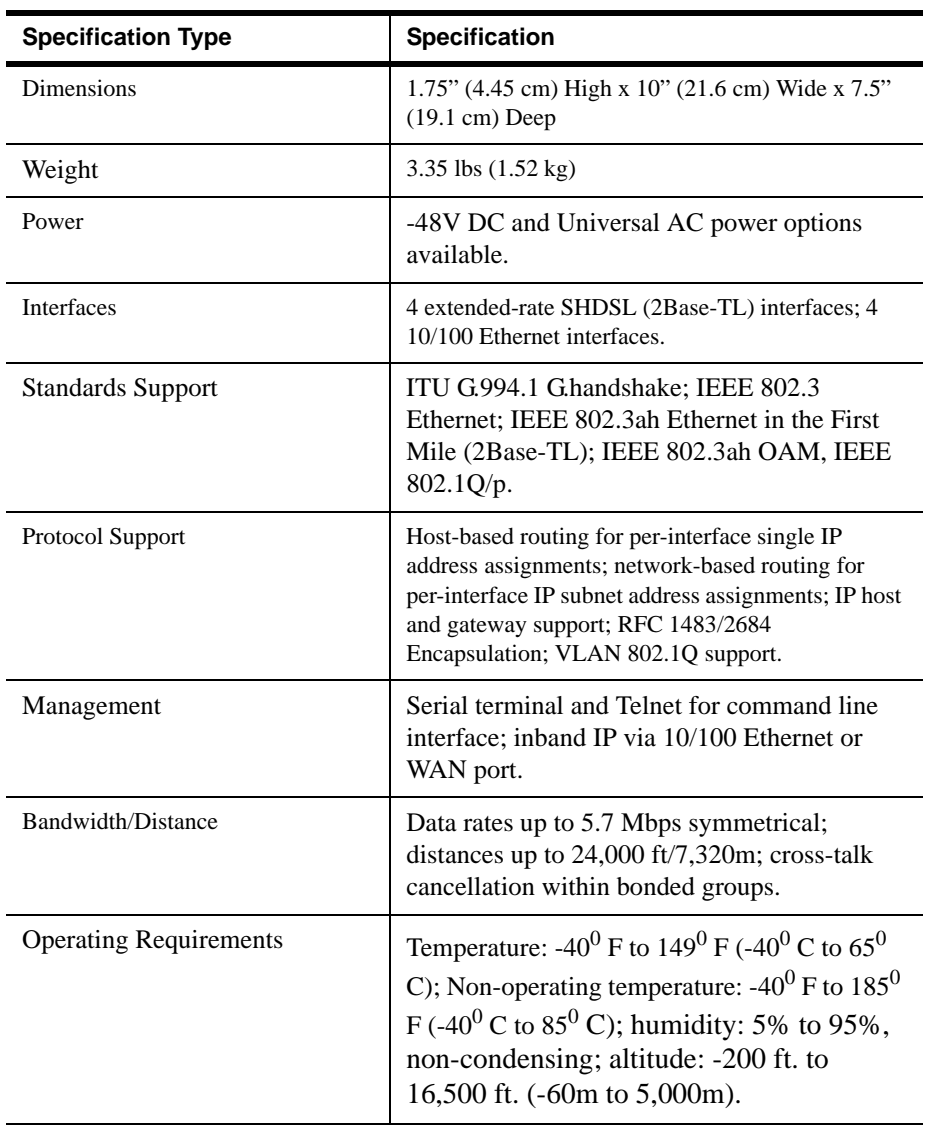

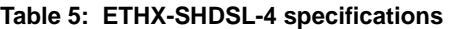

## <span id="page-35-0"></span>**Specifications for the ETHX-SHDSL-8**

| <b>Specification Type</b>     | <b>Specification</b>                                                                                                    |
|-------------------------------|----------------------------------------------------------------------------------------------------|
| Dimensions                    | 1.75" (4.45 cm) High x 10" (21.6 cm) Wide x 7.5"<br>$(19.1 \text{ cm})$ Deep                                                                                                    |
| Weight                        | 3.35 lbs $(1.52 \text{ kg})$                                                                                                    |
| Power                         | -48V DC and Universal AC power options<br>available.                                                                                                    |
| <b>Interfaces</b>             | 8 extended-rate SHDSL (2Base-TL) interfaces; 4<br>10/100 Ethernet interfaces.                                                                                                    |
| <b>Standards Support</b>      | ITU G.994.1 G. handshake; IEEE 802.3<br>Ethernet; IEEE 802.3ah Ethernet in the First<br>Mile (2Base-TL); IEEE 802.3ah OAM, IEEE<br>802.1Q/p.                                                                                                    |
| Protocol Support              | Host-based routing for per-interface single IP<br>address assignments; network-based routing for<br>per-interface IP subnet address assignments; IP host<br>and gateway support; VLAN 802.1Q support.                                                                                                    |
| Management                    | ZMS via SNMPv2c for GUI and CORBA IDL<br>machine interface; serial terminal and Telnet<br>for command line interface; inband IP via 10/<br>100 Ethernet or WAN port.                                                                                                    |
| <b>Operating Requirements</b> | Temperature: -40 <sup>0</sup> F to 149 <sup>0</sup> F (-40 <sup>0</sup> C to 65 <sup>0</sup><br>C); Non-operating temperature: -40 <sup>0</sup> F to 158 <sup>0</sup><br>F (-40 <sup>0</sup> C to 70 <sup>0</sup> C); humidity: 5% to 95%,<br>non-condensing; altitude: -200 ft. to 16,500 ft.<br>$(-60m \text{ to } 5,000m)$ . |

**Table 6: ETHX-SHDSL-8 specifications**
# **INSTALLATION PREPARATION**

This chapter describes how to prepare your site for the installation of the EtherXtend platform. It includes the following topics:

- [Tools you need, page 35](#page-36-0)
- [Selecting the system location, page 35](#page-36-1)
- [Environmental specifications, page 36](#page-37-1)
- [Power requirements and specifications, page 36](#page-37-0)

### <span id="page-36-0"></span>**Tools you need**

The required equipment listed in Table 7 should be available before beginning the installation of the EtherXtend system.

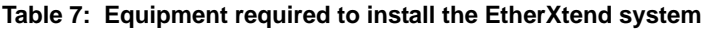

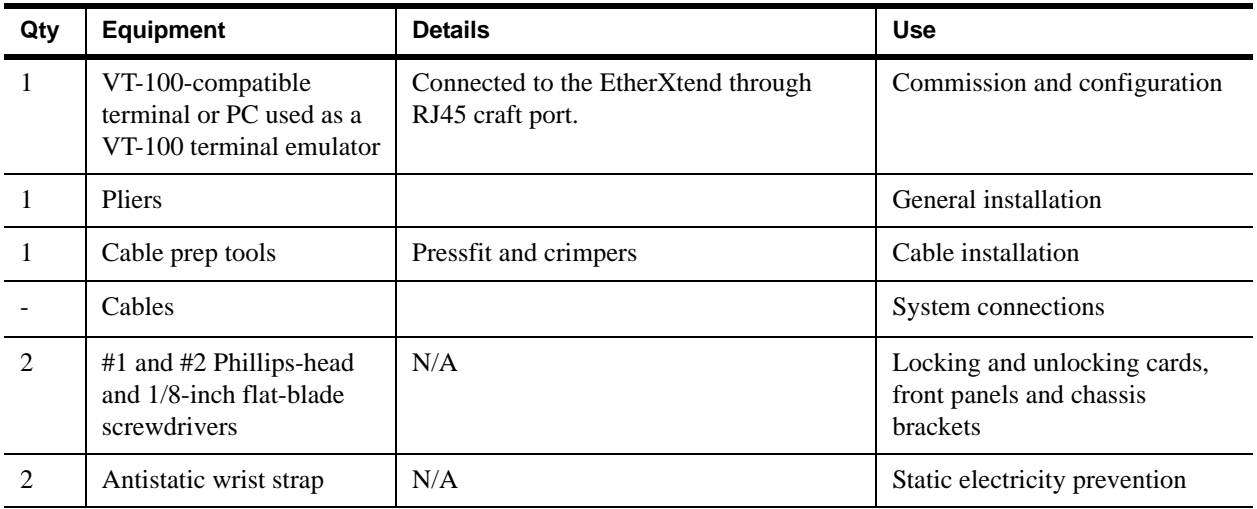

### <span id="page-36-1"></span>**Selecting the system location**

Ensure that the environment is free of dust and excessive moisture, not exposed to the elements or temperature extremes, and has sufficient ventilation.

Install the system in reasonable proximity to all equipment with which it will connect. Ensure that proper cable grades are used for all system and network connections. For best results, use the cables and connectors recommended in this document.

### <span id="page-37-1"></span>**Environmental specifications**

Table 8 describes the EtherXtend chassis environmental specifications and shows the EtherXtend dimensions.

| <b>Description</b>             | <b>Specification</b>                                                     |  |
|--------------------------------|--------------------------------------------------------------------------|--|
| Weight                         | $3.35$ lbs. $(1.52 \text{ kg})$ fully loaded                             |  |
| Operating temperature          | $0^0C$ to +40 <sup>0</sup> C (32 <sup>0</sup> F to +104 <sup>0</sup> F). |  |
| Storage temperature            | $0^0C$ to +40 <sup>0</sup> C (32 <sup>0</sup> F to +104 <sup>0</sup> F)  |  |
| Operating relative<br>humidity | 5% to 95% noncondensing                                                  |  |
| Storage relative<br>humidity   | Up to 95% noncondensing                                                  |  |
| Altitude                       | Operating altitude: Up to $4,000$ m $(13,123$ ft.)                       |  |
| Airflow                        | EtherXtend (working at front of unit): Left to right                     |  |

**Table 8: EtherXtend environmental specifications**

### <span id="page-37-0"></span>**Power requirements and specifications**

–48V DC power sources to be connected to the EtherXtend system. The Return (+) terminals are common.

Table 9 describes the EtherXtend power specifications.

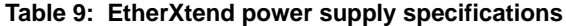

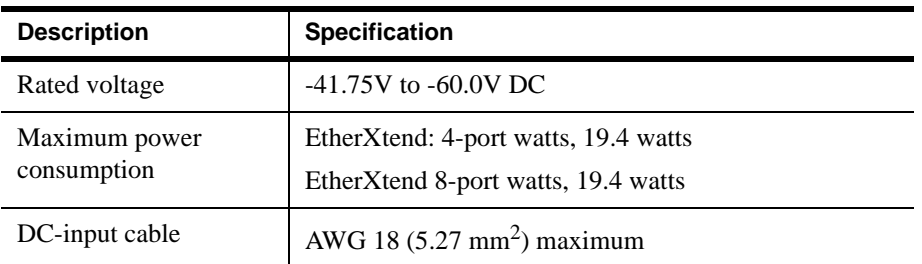

# **ETHERXTEND INSTALLATION**

This chapter explains how to install the EtherXtend hardware. It includes the following sections:

- [Unpacking the system, page 37](#page-38-0)
- [Port and LED descriptions, page 38](#page-39-0)
- [Connect the power supply, page 40](#page-41-0)
- [Connect the WAN SHDSL lines, page 41](#page-42-0)
- [Ground the device, page 44](#page-45-0)

### <span id="page-38-0"></span>**Unpacking the system**

Use the following procedure to unpack the EtherXtend system components from the shipping cartons.

- On system receipt, check the shipping cartons for physical damage.
- Unpack the shipping cartons, and check the contents for physical damage.
- If the equipment appears damaged, immediately contact the shipping company to file a claim.

The shipping company representative will give instructions on how to submit a claim, where to send the unit, and any special instructions that may be required.

If you need to return the equipment, pack the equipment in its original packing materials and send it by prepaid freight to the address given by the claims representative. If the original packing materials are unavailable, ship the equipment in a sturdy carton, wrapping it with shock-absorbing material.

## <span id="page-39-0"></span>**Port and LED descriptions**

This section provides descriptions of the ports on the rear panel of the EtherXtend as follows:

- *[EtherXtend rear panel ports](#page-39-1)* on page 38
- *[LED descriptions](#page-39-2)* on page 38
- *[LED states for the EtherXtend](#page-40-0)* on page 39

#### <span id="page-39-1"></span>**EtherXtend rear panel ports**

The following graphic shows where the ports are located.

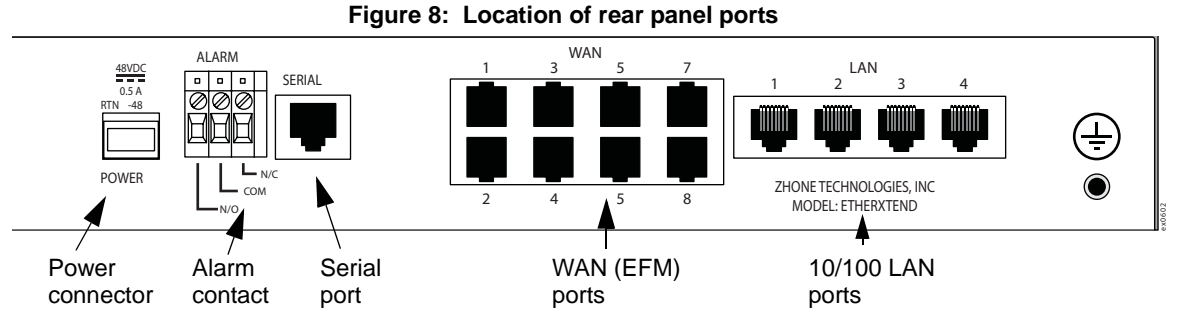

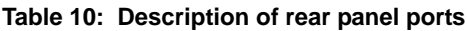

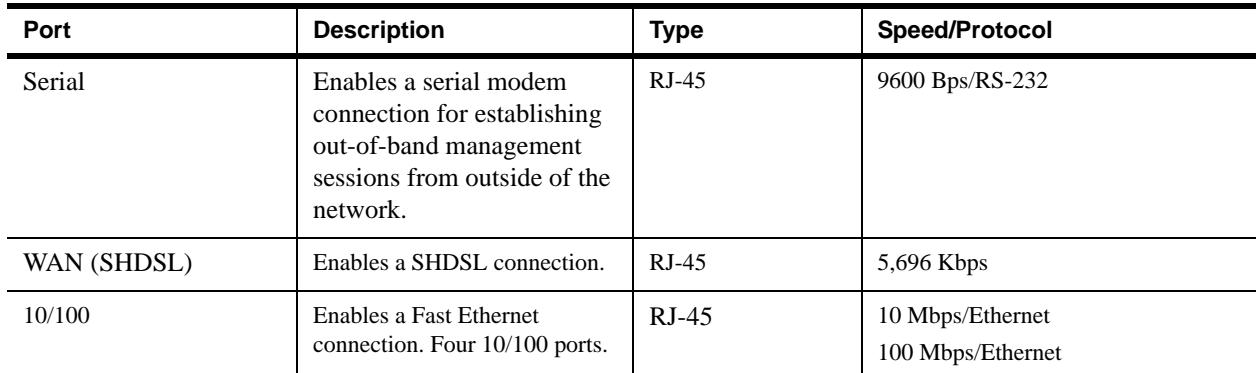

### <span id="page-39-2"></span>**LED descriptions**

This section describes the EtherXtend LEDs.

The two types of LEDs found on the EtherXtend are:

- **Status LEDs** Located on the front of the device to show system-wide states
- **Port LEDs** Located in the ports on the back of the device to show the states that exist for a specific port, for example the status of a link connection.

The following table describes the both the system and port LEDs that appear on EtherXtend. The LED port lights are located on the port.

#### **Figure 9: LEDs on the EtherXtend Device**

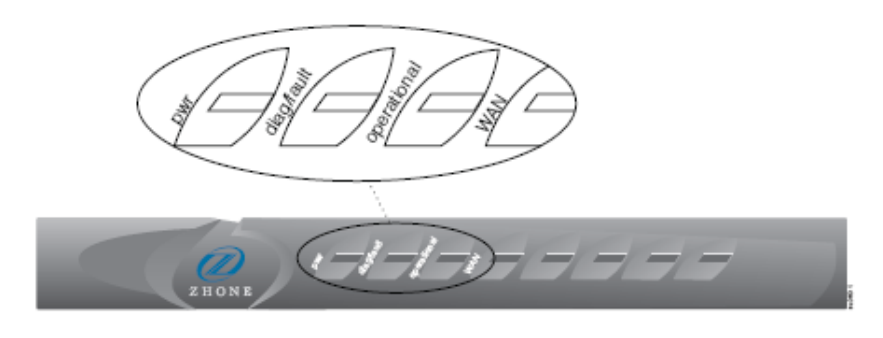

### <span id="page-40-0"></span>**LED states for the EtherXtend**

The state of the LEDs show how the device is operating. The following table describes the LED states.

| <b>LED</b>                                               | <b>LED</b><br>Color | Solid/Blinking | <b>Meaning of the LED</b>                                                                                                    |
|----------------------------------------------------------|---------------------|----------------|----------------------------------------------------------------------------------------------------|
| Power                                                    | green               | solid          | Battery voltage is within tolerance.                                                                                                    |
| Diagnostics                                              | amber               | blinking       | Occurs during the Post process if any<br>alarms are present.                                                                            |
| Operational                                              | green               | blinking       | Device is initializing.                                                                                                    |
| <b>WAN</b>                                               | green               | solid          | Indicates whether any activity occurs<br>on the EFM ports or in Data mode.<br>Training has occurred. Speed<br>negotiation has occurred. |
| <b>WAN</b><br>(SHDSL)<br>$(Left)$ - Port<br><b>State</b> | green               | solid          | The port link state is up.                                                                                                    |
|                                                          |                     | off            | None of the ports are in data mode.                                                                                                    |
|                                                          |                     | blinking       | The port link state is down.                                                                                                    |
| LAN $(10/$<br>100) (left<br>side)                        | green               | solid          | The port links to the network.                                                                                                    |
|                                                          |                     | off            | The port does not link to the<br>network.                                                                                               |
|                                                          |                     | blinking       | The port has activity occurring on it.                                                                                                  |

**Table 11: LED states on the EtherXtend**

| LED                                   | LED<br>Color | Solid/Blinking | <b>Meaning of the LED</b>                                                                     |
|---------------------------------------|--------------|----------------|-----------------------------------------------------------------------------------------------|
| LAN $(10/$<br>$100$ ) (right<br>side) | green        | off            | The port operates in 10BASE-T<br>mode where it transmits and receives<br>packets at 10Mbps.   |
|                                       |              | <sub>on</sub>  | The port operates in 100BASE-T<br>mode where it transmits and received<br>packets at 100Mbps. |

**Table 11: LED states on the EtherXtend (Continued)**

### <span id="page-41-0"></span>**Connect the power supply**

Connect the power supply to the EtherXtend by plugging either the AC power supply or the DC power supply into the power adaptor port on the back of the device.The power adaptor port has a plus (+) and a minus (-). The plus side connects to the RTN side of the power outlet and the minus side connects to the -48 side of the power outlet. Verify that the power LED on the front of the device illuminates. After startup, Ethernet links remain disabled until at least one of the SHDSL connection has been established. Figure 10 shows the AC power supply.

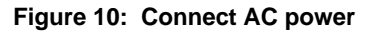

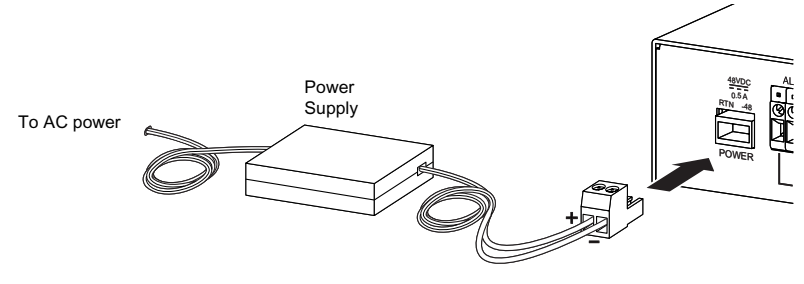

Figure 11 shows a DC power connection.

#### **Figure 11: Connect DC power**

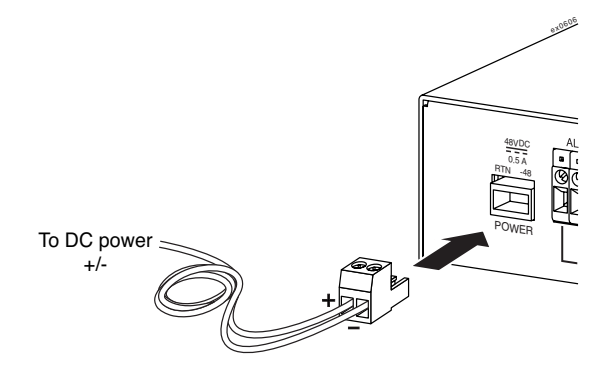

### <span id="page-42-0"></span>**Connect the WAN SHDSL lines**

An important feature of the EtherXtend device is the loop bonding capability among all four SHDSL ports. However, both the provider and the subscriber units can function with a single SHDSL connection as follows:

- *[Establish a loop bonded connection](#page-42-1)* on page 41
- *[Connect the LAN Ethernet line](#page-42-2)* on page 41

#### <span id="page-42-1"></span>**Establish a loop bonded connection**

Using up to eight SHDSL lines for one network connection (loop bonding) will net up to eight times the speed and data passing capability as a single SHDSL connection. Multiple SHDSL lines used for one connection provide backup for each other should one or more of the lines become disabled.

#### **Establishing a loop bonded connection**

- **1** Plug your SHDSL cables into the SHDSL RJ-45 ports (any combination of SHDSL 1, 2, 3, and 4) on the rear of the device. The order of the connection is not important.
- **2** Verify the connections. The SHDSL link LED for each connected port flashes green when the connection is established and operational.

#### **Establishing a single line connection**

- **1** Plug your SHDSL cable into one of the four SHDSL RJ-45 ports on the back of the device. Any of the four ports may be used.
- **2** Verify your connection. The SHDSL LED corresponding to the connected port flashes green when the connection is established and operational.

#### <span id="page-42-2"></span>**Connect the LAN Ethernet line**

If an SHDSL connection has not yet been made, the Ethernet link remains disabled as indicated by no illumination of the LEDs until at least one of the four SHDSL lines are established.

The 10/100 Ethernet port auto-negotiates speed and duplex mode in accordance with the remote equipment to which it is connected.

- Half Duplex Receive and transmit functions are mutually exclusive; data transmission occurs in only one direction at a time. Packet collisions are unusual.
- Full Duplex Receive and transmit functions occur simultaneously, effectively doubling aggregate bandwidth and preventing packet collisions.

For the best connection results, the remote device should be set to autonegotiate speed and duplex mode as well. If the remote device cannot be configured to autonegotiate, speed may be hard set at either 10 Mbps or 100 Mbps. But duplex mode must be hard set to half duplex. A 10/100 Ethernet connection will not operate properly if the remote device is hard set to full duplex.

#### **Hard setting the speed and mode of an Ethernet port**

In order to manually provision the speed and duplex of the Ethernet port, the autonegstatus must be set to disabled and any of the following values entered in the mauType field:

**Table 12: mauType field values**

| mauType                    | <b>Setting</b>       |
|----------------------------|----------------------|
| $mauType = mau10basethd$   | 10 Mbps half-duplex  |
| $mauType = mau10basetfd$   | 10 Mbps full-duplex  |
| $mauType = mau100basetxhd$ | 100 Mbps half-duplex |
| $mauType = mau100basetxfd$ | 100 Mbps full-duplex |

To change the speed and mode of the Ethernet port, enter the following commands:

**1** To view the Ethernet port interfaces, enter **list ether**:

```
zSH> list ether
ether 1-1-1-0/eth
ether 1-1-2-0/eth
ether 1-1-3-0/eth
ether 1-1-4-0/eth
4 entries found.
```
**2** To view the Ethernet port interface parameter defaults, enter **get ether** *interface/type*:

```
zSH> get ether 1-1-1-0/eth
ether 1-1-1-0/eth
autonegstatus: ----> {enabled}
mauType: ----------> {mau100basetxfd}
restart: ----------> {norestart}
ifType: -----------> {mau100basetxfd}
autonegcap: -------> {b10baseT+b10baseTFD+b100baseTX+b100baseTXFD}
remotefault: ------> {noerror}
clksrc: -----------> {automatic}
pauseFlowControl: -> {disabled}
```
**3** To view the ether port interface parameter variables, enter **show ether**:

```
zSH> show ether
```
autonegstatus:----> enabled disabled mauType:----------> mauother mau10baset mau10basethd mau10basetfd mau100basetxhd mau100basetxfd mau1000baselxhd mau1000baselxfd mau1000basesxhd mau1000basesxfd mau1000basethd mau1000basetfd restart:----------> restart norestart ifType:-----------> mauother mau10baset mau10basethd mau10basetfd mau100basetxhd mau100basetxfd mau1000baselxhd mau1000baselxfd mau1000basesxhd mau1000basesxfd mau1000basethd mau1000basetfd autonegcap:-------> bOther+b10baseT+b10baseTFD+b100baseT4+b100baseTX+b100baseTXFD+b1 00baseT2+b100baseT2FD+b1000baseX+b1000baseXFD+b1000baseT+b1000baseTFD+b100baseX+b1ba seXFD+b100baseT+b100baseTFD remotefault:------> noerror offline linkfailure autonegerror clksrc:-----------> unused automatic master slave pauseFlowControl:-> disabled asymmetricTx asymmetricRx symmetric

- **4** To change the speed/mode of the Ethernet port, disable auto negotiate and change the mauType as follows using **update ether** *interface/type*:
	- **a** To set Ethernet port 1 to 10Mbps half-duplex enter:

```
zSH> update ether 1-1-1-0/eth
```

```
 autonegstatus:---->{enabled}: disabled
  mauType:---------->{mau100basetxfd}: mau10basethd
Save changes? [s]ave, [c]hange or [q]uit: s
```
**b** To set Ethernet port 1 to 10Mbps full-duplex enter:

```
zSH> update ether 1-1-1-0/eth
```

```
 autonegstatus:---->{enabled}: disabled
    mauType:---------->{mau100basetxfd}: mau10basetfd
Save changes? [s]ave, [c]hange or [q]uit: s
```
**c** To set Ethernet port 1 to 100Mbps half-duplex enter:

```
zSH> update ether 1-1-1-0/eth
autonegstatus:---->{enabled}: disabled
mauType:---------->{mau100basetxfd}: mau100basetxhd
Save changes? [s]ave, [c]hange or [q]uit: s
```
**d** To set Ethernet port 1 to 100Mbps full-duplex enter:

```
zSH> update ether 1-1-1-0/eth
autonegstatus:---->{enabled}: disabled
    mauType:---------->{mau100basetxfd}: 100basetxfd
Save changes? [s]ave, [c]hange or [q]uit: s
```
**5** To set the Ethernet port 1 back to auto-negotiate enter:

```
zSH> update ether 1-1-1-0/eth
     autonegstatus:---->{disabled}: enabled
     mauType:---------->{mau100basetxfd}: mau100basetxfd
Save changes? [s]ave, [c]hange or [q]uit: s
```
## <span id="page-45-0"></span>**Ground the device**

When the AC plug is used, but not grounded it is recommended to ground the device using minimum 16-guage wire to a building or earth ground. The ground screw is located on the far-right on the back of the device.

# **BASIC CONFIGURATION**

This chapter covers basic configuration of the EtherXtend:

- [Device management, page 45](#page-46-0)
- [System settings, page 48](#page-49-0)
- [Device interface, page 54](#page-55-0)
- [LAN interfaces to CPEs, page 54](#page-55-1)

### <span id="page-46-0"></span>**Device management**

This section describes how the EtherXtend can be managed either through the the serial interface or the WAN Ethernet ports.

- *[EtherXtend local management interface](#page-47-0)* on page 46
- *[EtherXtend remote management interfaces](#page-47-1)* on page 46

EtherXtend devices provide interfaces for four or eight WAN SHDSL ports, four LAN 10/100 Ethernet ports, and a serial port for local management.

After connecting the MALC Ethernet ports on a SHDSL card and the Ethernet WAN ports on the EtherXtend, the default Autoconfig automatically configures the interface as a N2N bond group on VLAN 7 as a DCHP client.

Table 13 lists the EtherXtend system default settings.

| <b>Parameter</b>    | <b>Default setting</b>           |  |
|---------------------|----------------------------------|--|
| Mode                | <b>CPE</b> Mode                  |  |
| <b>IP</b> Address   | DHCP enabled on bond group port. |  |
| <b>SHDSL Speed</b>  | 5,696 Adaptive                   |  |
| Ethernet Interface  | <b>Autosensing Enabled</b>       |  |
|                     | <b>Autonegotiating Enabled</b>   |  |
| <b>Bonding Mode</b> | N2N                              |  |
| Login               | admin                            |  |
| Password            | zhone                            |  |

**Table 13: EtherXtend default system settings**

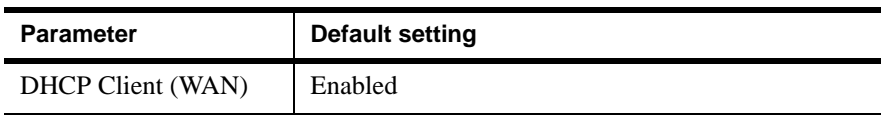

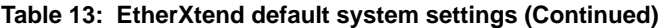

#### <span id="page-47-0"></span>**EtherXtend local management interface**

The EtherXtend unit provides an out-of-band RS232 D serial (craft) interface to manage the unit locally. To access the serial port, configure the terminal interface software with the following settings:

- 9600bps
- 8 data bits
- No parity
- 1 stop bit
- No flow control

You must perform the initial configuration of the system using the serial (craft) interface. After completing the initial configuration, you can manage the EtherXtend device remotely through Telent over the network through the Ethernet management interface or over the management PVC.

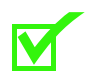

**Note:** The EtherXtend supports a maximum of two concurrent telnet sessions and one serial session.

#### <span id="page-47-1"></span>**EtherXtend remote management interfaces**

This section describes how the EtherXtend can be managed remotely from the MALC using the default management interface and how to change the management interface to manage the EtherXtend from a different IP address:

EtherXtend uses the *shelf*-*slot*-*port*-*subport*/*type* syntax to identify system interfaces. For the EtherXtend, the convention is always 1 for the *shelf* and 1 for the *slot* value. The *subport* is always 0. The *type* is based on the Internet Assigned Numbers Authority interface type (IANAiftype) definitions.

By default, Autoconfig assigns a bond group number to the N2N bond group which may vary depending on which port receives the link first. The bond group, 1-1-1-*bondgroupnumber*/n2nbond, is built on the default N2N bond group as a DHCP client using VLAN 7.

#### **Managing EtherXtend using the default management interface**

The MALC that connects to the EtherXtend can be configured as a local DCHP server or as a client with a bridge to an external DHCP server. Refer to the MALC documentation for detailed procedures on DHCP configuration.

To configure Telnet access from the MALC to the EtherXtend, enter **host add** on the MALC to configure a host connection between the EtherXtend and the bond group associated with the management interface.

```
zSH> host add 1-3-201/n2nbond vlan 7 dynamic 1 1
```
You can now Telnet to the MALC and then Telnet to the EtherXtend device.

#### **Managing EtherXtend using a non-default management interface**

To manage the EtherXtend through an interface different than the default AutoConfig address, delete the default AutoConfigIP address and then add the desired interface. If the new IP address is not compatible with the address of the management PC, the connection to the device will be lost. To restore the connection, change the address of the management PC to be compatible with the device address.

The following example configures the IP address for the system:

**1** Delete the AutoConfig address.

```
zSH> delete ip-interface-record AutoConfig/ip
```
**2** Add the desired interface to a bond port group.

zSH> **interface add 1-1-4-0/n2nbond 172.24.200.133/24** Created ip-interface-record ethernet1/ip

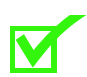

**Note:** The default interface is reset if a **set2default** is performed without the restore option.

#### **Verifying the interface**

Enter **interface show** to verify that the Ethernet interface was configured correctly on the EtherXtend:

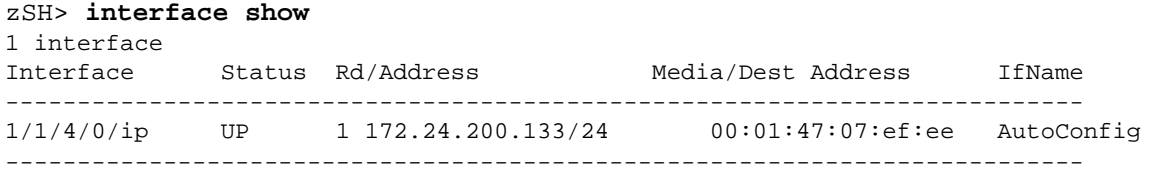

#### **Creating a default route**

The following example creates a default route using the gateway 192.168.8.1 with a cost of 1 (one):

**route add default 192.168.8.1 1**

#### **Verifying the route**

To verify that the routes were added, tenter **route show**:

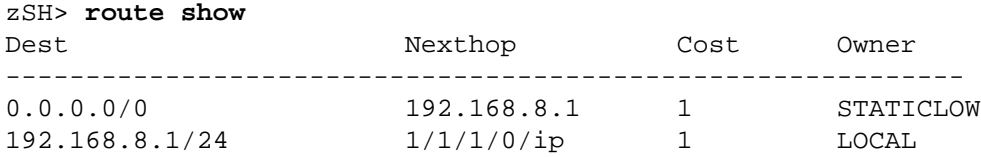

To verify connectivity to the default gateway, enter **ping**:

zSH> **ping 192.168.8.1** PING 192.168.10.1: 64 data bytes !!!!! ----192.168.8.1 PING Statistics---- 5 packets transmitted, 5 packets received round-trip (ms) min/avg/max = 0/0/0

To stop the ping, press CTRL+C.

### <span id="page-49-0"></span>**System settings**

This section describes the following system settings:

- [System security](#page-49-1)
- [Radius support](#page-50-0)
- [System logging](#page-54-0)

#### <span id="page-49-1"></span>**System security**

There are several methods to guard against unauthorized access to your EtherXtend, such as changing the default user password. You can also set up SNMP access lists to restrict access to your system. See Creating community access lists on page 86 for more information about setting SNMP access lists.

#### **System login**

Follow this example to login to a system. The default user name is **admin**, the default password is **zhone**.

```
login:admin
password: 
zSH>
```
To log out of the system, enter the **logout** command:

zSh> **logout**

**Tip:** The system automatically logs you out after a period of inactivity. The default logout time is 10 minutes, but can be changed with the **timeout** command. Refer to the *Zhone CLI Reference Guide* for information on the **timeout** command.

#### **Changing the default user password**

When adding users, the system automatically assigns a temporary password to each user. Most users will want to change this default password. Entering **changepass** changes the password for the current logged in user. The following is an example of changing a password:

```
jsmith> changepass
Current Password: enter current password
New Password : enter new password
Confirm New Password : confirm new password
User record updated.
Password change successful.
```
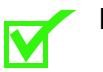

**Note:** Passwords are case sensitive.

#### <span id="page-50-0"></span>**Radius support**

The EtherXtend supports local and RADIUS (Remote Authentication Dial In User Service) access authentication. The EtherXtend can be configured for local authentication, RADIUS authentication, or RADIUS then local authentication. RADIUS users are configured with the Service-Type attribute as Administrative-User or NAS-Prompt-User. RADIUS is used for only login authentication, not severity levels.

Table 14 shows the mapping of service-type to EtherXtend permissions.

| <b>Service-Type Attribute</b> | <b>EtherXtend permissions</b>                                                 |
|-------------------------------|-------------------------------------------------------------------------------|
| Administrative-User           | admin, zhonedebug, voice, data, manuf, database,<br>systems, tools, useradmin |
| NAS-Prompt-User               | admin, voice, data, manuf, database, systems,<br>tools, useradmin             |

**Table 14: Service type mapping to EtherXtend permissions**

When establishing a connection to the EtherXtend with RADIUS authentication, the EtherXtend passes RADIUS information securely to the RADIUS server. The RADIUS server then authenticates the user and either allows or denies access to the EtherXtend. If access is denied and the local authentication option is also configured, the EtherXtend then authenticates access based on the locally configured users and passwords. For logins and failed logins, a console message is generated with user ID and IP address of the device from which the login originated. Failed logins also are logged as alert level messages in the EtherXtend system log file.

By default, RADIUS access uses the UDP port 1812 for authentication.This parameter can be changed in the radius-client profile.

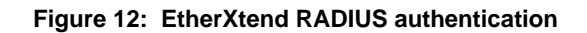

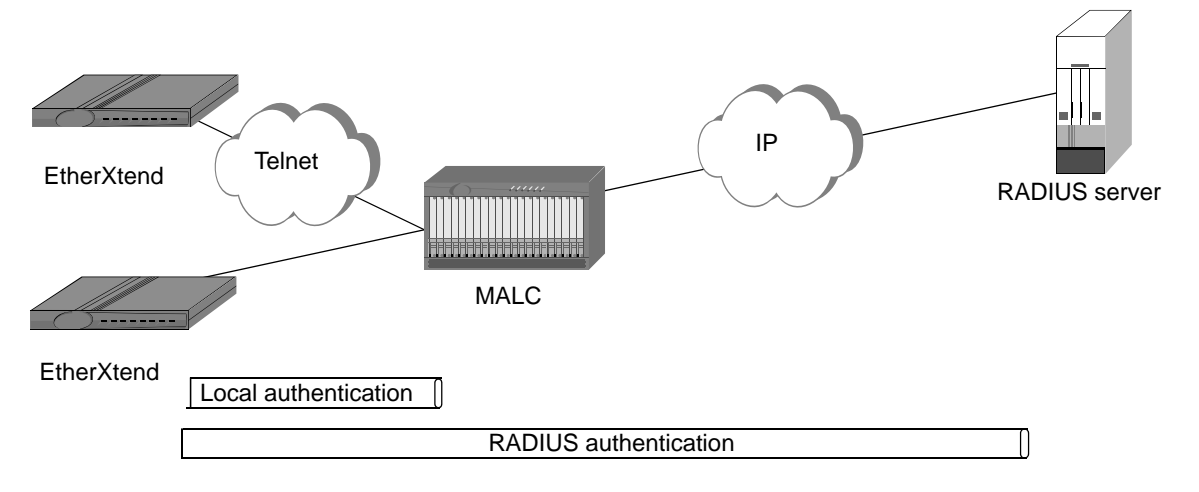

**Note:** Follow the RADIUS server guidelines for RADIUS configuration instructions. For example, when using the EtherXtend with the FreeRadius server:

- Create only one entry in the clients.conf file for each subnet or individual EtherXtend. For individual EtherXtends, the IP in this file must match the IP address of the outbound interface used by the EtherXtend to connect to the RADIUS server.
- The EtherXtend uses the value stored in the RADIUS system.sysname file for the NAS-Identifier attribute.

• The shared-secret in the EtherXtend radius-client profile, must exactly match the shared-secret in the RADIUS client entry.

#### **Configuring RADIUS support**

The EtherXtend can be configured for local authentication, RADIUS authentication, or RADIUS then local authentication. Multiple radius-client profiles can be defined using the index and subindex numbers. This index scheme can be used to create index numbers for groups of RADIUS servers. When an index number is specified in the system profile, the EtherXtend attempts authentication from each RADIUS server in that group in sequential order of the subindex numbers.

To configure RADIUS support:

**Note:** Before beginning this procedure, ensure that the EtherXtend has IP connectivity to the RADIUS server.

- **1** Update the RADIUS server with settings for the Zhone prompts.
- **2** Create a radius-client profile on the EtherXtend with the desired index number and RADIUS settings for server name, shared secret, number of retries, and other parameters. The first number in the index is used to group radius-client profiles so multiple profiles can be assigned to a EtherXtend. The second number in the index specifies the order in which radius-client profiles are referenced.

This example specifies the radius-client 1/1 with server name *radius1* and a shared-secret of *secret*. The IP address is leased from a DHCP server so a DNS resolver must be configured in the system to resolve the server name and IP address.If a DNS resolver is not available, specify the IP address of the The index 1/1 specifies that this profile is the first profile in group 1.

```
zSH> new radius-client 1/1
Please provide the following: [q]uit.
server-name: ----> {}: radius1.test.com [DNS resolver must be configured in the system.]
udp-port: -------> {1812}:
shared-secret: --> {** password **}: secret
retry-count: ---& {5}:
retry-interval: -> {1}:
....................
Save new record? [s]ave, [c]hange or [q]uit: s
Record created.
```
Another method to reference the RADIUS server is by specifying the IP address. This example specifies the radius-client 1/1 with server IP address 172.24.36.148 and a shared-secret of *secret*. The index 1/1 specifies that this profile is the first profile in group 1.

zSH> **new radius-client 1/1** Please provide the following: [q]uit. server-name: ----> {}: **172.24.36.248**

```
udp-port: -------> {1812}:
shared-secret: --> {** password **}: secret
retry-count: ----> {5}:
retry-interval: -> {1}:
....................
Save new record? [s]ave, [c]hange or [q]uit: s
Record created.
```
**3** Create additional radius-client profiles for each additional RADIUS server to be assigned to this EtherXtend. The index number is incremented (for example 1/2 for the second RADIUS server in group 1) to specify the sequence in the profile group.

```
zSH> new radius-client 1/2
Please provide the following: [q]uit.
server-name: ----> {}: 172.24.36.249
udp-port: -------> {1812}:
shared-secret: --> {** password **}: secret
retry-count: ---> \{5\}:
retry-interval: \rightarrow \{1\}:
....................
Save new record? [s]ave, [c]hange or [q]uit: s
Record created.
```
**4** In the system profile on the EtherXtend, set the desired user authentication method and specify the index of the radius profile to use. This examples specifies the **radiusauthindex** of 1. This index is configured with two radius-client profiles (1/1, 1/2). The EtherXtend first attempts authentication using the server specified in radius-client 1/1. If this authentication fails, the EtherXtend attempts authentication using radius-client 1/2 server. If this authentication also fails, the EtherXtend then attempts authentication based on the authentication mode setting in the system profile. This example uses **radiusthenlocal**.

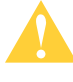

**Caution:** If the *radius* authentication mode is used, local authentication is disabled so the EtherXtend may become inaccessible if IP connectivity to the RADIUS server is lost or other changes prevent the EtherXtend from receiving RADIUS authentication.

```
zSH> update system 0
Please provide the following: [q]uit.
syscontact: -----------> {Zhone Global Services and Support 7001 Oakport 
Street Oakland Ca. (877) Zhone20 (946-6320) Fax (510)777-7113 
support@zhone.com}:
sysname: --------------> {EtherXtend1}:
syslocation: ----------> {Oakland}:
enableauthtraps: ------> {disabled}:
setserialno: ----------> {0}:
zmsexists: ------------> {true}:
zmsconnectionstatus: --> {inactive}:
zmsipaddress: ---------> {172.16.49.76}:
```
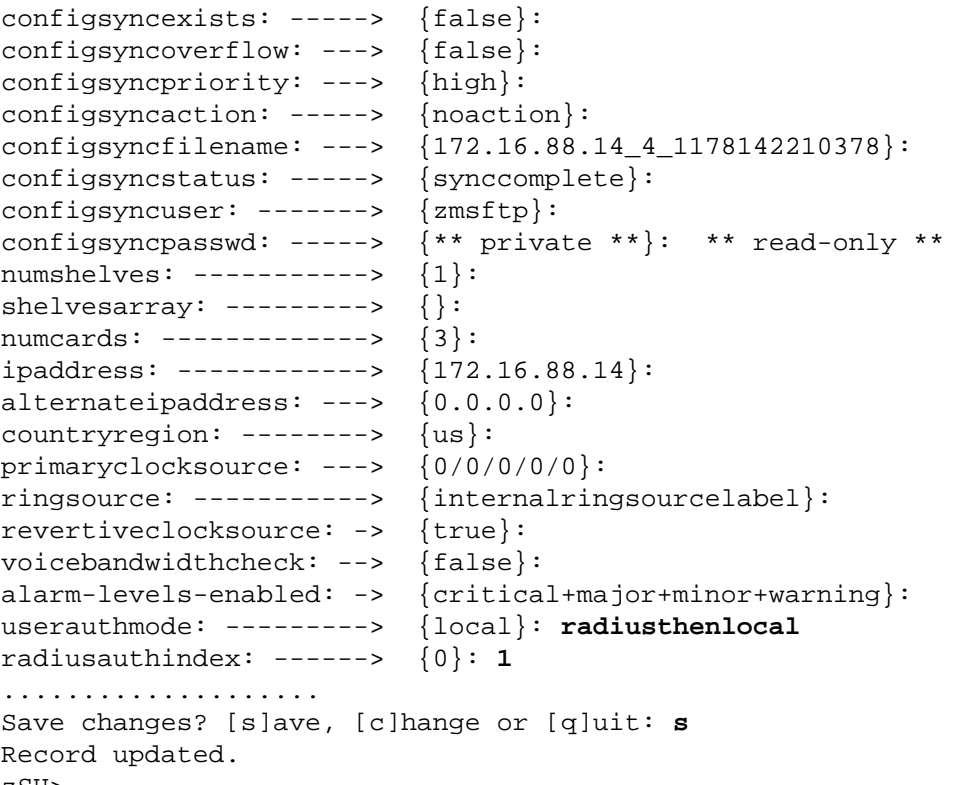

```
zSH>
```
After completing the RADIUS configuration, the EtherXtend displays console messages for RADIUS login and logout activity.

For users logging in through RADIUS, the system prompt appears as the *username@systemname*. For example, the system prompt for a basic user on a EtherXtend using the default Zhone EtherXtend system name will appear as basicuser@Zhone EtherXtend. The system name is configured using the sysname parameter in the System 0 profile.

#### <span id="page-54-0"></span>**System logging**

System logs can be enabled to record session activity and user access.

#### **Enabling and disabling logging**

By default logging is enabled on the serial craft port and disabled over telnet sessions. To enable or disable logging for the session, enter:

zSh> **log session on | off**

The **log session** command only applies to the current session. You can also enable or disable logging for all serial craft port sessions enter:

zSh> **log serial on | off**

This command setting persists across system reboots.

### <span id="page-55-0"></span>**Device interface**

Although the EtherXtend does not have cards, the EtherXtend device settings are stored in the card-profile parameter. Update the card-profile to modify the device settings. The device type number for the EtherXtend is 7101.

```
zSH> get card-profile 1/1/7101
```
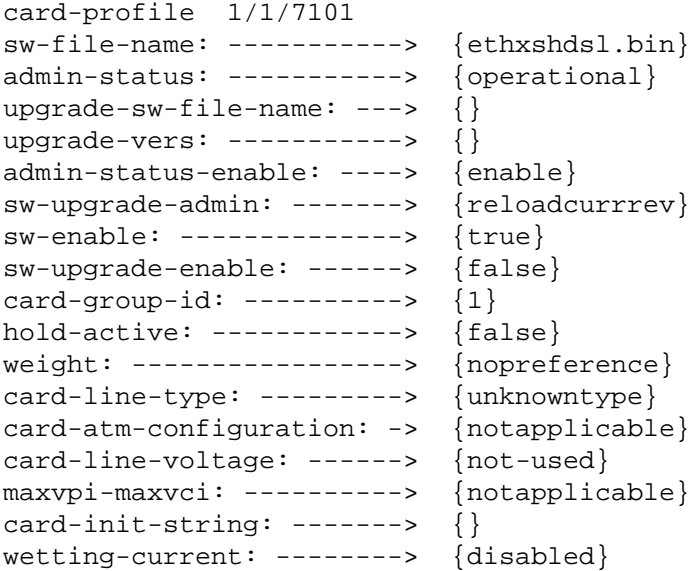

### <span id="page-55-1"></span>**LAN interfaces to CPEs**

The EtherXtend provides 4 Ethernet LAN ports for 10/100 Ethernet connections to CPEs or subtended devices.

Use the following command to display the available Ethernet LAN interfaces.

```
zSH> list ether
ether 1-1-1-0/eth
ether 1-1-2-0/eth
ether 1-1-3-0/eth
ether 1-1-4-0/eth
4 entries found.
```
A profile is available for each Ethernet LAN interface to configure Ethernet parameters. Use the following command to configure the Ethernet LAN port settings. This example changes the pauseFlowControl setting to symmetric.

```
zSH> update ether 1-1-1-0/eth
```

```
ether 1-1-1-0/eth
Please provide the following: [q]uit.
autonegstatus: ----> {enabled}
mauType: ----------> {mau100basetxfd}
restart: ----------> {norestart}
ifType: -----------> {mau100basetxfd}
```

```
autonegcap: -------> {b10baseT+b10baseTFD+b100baseTX+b100baseTXFD}
remotefault: ------> {noerror}
clksrc: -----------> {automatic}
pauseFlowControl: -> {disabled} symmetric
....................
Save changes? [s]ave, [c]hange or [q]uit: s
Record updated.
```
### **Configure an interface on an Ethernet port**

Configuring IP interfaces involves creating an **ip-interface-record** on the LAN/WAN interface.

This profile specifies the basic IP parameters of the LAN interface. These include the IP address and netmask, and the services enabled on the interface. Each **ip-interface-record** is associated with a specific physical interface.

To create an IP interface, you need to know the logical address of the physical interface over which IP will run.

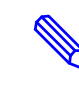

**Tip:** If you use the address format (with slashes instead of dashes) when creating the IP interface, the system will recognize the physical address and automatically bind the Ethernet line group to the new IP interface over the Ethernet port.

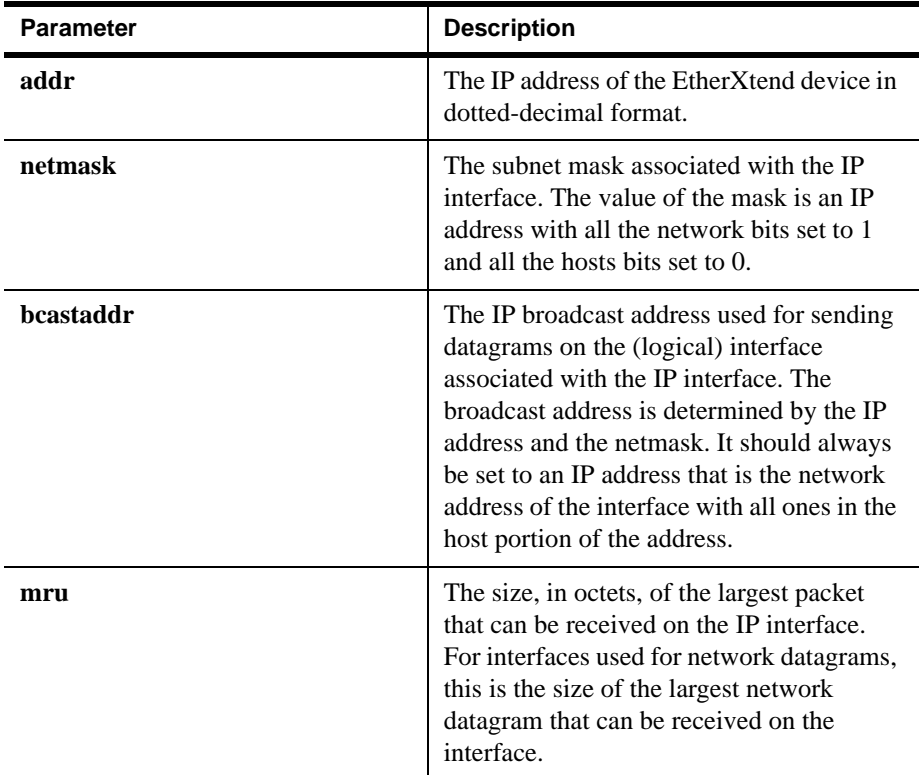

#### **Table 15: Interface Parameters**

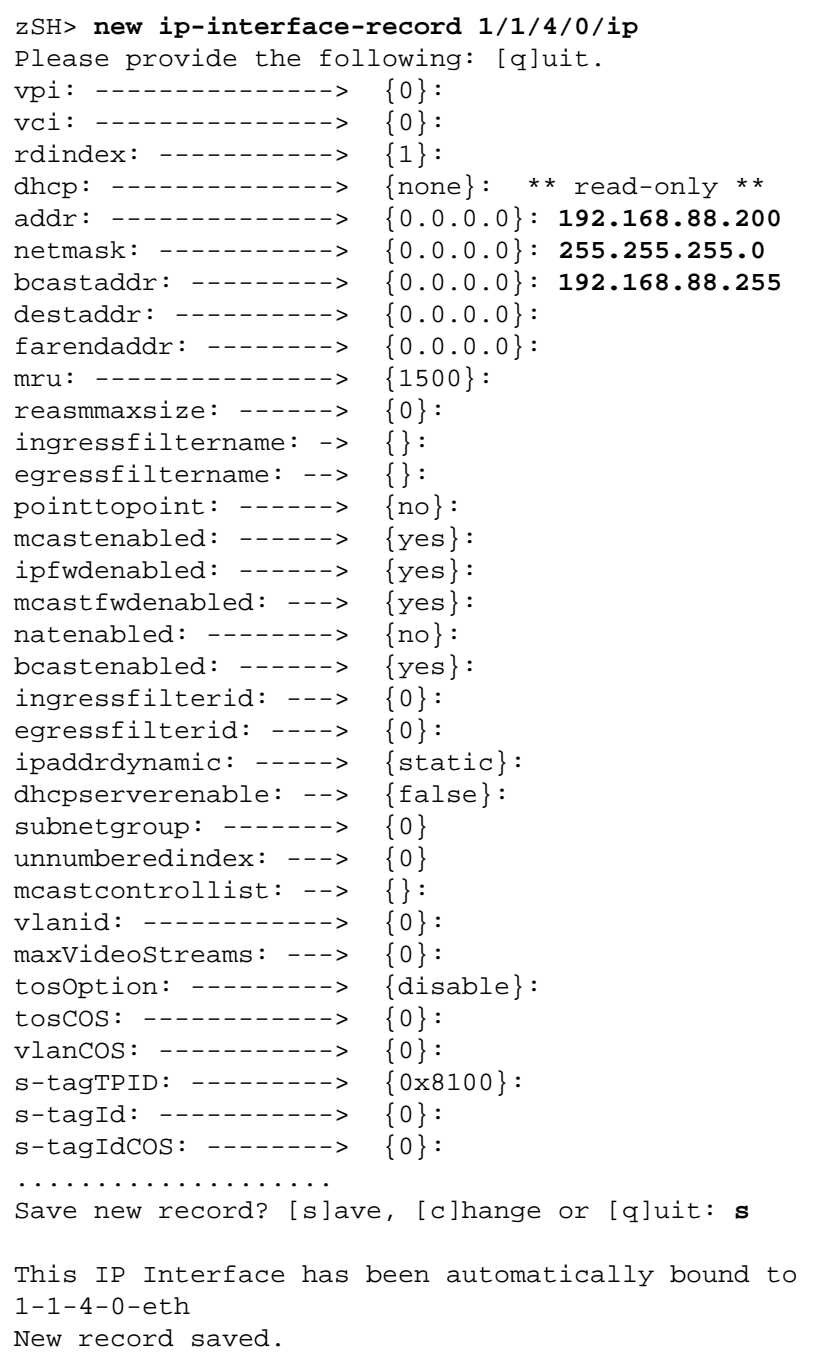

To verify that the Ethernet interface has been set up, enter **interface show**:

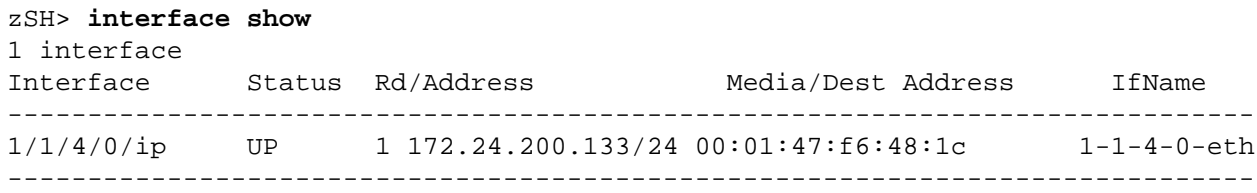

# **ETHERXTEND SHDSL WAN INTERFACES**

This chapter describes the WAN SHDSL interfaces on the EtherXtend.

- [WAN SHDSL interfaces, page 57](#page-58-0)
- [EtherXtend EFM 802.3ah bonding, page 63](#page-64-0)
- [Bond group/physical line stats, page 65](#page-66-0)

### <span id="page-58-0"></span>**WAN SHDSL interfaces**

The EtherXtend device can have either 4 or 8 SHDSL WAN interfaces for use as individual interfaces or as members of a bond group. The EtherXtend supports 2-wire SHDSL cards.

The EtherXtend uses the *shelf*-*slot*-*port*-*subport*/*type* syntax to identify system interfaces. The EtherXtend is always **1** for the *shelf*, *1* for the *slot* values and **0** for the *subport* value. The *type* is based on the Internet Assigned Numbers Authority interface type (IANAiftype) definitions.

This section describes how to set the following profiles for SHDSL interface configuration:

- *[Setting pme-profile settings](#page-58-1)* on page 57
- *[Setting DSL profile settings](#page-60-0)* on page 59
- *[Setting efm-port settings](#page-63-0)* on page 62

#### <span id="page-58-1"></span>**Setting pme-profile settings**

A *pme-profile* (Physical Medium Entities) is available for each SHDSL WAN port. PME profiles are used to set link rates. To display PME profiles, enter **list pme-profile**:

zSH> **list pme-profile** pme-profile 1-1-1-0/shdsl pme-profile 1-1-2-0/shdsl pme-profile 1-1-3-0/shdsl pme-profile 1-1-4-0/shdsl pme-profile 1-1-5-0/shdsl pme-profile 1-1-6-0/shdsl pme-profile 1-1-7-0/shdsl pme-profile 1-1-8-0/shdsl 8 entries found.

To display the PME parameters in their default state, enter **get pme-profile**:

```
zSH> get pme-profile 1-1-1-0/shdsl
```
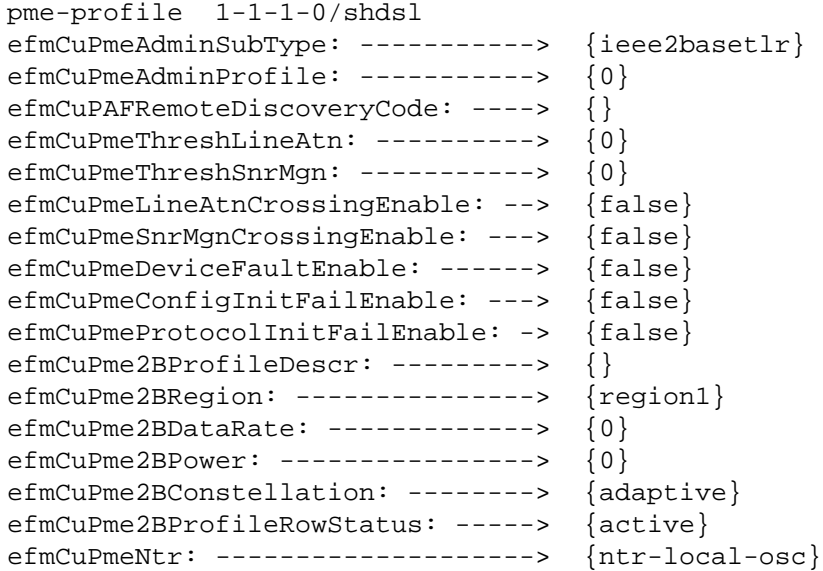

For the *efmCuPme2BRegion* parameter, the regions are set as specified in the relevant Regional Annex of [G.9991.2]. Regional settings place limitation on the max allowed data rate, power, and constellation. The possible values for this parameter are:

• region 1

Annex A and F (North America)

• region 2

Annex B and G (Europe)

Regions can only be changed when the link is down.

For the *efmCuPme2BDataRate*, setting the parameter to 0 sets the data rate to auto-negotiate. Entering a range between 192 and 5696 defines a specific range of the data rate.

Table 16 provides the settings for the *efmCuPme2BConstellation* parameter.

**Table 16:** efmCuPme2BConstellaltion settings

| <b>Constellation settings</b> | Rate range  |
|-------------------------------|-------------|
| TCPAM16                       | 192 to 3840 |
| TCPAM32                       | 768 to 5696 |
| Adaptive                      | 192 to 5696 |

To change *pme-profile* values, enter **update pme-profile** *interface/type*:

```
zSH> update pme-profile 1-1-3-0/shdsl
pme-profile 1-1-3-0/shdsl
Please provide the following: [q]uit.
efmCuPmeAdminSubType: -----------> {ieee2basetlr}:
efmCuPmeAdminProfile: -----------> {0}:
efmCuPAFRemoteDiscoveryCode: ----> {}:
efmCuPmeThreshLineAtn: ----------> {0}:
efmCuPmeThreshSnrMgn: -----------> {0}:
efmCuPmeLineAtnCrossingEnable: --> {false}:
efmCuPmeSnrMgnCrossingEnable: ---> {false}:
efmCuPmeDeviceFaultEnable: ------> {false}:
efmCuPmeConfigInitFailEnable: ---> {false}:
efmCuPmeProtocolInitFailEnable: -> {false}:
efmCuPme2BProfileDescr: ---------> {}:
efmCuPme2BRegion: ---------------> {region1}:
efmCuPme2BDataRate: -------------> {0}:
efmCuPme2BPower: ----------------> {0}:
efmCuPme2BConstellation: --------> {adaptive}:
efmCuPme2BProfileRowStatus: -----> {active}:
efmCuPmeNtr: --------------------> {ntr-local-osc}:
....................
Save changes? [s]ave, [c]hange or [q]uit:
```
#### <span id="page-60-0"></span>**Setting DSL profile settings**

The dsl-profile provides settings for DSL options, such as co/cpe mode, line-type, unit-mode, and others. The following table summarizes the commands required to configure SDSL interfaces on the EtherXtend:

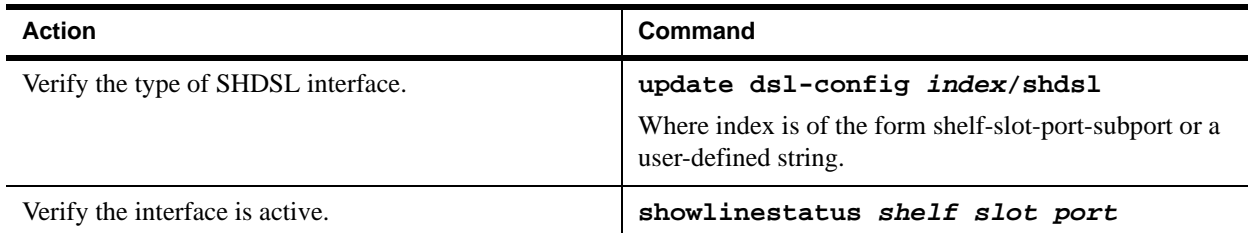

#### **Automatic baud rate adaption and fixed rate settings**

When you select the **shdsl-2btl** line type for an SHDSL interface, the EtherXtend can perform automatic baud rate adaption. This allows receiving devices to communicate with transmitting devices operating at different baud rates without the need to establish data rates in advance. By determining the baud rate from the transmitting device, the receiving EtherXtend automatically trains to match the line rate of the incoming data.

The automatic baud rate adaption process may take several minutes. This is because the CO and CPE device modems use an algorithm to step through a sequence of baud rates, where the devices establish a connection at each line rate and then move to the next higher rate until they reach the final rate they agree upon.

The adaptive [fixed-rate=0] and fixed line rate settings are defined in the efmCuPme2BDataRate entry of the pme-profile.

| CO       | <b>CPE</b>      | Then                                  |
|----------|-----------------|---------------------------------------|
| Disabled | Disabled        | Highest available rate is negotiated. |
| Disabled | Enabled         | Modems train at CPE's fixed rate.     |
| Enabled  | <b>Disabled</b> | Modems train at CO's fixed rate.      |
| Enabled  | Enabled         | Modems train at lowest fixed rate.    |

**Table 17: Fix-bit-rate settings and modem train rates**

#### **Specifying the type of DSL interface**

The *dsl-config* profile supports the following parameters:

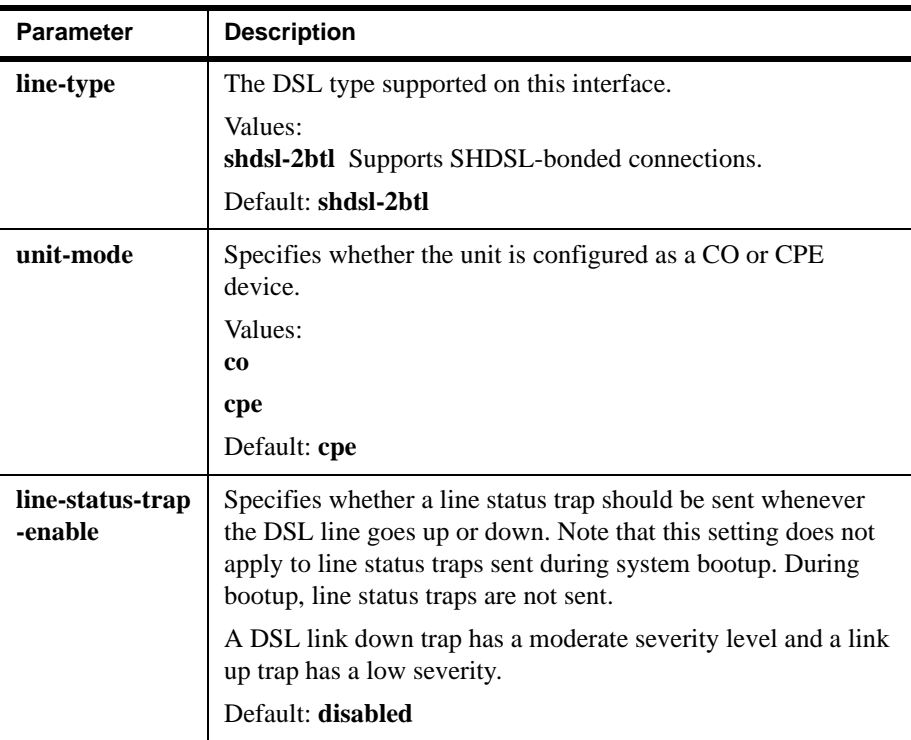

To specify the interface as an SDSL line, set the *line-type* in the *dsl-config* profile, enter the **update dsl-config** *interface/type*:

```
zSH> update dsl-config 1-1-1-0/shdsl
dsl-config 1-1-1-0/shdsl
Please provide the following: [q]uit.
line-type: ---------------> {shdsl-2btl}:shdsl-2btl
unit-mode: ---------------> {cpe}:
line-status-trap-enable: -> {disabled}:
```

```
admin-up-line-alarm: -----> {disabled}:
....................
Save changes? [s]ave, [c]hange or [q]uit: s
Record updated.
```
#### **Verifying the interface**

Entering **showlinestatus** displays the status of the interfaces in the system. The following example displays some of the information returned by this command.

zSH> **showlinestatus** --------- N2NBOND RP --------- ......................... Type ---------------> N2NBOND (22) Registered lines ---> 1 ................. Line Type-------> N2NBOND (22) GroupId --------> 22  $Redundancy$  -----> NONE  $(0)$  TxClk ----------> NONE (1) RefClkSrc ------> NO If\_index -------> 21 Shelf ----------> 1 Slot -----------> 1 Port -----------> 201 SubPort --------> 0 --------- EFMBOND RP --------- ......................... Type ---------------> EFMBOND (23) Registered lines ---> 0 --------- SHDSL RP --------- ......................... Type ---------------> SHDSL (18) Registered lines ---> 4 Line Type-------> SHDSL (18) GroupId --------> 10 Status ---------> ACTIVE (1) Redundancy -----> NONE (0) TxClk ----------> NONE (1) RefClkSrc ------> NO If\_index -------> 9 Shelf ----------> 1 Slot -----------> 1 Port -----------> 1 SubPort --------> 0 Status ---------> ACTIVE (1)

To display the status of the interface, enter **dslstat** *interface/type*:

zSH> **dslstat 1-1-4-0/shdsl** General Stats: ------------- AdminStatus..................................UP

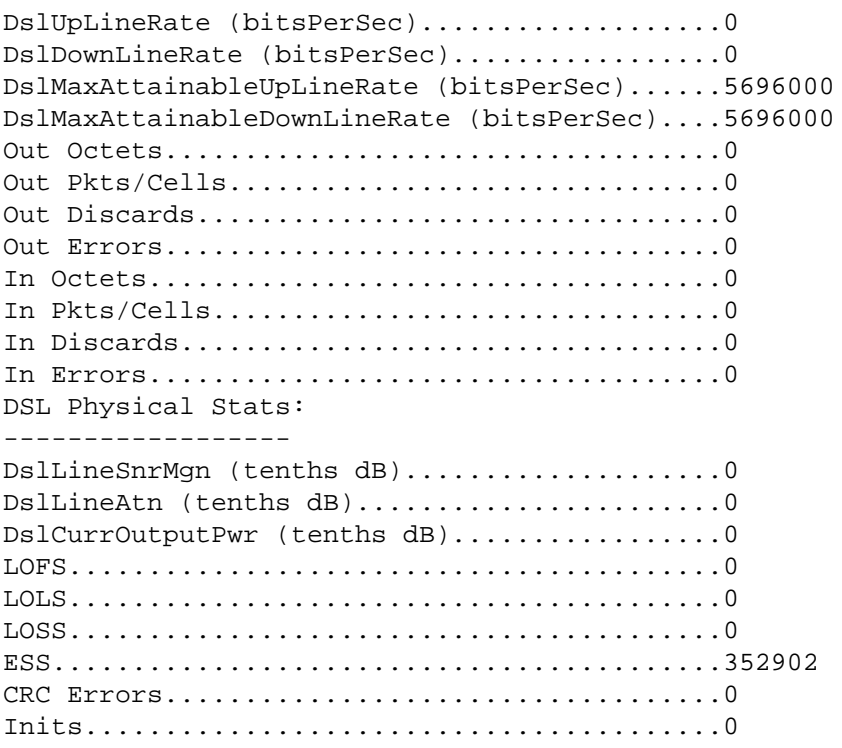

### **Verifying the type of DSL interface**

The system creates **dsl-config** profiles for SHDSL cards with the appropriate settings. To view the dsl-config profiles, enter **get dsl-config** *interface/type*:

```
zSH> get dsl-config 1-1-4-0/shdsl
dsl-config 1-1-4-0/shdsl
line-type: ---------------> {shdsl-2btl}
unit-mode: ---------------> {cpe}
line-status-trap-enable: -> {disabled}
admin-up-line-alarm: -----> {disabled}
```
#### <span id="page-63-0"></span>**Setting efm-port settings**

The efm-port profile provides settings for EFM port, such as admin state, snr mode, and others. To view EMM ports, enter the **list efm-port**:

```
zSH> list efm-port
efm-port 1-1-1-0/shdsl
efm-port 1-1-2-0/shdsl
efm-port 1-1-3-0/shdsl
efm-port 1-1-4-0/shdsl
4 entries found.
```
To display the EFM port parameters in their default state, enter **show efm-port**. The following parameters are available on the efm-port interface.

```
efmCuTargetWorstCaseSnrMgn: --------> {1}:
efmCuTargetCurrentConditionMode: ---> {false}:
```

```
efmCuTargetCurrentConditionSnrMgn: -> {6}:
efmCuTargetWorstCaseMode: ----------> {true}:
```
To update the efm-port parameter, enter the **update efm-port** *interface/type*:

```
zSH> update efm-port 1-1-1-0/shdsl
efm-port 1-1-1-0/shdsl
Please provide the following: [q]uit.
efmCuPAFAdminState: ----------------> {enabled}:
efmCuPAFDiscoveryCode: -------------> {}:
efmCuAdminProfile: -----------------> {0x01}:
efmCuTargetDataRate: ---------------> {50000}:
efmCuTargetWorstCaseSnrMgn: --------> {1}:
efmCuThreshLowBandwidth: -----------> {0}:
efmCuLowBandwidthEnable: -----------> {false}: true
efmCuTargetCurrentConditionMode: ---> {false}:
efmCuTargetCurrentConditionSnrMgn: -> {6}:
efmCuTargetWorstCaseMode: ----------> {true}:
....................
Save changes? [s]ave, [c]hange or [q]uit: s
Record not updated.
```
### <span id="page-64-0"></span>**EtherXtend EFM 802.3ah bonding**

EFM (Ethernet in the First Mile) extends Ethernet signaling between the EtherXtend-EFM-SHDSL-24 card and EtherXtend or other EFM-enabled CPEs.

By default, all ports are configured in N2N bond groups and can be re-configured for EFM bonding.

This section describes the following:

- *[Creating bond groups](#page-64-1)* on page 63
- *[Displaying bond groups](#page-65-0)* on page 64
- *[Changing bond group type](#page-66-1)* on page 65
- *[Deleting bond groups](#page-66-2)* on page 65

#### <span id="page-64-1"></span>**Creating bond groups**

The **bond add** and **list if-translate** commands are used to add and verify a single N2N or EFM bond group. If the bond group already exists, adding an identical group with a different bond type changes the bond group type.

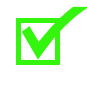

**Note:** Bond groups created with CLI commands must be greater than 24 and less than 100. 100-series bond group IDs are used by ZMS and 200-series bond groups are auto-provisioned/discovered.

zSH> **bond add group 1-1-40-0/n2nbond**

zSH> **bond add group 1-1-50-0/efmbond** To add a new member to an existing bond group: zSH> **bond add member 1-1-40-0/n2nbond 1-1-1-0/shdsl** zSH> **list if-stack** ..... if-stack 1-1-40-0/n2nbond/1-1-1-0-shdsl/n2nlink To create a bond group with multiple members and view the bond groups: zSH> **bond add member 1-1-40-0/n2nbond 1-1-3-0/shdsl 1-1-4-0/shdsl**  zSH> **list if-translate** ..... if-translate 1-1-40-0/n2nbond

#### <span id="page-65-0"></span>**Displaying bond groups**

Bond groups can be displayed for all existing groups, a specific group, a specific slot, or link.

To display all configured bond groups:

#### zSH> **bond show all**

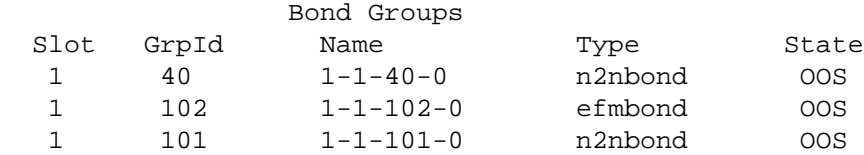

To display a specific bond group:

zSH> **bond show group 1-1-40-0/n2nbond** 

if-translate 1-1-40-0-n2nbond/linegroup

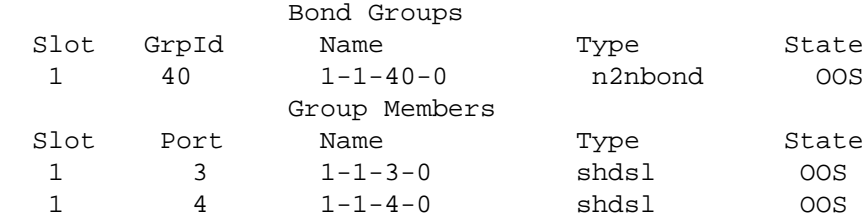

To display bond groups by slot:

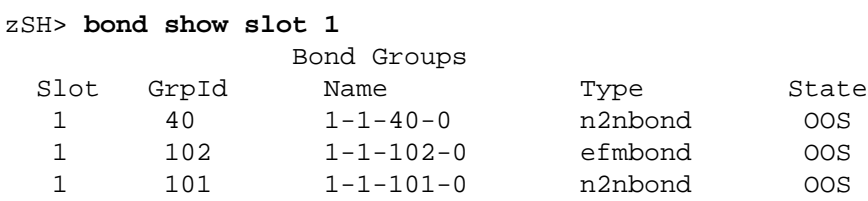

To display bond groups for a specific link:

zSH> **bond show link 1-1-40-0/shdsl**

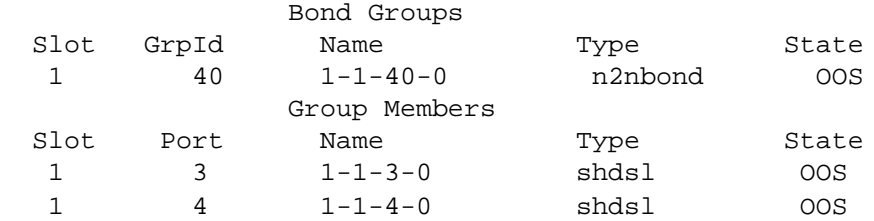

#### <span id="page-66-1"></span>**Changing bond group type**

Bond group type can be changed for individual bond groups or all bond groups used in a specified slot using **bond move** and **bond modify**.

```
zSH> bond move 1-1-102-0/efmbond 1-1-101-0/n2nbond 
1-1-2-0/shdsl
zSH> bond modify n2n group 1-1-101-0/n2nbond
zSH> bond modify efmbond slot 1
```
#### <span id="page-66-2"></span>**Deleting bond groups**

Bond groups can be deleted by individual member or entire group.

zSH> **bond delete member 1-1-101-0/n2nbond 1-1-3-0/shdsl**

zSH> **bond show group 1-1-101-0/n2nbond**

### <span id="page-66-0"></span>**Bond group/physical line stats**

Data in the **dslstat** command is provided for bond groups. The data is collected differently for N2N and EFM ports and bond groups. This section describes:

- *[Packet counts](#page-66-3)* on page 65
- *[Bond group bandwidth](#page-67-0)* on page 66

#### <span id="page-66-3"></span>**Packet counts**

EFM bonding fragments packets across multiple lines so that packet counts for EFM ports indicate the number of EFM packet fragments for that port. At the physical port level, EFM unicast packet counts show the number of packet fragments for that port. Octets at the EFM physical port include all bytes received, including those from errored packet fragments and protocol overhead.

The packet count for N2N bond groups show the number of complete packets that traversed the bond group and indicate the number of unicast, multicast, and broadcast packets for that bond group. Octets at the N2N bond group

include all bytes received from all valid packets; bytes from errored packets and protocol overhead are not included.

To display the aggregate statistics for a specified bond group interface or if-index, use **bond stats**.

Use **bond show** to view the type of bond group and the interface name for the bond group to gather statistics. The EtherXtend is always slot 1.

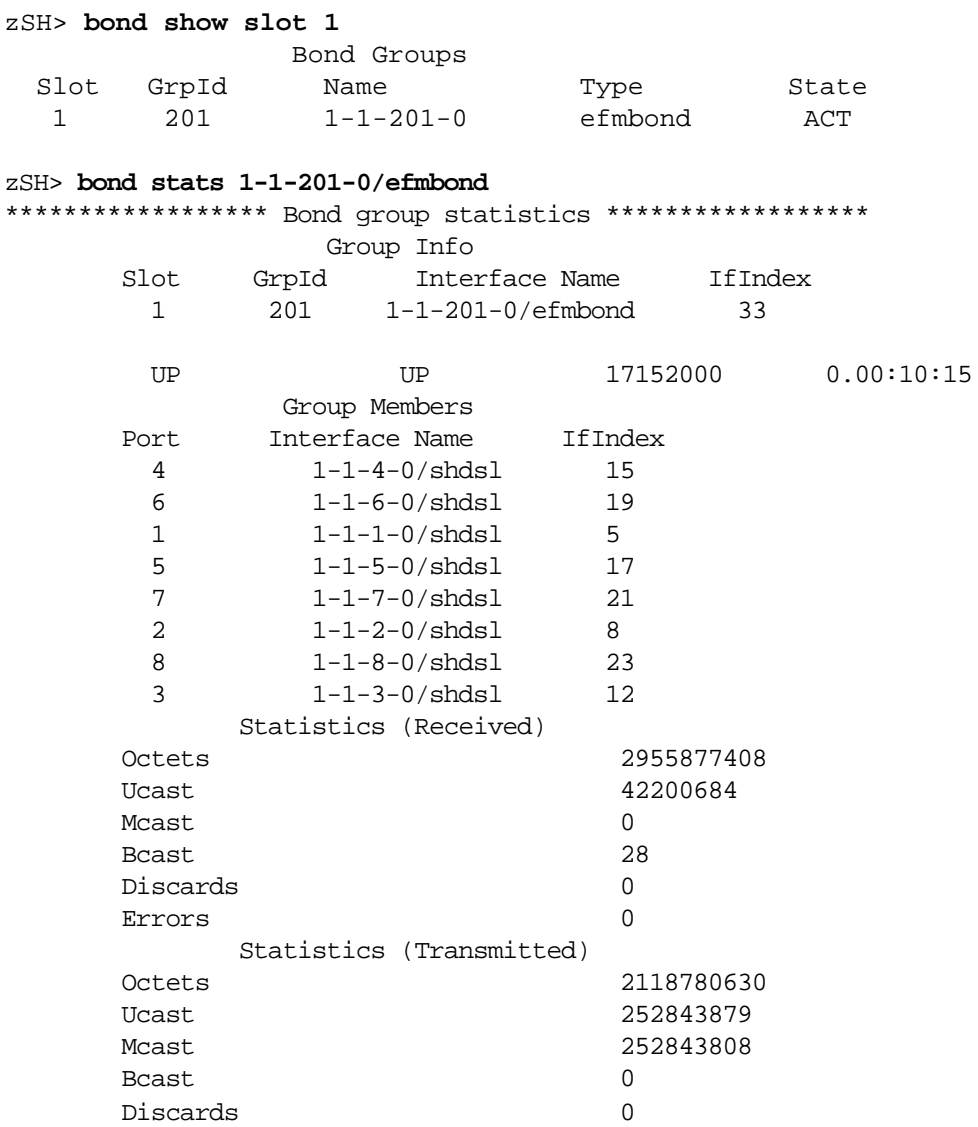

### <span id="page-67-0"></span>**Bond group bandwidth**

Table 18 shows the bond group bandwidth rates for EFM 4-port bond groups.

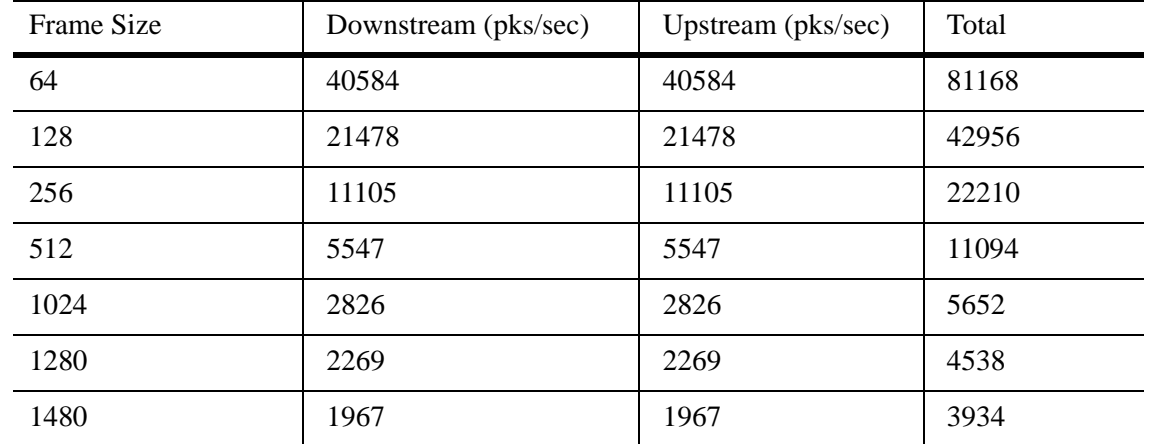

#### **Table 18: Bond group bandwidth**

*EtherXtend SHDSL WAN Interfaces*

# **CONFIGURING BRIDGING**

This chapter explains how to configure bridging on the EtherXtend. It includes the following sections:

- [Bridging overview, page 69](#page-70-0)
- [Bridge default settings for asymmetric bridges, page 72](#page-73-0)
- [Bridge default settings for symmetric bridges, page 73](#page-74-0)
- [Bridge enhancements to flood unknowns and multicasts, page 74](#page-75-0)
- [Broadcasts and bridging, page 76](#page-77-0)
- [VLANs, page 76](#page-77-1)
- [Bridging behavior for untagged, tagged, and s-tagged, page 80](#page-81-0)
- [Q-in-Q VLAN tagging, page 86](#page-87-0)
- [Advanced bridging configurations, page 88](#page-89-0)
- [COS in bridges, page 95](#page-96-0)
- [Video bridging, page 96](#page-97-0)
- [EtherXtend CO and CPE mode bridge scenarios, page 99](#page-100-0)
- [EtherXtend bridge commands, page 106](#page-107-0)

### <span id="page-70-0"></span>**Bridging overview**

Bridges are configured with **bridge add** and the desired bridge type (uplink, downlink, intralink, tls for TLS, hub, and no type for transparent). This command creates a **bridge-interface-record** profile for the specified interface and sets the default values for the profile based on the bridge type. The **bridge add** command also supports uplink and downlink bridges that use VLANs.

Refer to the *Zhone CLI Reference Guide* for a complete description of the command options and syntax.

Bridging involves configuring the EtherXtend to direct traffic based on Ethernet MAC addresses. The EtherXtend supports a variety of asymmetrical and symmetrical bridge types which provide different methods to learn, forward, and manipulate traffic.

- Asymmetrical bridge types are uplink, downlink, and intralink.
	- **–** Uplink bridge

An uplink bridge uses one bridge interface in a VLAN as a default, and traffic from all other interfaces exits the system from this interface. As the default interface, packets entering the system on this interface do not have their source MAC addresses learned and associated with this interface. Traffic coming into this uplink interface is sent to the interface where the address has been learned. If the frame is a broadcast, it is filtered, unless it is an ARP or DHCP message that meets some special criteria. Unicasts received on an uplink port are forwarded to the downlink where the MAC address was learned.

Uplink bridge interfaces require an additional bridge-path configuration to set a default path for either a specific VLAN or globally for the system onto the uplink bridge. If an uplink is missing this configuration, traffic will not flow across the asymmetric VLAN.

**–** Downlink bridge

A downlink bridge is used in conjunction with an uplink bridge. where the uplink bridge is the path upstream to the network, and the downlink bridge is the learning interface facing subscribers. Traffic coming into this interface is forwarded to the uplink regardless of the destination MAC address. Broadcasts and unicasts (known and unknown) will be sent out the default interface, which is the uplink bridge for the VLAN.

Packets entering the system on this interface have their source MAC addresses learned and associated with this interface. Because this interface is not a default, it is required to learn MAC addresses, so that frames from the network that come in on the uplink bridge can be sent to the correct downlink bridge. Broadcasts received on a downlink are sent to the uplink (default) without filtering. Broadcasts will not flow to other downlinks as long as **forwardtodefault** parameter is set to true. Downlink ports learn MAC addresses.

**–** Intralink bridge

An intralink bridge is used in conjunction with an uplink bridge, where the uplink bridge is the path upstream to the network, and the intralink forwards traffic with unknown MAC addresses or multicasts to the configured bridge interface without attempting to learn the addresses of the attached devices or network. Traffic coming into this interface is forwarded to the uplink regardless of the destination MAC address. Broadcasts, multicasts, and unicasts (known and unknown) will be sent out the default interface, which is the uplink bridge for the VLAN.

Packets entering the system on this interface will not have their source MAC addresses learned since this interface is not used when a MAC is known.
Intralink bridge interfaces require an additional configuration to take effect, which is a bridge-path. The bridge-path sets a default intralink path for either a specific VLAN or a global intralink for the system onto the intralink bridge. If an intralink is missing this configuration, traffic will not flow across the asymmetric VLAN.

- Symmetrical bridge types are transparent, transparent LAN service (TLS), and hub.
	- **–** Transparent bridge

Transparent or untagged bridges which forward traffic based on MAC addresses but do not provide segregation of traffic. Traffic is broadcast over the Ethernet port and is either accepted or rejected based on the destination MAC address. There is no VLAN tagging; all ports are learning and forwarding without restriction and without broadcast suppression. Forwarding to a default port is not allowed.

**–** Transparent LAN service

A TLS bridge is used with only other TLS bridges. This should not be used with any asymmetrical bridges. TLS bridges learn MAC addresses and forward packets to learned destinations. Broadcasts and unknown unicasts are flooded out all interfaces except the ingress interface.

Packets entering the system on TLS interface have their source MAC addresses learned and associated with the interface so that frames from the network that come in on other TLS bridges in the VLAN can be sent to the correct interface.

**–** Hub bridge

A hub bridge is used with only other hub bridges. Hub bridges do not learn MAC addresses, but flood packets of all types to every other bridge interface in the VLAN, where all ports receive every frame received on the hub interface.

Packets entering the system on this interface do not have their source MAC addresses learned so that frames from the network that come in on other hub bridges in the VLAN can be sent to the correct interface.

Bridges also utilize VLAN tagging for tagged and untagged traffic segregation.

• Tagged bridging

Tagged or Virtual LANs (VLANs) bridging that forward traffic based on MAC addresses and allows the segregation of a single Ethernet network into multiple virtual network segments by mapping physical ports to VLAN IDs.

• Untagged bridging

Untagged or transparent bridging which forwards traffic based on MAC addresses but does not provide segregation of traffic. Traffic is broadcast over the Ethernet port and is either accepted or rejected based on the destination MAC address. There is no VLAN tagging; all ports are learning and forwarding without restriction without broadcast suppression. Forwarding to a default port is not allowed.

For transparent bridges, the type parameter is omitted to create bridges on the interfaces with default transparent bridge settings. In the **bridge add**, **bridge**  delete commands,  $\langle$ slot $\rangle$  and  $\langle$ port $\rangle$  may be replaced with brackets containing numbers in series and/or (dash-separated) ranges;  $\langle$  port $\rangle$  may be replaced with wildcard '\*' for all ports on the card.

Refer to the *Zhone CLI Reference Guide* for a complete description of the command options and syntax.

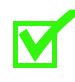

**Note:** The EtherXtend ports can support both IP termination or bridging on different virtual circuits. However, each virtual circuit must be configured for either IP termination or bridging and cannot support both at the same time.

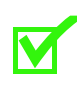

**Note:** When routed and bridged traffic is configured for the same uplink interface, VLAN tags must be used between both downlink ports and the uplink interface for traffic differentiation. For routed traffic, use the **ip-interface-record** profile to specify the VLAN ID.

# **Bridge default settings for asymmetric bridges**

Table 19 lists the default bridge-interface-record settings for the supported asymmetric bridge options.

| <b>Parameter</b> | <b>Uplink</b> | <b>Downlink</b> | <b>Downlink Tagged</b> | <b>Intralink</b> |
|------------------|---------------|-----------------|------------------------|------------------|
| vlanId           | $\Omega$      | As specified    | As specified           | $\theta$         |
| stripAndInsert   | False         | True            | False                  | False            |
| customARP        | True          | False           | False                  | False            |
| filterBroadcast  | True          | False           | False                  | False            |
| learnIP          | False         | True            | True                   | False            |
| learnUnicast     | False         | True            | True                   | False            |
| maxUnicast       | $\Omega$      | 5               | 5                      | $\theta$         |
| learnMulticast   | False         | True            | True                   | False            |
| forwardToUnicast | True          | False           | False                  | False            |

**Table 19: Default values for asymmetric bridge-interface-record**

| <b>Parameter</b>       | <b>Uplink</b>  | <b>Downlink</b> | <b>Downlink Tagged</b> | <b>Intralink</b> |
|------------------------|----------------|-----------------|------------------------|------------------|
| forwardToMulticast     | True           | False           | False                  | False            |
| forwardToDefault       | False          | True            | True                   | True             |
| floodUnknown           | False          | False           | False                  | False            |
| floodMulticast         | False          | False           | False                  | False            |
| valndIdCOS             | $\theta$       | $\theta$        | $\mathbf{0}$           | $\Omega$         |
| outgoingCOSOption      | Disable        | Disable         | Disable                | Disable          |
| outgoingCOSValue       | $\Omega$       | $\theta$        | $\Omega$               | $\Omega$         |
| s-tagTPID              | 0x8100         | 0x8100          | 0x8100                 | 0x8100           |
| s-tagId                | $\Omega$       | $\Omega$        | $\Omega$               | $\Omega$         |
| s-tagStripAndInsert    | False          | False           | False                  | False            |
| s-tagOutgoingCOSOption | s-tagdisable   | s-tagdisable    | s-tagdisable           | s-tagdisable     |
| s-tagIdCOS             | $\Omega$       | $\Omega$        | $\Omega$               | $\Omega$         |
| s-tagOutgoingCOSValue  | $\overline{0}$ | $\Omega$        | $\Omega$               | $\Omega$         |

**Table 19: Default values for asymmetric bridge-interface-record (Continued)**

# **Bridge default settings for symmetric bridges**

<span id="page-74-0"></span>[Table 20](#page-74-0) lists the default bridge-interface-record settings for the supported symmetric bridge options.

| <b>Parameter</b>   | <b>Transparent</b> | <b>TLS</b>   | Hub          |
|--------------------|--------------------|--------------|--------------|
| vlanId             | $\Omega$           | As specified | As specified |
| stripAndInsert     | True               | True         | True         |
| customARP          | False              | False        | False        |
| filterBroadcast    | False              | False        | False        |
| learnIP            | False              | False        | True         |
| learnUnicast       | True               | True         | False        |
| maxUnicast         | 5                  | 100          | $\Omega$     |
| learnMulticast     | False              | False        | False        |
| forwardToUnicast   | True               | True         | False        |
| forwardToMulticast | False              | False        | False        |
| forwardToDefault   | False              | False        | True         |

**Table 20: Default values for symmetric bridge-interface-record**

| <b>Parameter</b>         | <b>Transparent</b> | <b>TLS</b>   | Hub          |
|--------------------------|--------------------|--------------|--------------|
| floodUnknown             | False              | True         | True         |
| floodMulticast           | False              | True         | True         |
| bridgeIfCustomDHCP       | False              | False        | False        |
| bridgeIfConfigGroupIndex | $\theta$           | $\Omega$     | $\Omega$     |
| valndIdCOS               | $\Omega$           | $\Omega$     | $\Omega$     |
| outgoingCOSOption        | Disable            | Disable      | Disable      |
| outgoingCOSValue         | $\Omega$           | $\Omega$     | $\Omega$     |
| s-tagTPID                | 0x8100             | 0x8100       | 0x8100       |
| s-tagId                  | $\Omega$           | $\Omega$     | $\Omega$     |
| s-tagStripAndInsert      | False              | False        | False        |
| s-tagOutgoingCOSOption   | s-tagdisable       | s-tagdisable | s-tagdisable |
| s-tagIdCOS               | $\Omega$           | $\Omega$     | $\Omega$     |
| s-tagOutgoingCOSValue    | $\theta$           | $\Omega$     | $\Omega$     |

**Table 20: Default values for symmetric bridge-interface-record (Continued)**

To display the bridge type, enter **bridge show**:

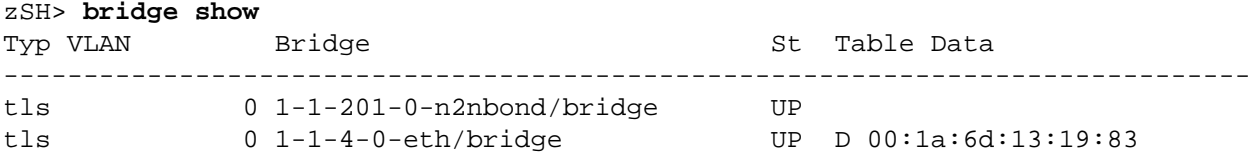

# **Bridge enhancements to flood unknowns and multicasts**

Bridges are now enhanced to enable VPN-like services using the floodUnknowns and floodMulticast parameters. These parameters enable the EtherXtend to forward unknown traffic to all bridge interfaces within the VLAN as follows:

- *[FloodUnknown parameter](#page-75-0)* on page 74
- *[FloodMulticast parameter](#page-76-0)* on page 75

### <span id="page-75-0"></span>**FloodUnknown parameter**

The FloodUknown parameter provides the ability to toggle the flooding of unknown unicast destination frames. When this parameter is set to true, the EtherXtend always forwards frames with an unknown unicast MAC if the bridge is set for forward to unicast. When this parameter is set to false, the

EtherXtend always discards frames with an unknown unicast MAC if the bridge is set for forward to unicast. Any frame that does not find a match in the forwarding table will be discarded.

For transparent bridges, the default setting for this parameter is true. For uplink bridges, the default setting for this parameter is false.

### <span id="page-76-0"></span>**FloodMulticast parameter**

The FloodMulticast parameter allows the EtherXtend to flood all multicast traffic received on a bridge out to all other ports in the VLAN. This is useful for architectures where the EtherXtend is acting as an aggregation point with no user interfaces. By default, this parameter is set to false for all bridge types.

When set to true, this parameter causes all multicast frames to be forwarded out all of the bridge interfaces within the VLAN, except the interface where the multicast was received.

To change a parameter, enter **update bridge-interface-record** *interface/type*:

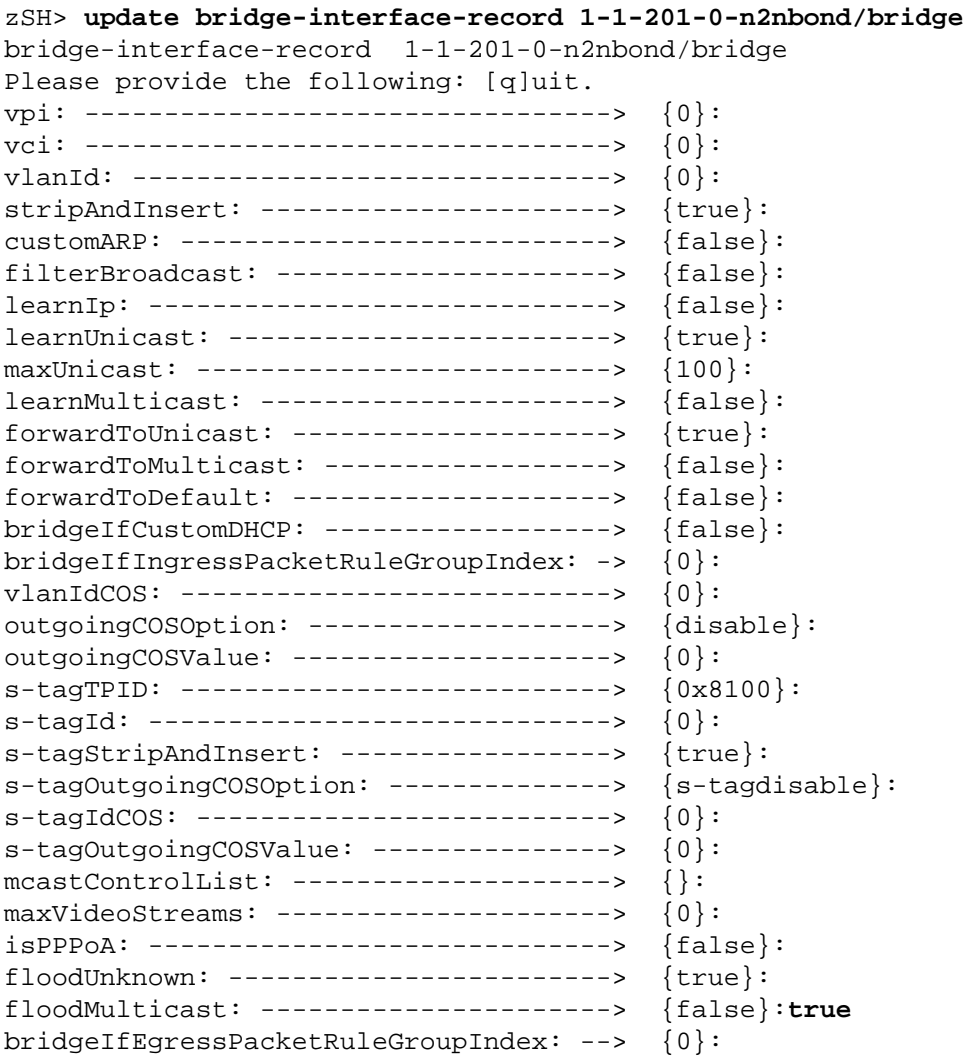

```
bridgeIfTableBasedFilter: ------------> {NONE(0)}:
bridgeIfDhcpLearn: -------------------> {NONE(0)}:
....................
Save changes? [s]ave, [c]hange or [q]uit: s
Record created.
```
# **Broadcasts and bridging**

The EtherXtend supports a modified form of broadcast suppression when configured for bridge mode. The EtherXtend configures ports as the entered bridge type.

In general, broadcasts sent to a downlink will traverse the uplink, but will not be sent down other downlinks, even within the same VLAN. This prevents subscribers from maliciously or unintentionally sending or receiving broadcasts between ports on the same system.

Ports configured as uplinks will send broadcasts upstream, but by default will not propagate broadcasts sent from the upstream down to the EtherXtend. The filterBroadcast parameter in the bridge-interface-record profile enables this filtering. This mechanism provides security benefits, as well as reducing unnecessary traffic on low bandwidth interfaces.

One exception to the operational mode described above is ARP broadcast support. When a EtherXtend receives a broadcast frame, it is checked to determine if it is an ARP protocol packet or not. If it is not, it is treated as above. If it is, then the EtherXtend compares and filters the requested IP address with the current forwarding table. If a match is found, the ARP broadcast is forwarded out the interface that has the appropriate host. This host will then reply to the ARP with a standard response. If a match is not found, then the ARP is filtered and it gets dropped as if it were a non-ARP broadcast. This setting is controlled by the customARP parameter.

Another exception to this broadcast filtering is DHCP broadcast support. When a EtherXtend receives a broadcast DHCP OFFER message from a remote DHCP server, if customDHCP is set to true, the broadcast messages are forwarded to the source MAC address. Otherwise, the broadcast DHCP messages are filtered.

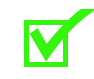

**Note:** Ethernet interfaces can be addressed as either *eth* or *ethernetcsmacd*. The *eth* abbreviation is used in command output.

# **VLANs**

Figure 13 shows a typical VLAN configuration. On the access (subscriber) side, VLANs 1 and 2 are separate DSL networks connected to the EtherXtend via EtherXtend devices. On the uplink side, VLANs 1 and 2 are on the same physical Ethernet interface, but the traffic is separated based on the VLAN IDs.

The side of the connection closest to the subscriber is called the downlink interface. The upstream egress is called the uplink interface. When the EtherXtend is in VLAN mode, it adds (tags) the VLAN ID to the Ethernet frame on the uplink interface and strips (untags) the ID out on the downlink interface. Although VLAN IDs are not typically required on downlink interfaces, you can configure the downlink interface as tagged. Tagged downlink interfaces can be used for subtended EtherXtends or subscribers expecting tagged traffic with Transparent LAN Server (TLS) service.

**Note:** The EtherXtend supports VLAN IDs from 1 to 4096. Multiple VLAN interfaces can be added to the same physical port and VC.

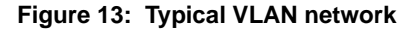

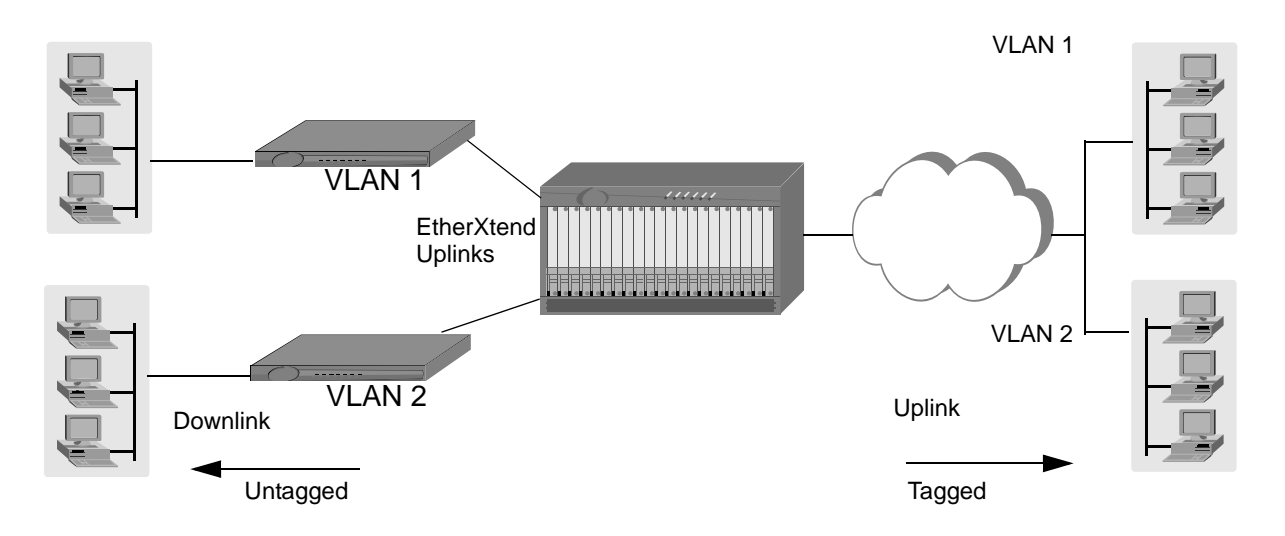

You can configure static VLAN bridge paths, which requires that you enter a MAC address for every bridge on the Ethernet. Or, you can set up the EtherXtend Ethernet interface to learn the VLAN IDs when it receives a packet from a downlink device.

Note that if the EtherXtend receives a packet from an uplink interface before it has learned the VLAN ID or MAC address, it will not deliver the packet.

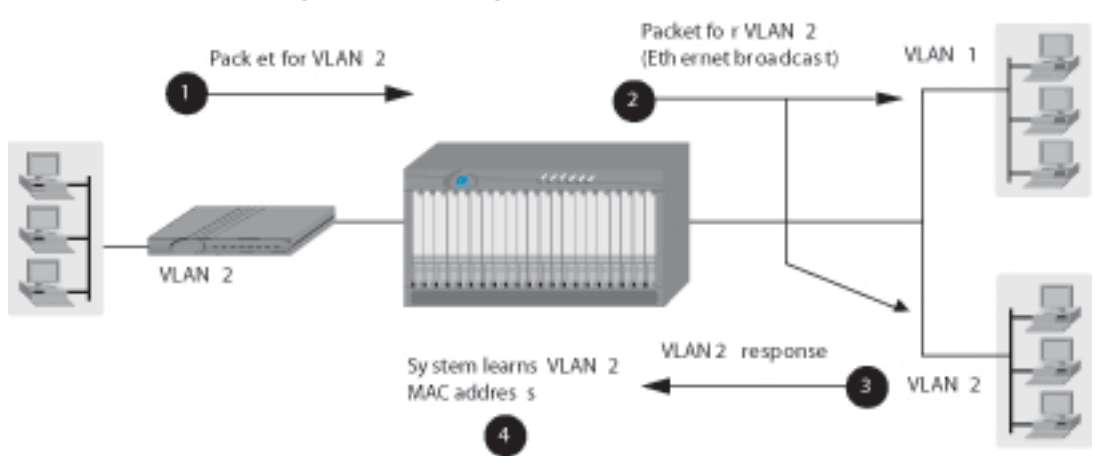

#### **Figure 14: Learning a VLAN ID**

### **Configuring bridges using VLANs**

To configure a downstream bridge that directs traffic on a VLAN:

**1** To add a bridge for the downstream connection, enter **bridge add** *1-1-port-interface/type downlink vlan vlan id*. Multiple VLAN interfaces can be added to the same physical port and bond group.

```
zSH> bridge add 1-1-1-0/eth downlink vlan 60
```
This command adds a downlink to an Ethernet port on the LAN that uses VLAN 60.

**2** To verify the bridge interface, enter **bridge-interface-record** *interface/ type*:

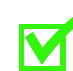

**Note:** It is recommended not to change the default settings unless advanced bridge configuration is required.

```
zSH> get bridge-interface-record 1-1-1-0-eth/bridge
bridge-interface-record 1-1-1-0-eth/bridge
vpi: ---------------------------------> {0}
vci: ---------------------------------> {0}
vlanId: ------------------------------> {60}
stripAndInsert: ----------------------> {true}
customARP: ---------------------------> {false}
filterBroadcast: ---------------------> {false}
learnIp: -----------------------------> {false}
learnUnicast: ------------------------> {true}
maxUnicast: --------------------------> {100}
learnMulticast: ----------------------> {false}
forwardToUnicast: --------------------> {true}
forwardToMulticast: ------------------> {false}
forwardToDefault: --------------------> {false}
bridgeIfCustomDHCP: ------------------> {false}
bridgeIfIngressPacketRuleGroupIndex: -> {0}
vlanIdCOS: ---------------------------> {0}
```
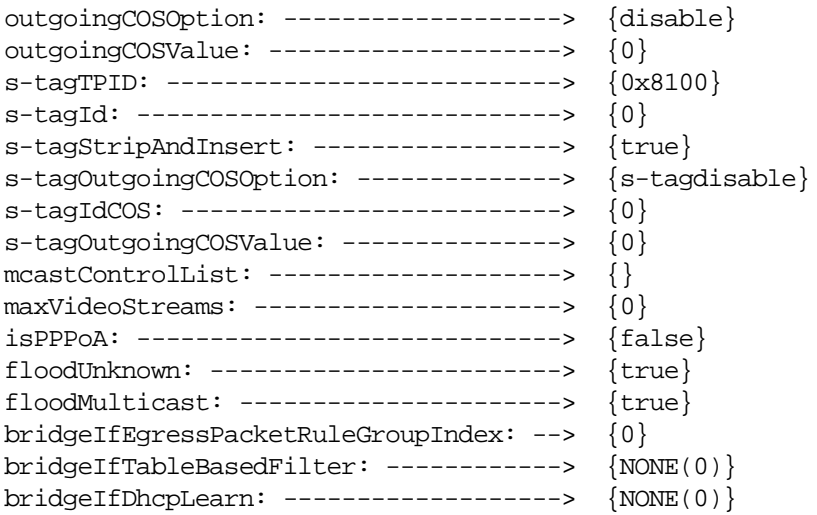

**3** To create a bridge interface on the WAN bond group for the upstream connection, enter **bridge add** *1-1-bondgroup-0/type uplink vlan vlan id*:

zSH> **bridge add 1-1-201-0/efmbond uplink vlan 1**

This creates a bridge interface on the WAN bond group interface.

**4** To create a bridge path for this uplink, enter **bridge-path add** *1-1-bondgroup-0-interface/type global*:

zSH> **bridge-path add 1-1-201-0-efmbond/bridge global**

The **global** setting specifies that the EtherXtend should send all VLAN traffic to this port. A VLAN ID can also be used when the EtherXtend should send only traffic from a specific VLAN ID to this port. It is recommended not to change the default settings unless advanced bridge configuration is required.

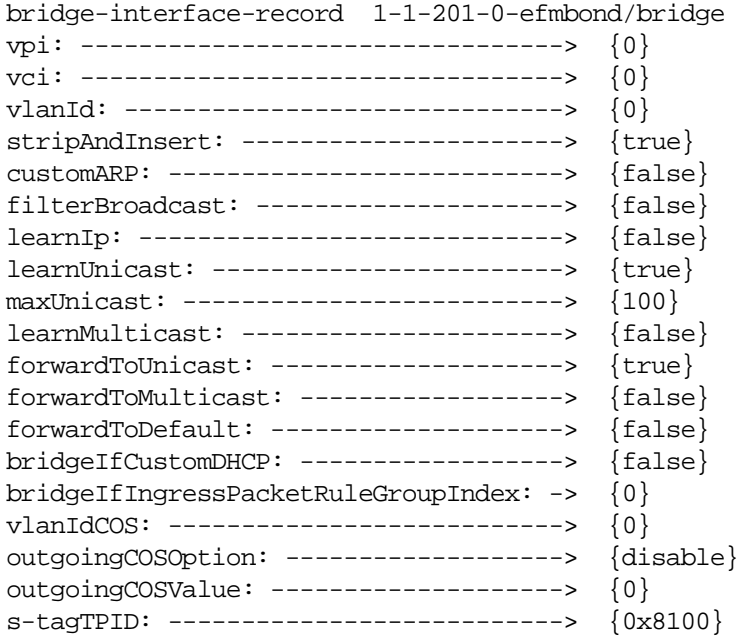

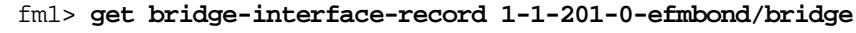

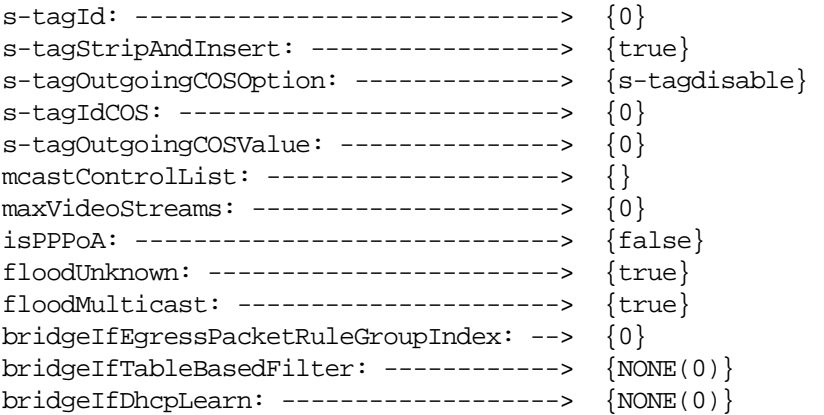

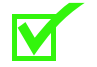

**Note:** To delete a downlink bridge with a VLAN, the VLAN ID must be specified in the **bridge delete** command.

# **Bridging behavior for untagged, tagged, and s-tagged**

This section provides a discussion and examples of various types of bridges and their settings:

- *Overview* [on page 80](#page-81-0)
- *[Untagged bridging examples](#page-82-0)* on page 81
- *[Tagged and s-tagged bridging examples](#page-85-0)* on page 84

### <span id="page-81-0"></span>**Overview**

Bridges also utilize VLAN and SLAN tagging for untagged, tagged, and s-tagged, traffic segregation.

• Untagged bridging

Untagged or transparent bridging accepts and sends traffic based on MAC addresses but does not provide traffic segregation. Traffic is broadcast over the Ethernet port and is either accepted or rejected based on the destination MAC address. There is no VLAN tagging; all ports are learning and forwarding without restriction, without broadcast suppression. Forwarding to a default port is not allowed. If bridge forwarding selects a single or double-tagged egress interface, the configured VLAN and SLAN tags will be inserted in to packets destined for this interface. Only non-zero values are recommended for VLAN and SLAN settings of untagged bridges.

• Tagged bridging

Tagged or Virtual LANs (VLANs) bridging, accepts single-tagged packets based on MAC addresses and allows the segregation of a single Ethernet network into multiple virtual network segments by mapping packets based on the VLAN ID. If a non-zero VLAN ID is configured, the interface accepts only tagged packets matching this VLAN ID. If a VLAN of 0 (zero) is configured, the interface accepts all VLAN tagged packets not matching any configured VLANs on the same interface.

A configured SLAN tag is inserted into outgoing packets when bridge forwarding selects a double-tagged egress interface. Only non-zero SLAN values are recommended for tagged bridges.

• s-tagged

Double-tagged or Service LANs (SLANs) bridging, accepts and sends double-tagged traffic based on MAC addresses and allows the segregation of a single Ethernet network into multiple virtual network segments by mapping packets based on VLAN ID and SLAN ID. If non-zero VLAN ID and SLAN ID are configured, the interface accepts and sends only tagged packets matching both VLAN ID and SLAN ID. If a VLAN of 0 (zero) is configured with a non-zero SLAN ID, the interface accepts and sends only double-tagged packets matching the SLAN and any VLAN tagged packets not destined to another client on the same interface.

When both the VLAN and SLAN tags are zero  $(0)$ , the bridge accepts all single or double tagged packets not destined to another client on the same interface.

### <span id="page-82-0"></span>**Untagged bridging examples**

Configuring untagged or transparent bridging allows traffic to be forwarded from a downlink interface through the EtherXtend uplink interface based on the destination MAC address without tagging or modification to the frame. Refer to the *Zhone CLI Reference Guide* for a complete description of the command options and syntax.

**Note:** Ethernet interfaces can be addressed as either *eth* or *ethernetcsmacd*. The *eth* abbreviation is used in command output.

### **Configuring an untagged bridge**

To add an untagged bridge:

**1** To add an untagged bridge to the upstream SHDSL interface, enter **bridge add** *interface/type:*

#### zSH> **bridge add 1-1-40-0/efmbond**

Adding bridge on 1-1-40-0/efmbond Created bridge-interface-record 1-1-40-0-efmbond-0/bridge This example adds a default transparent bridge interface to the SHDSL card on the MALC and sets the parameters to the default transparent bridge interface settings.

The following example shows the default **bridge-interface-record** settings defaults. It is recommended not to change the default settings unless advanced bridge configuration is required. To view the defaults, enter **get bridge-interface-record** *interface/type*:

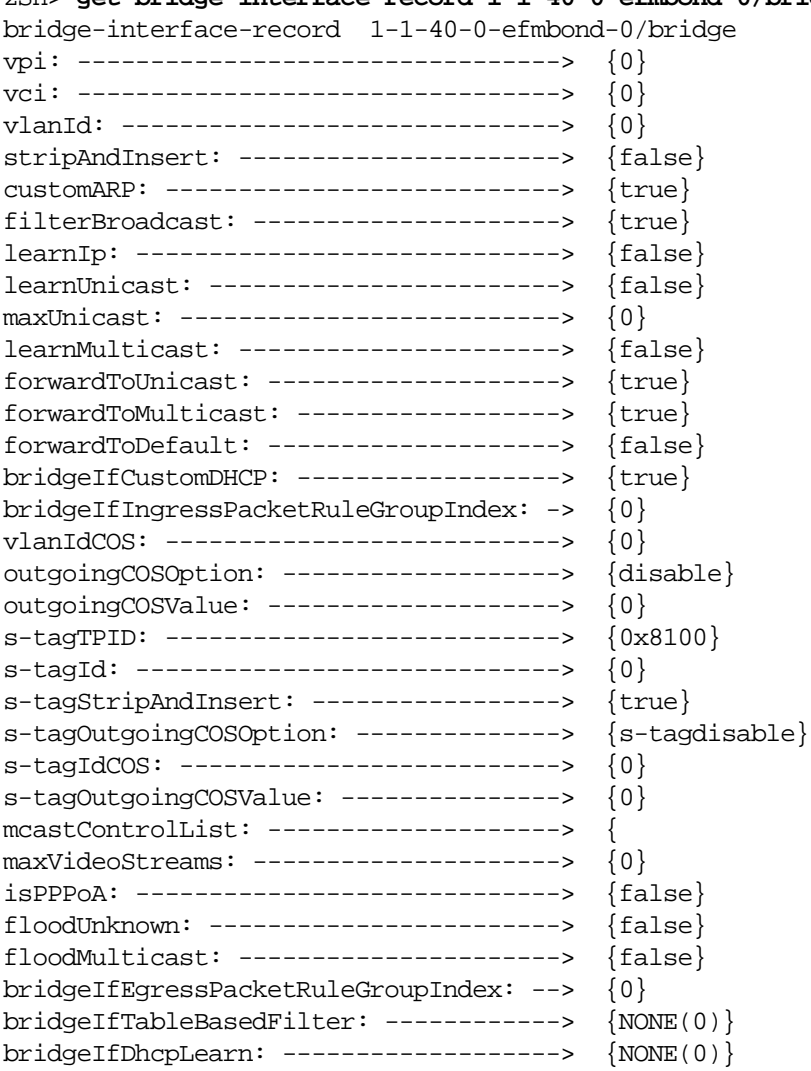

zSH> **get bridge-interface-record 1-1-40-0-efmbond-0/bridge**

**2** To add a transparent bridge that accepts transparent/untagged traffic on the EtherXtend units's downstream Ethernet port, enter **bridge add** *interface/type*:

zSH> **bridge add 1-1-3-0/eth** Adding bridge on 1-1-3-0/eth Created bridge-interface-record 1-1-3-0-eth/bridge **3** To show the default transparent **bridge-interface-record** settings for the uplink, enter **get bridge-interface-record** *interface/type*. Unless advanced bridge configuration is required, it is recommended not to change the default settings.

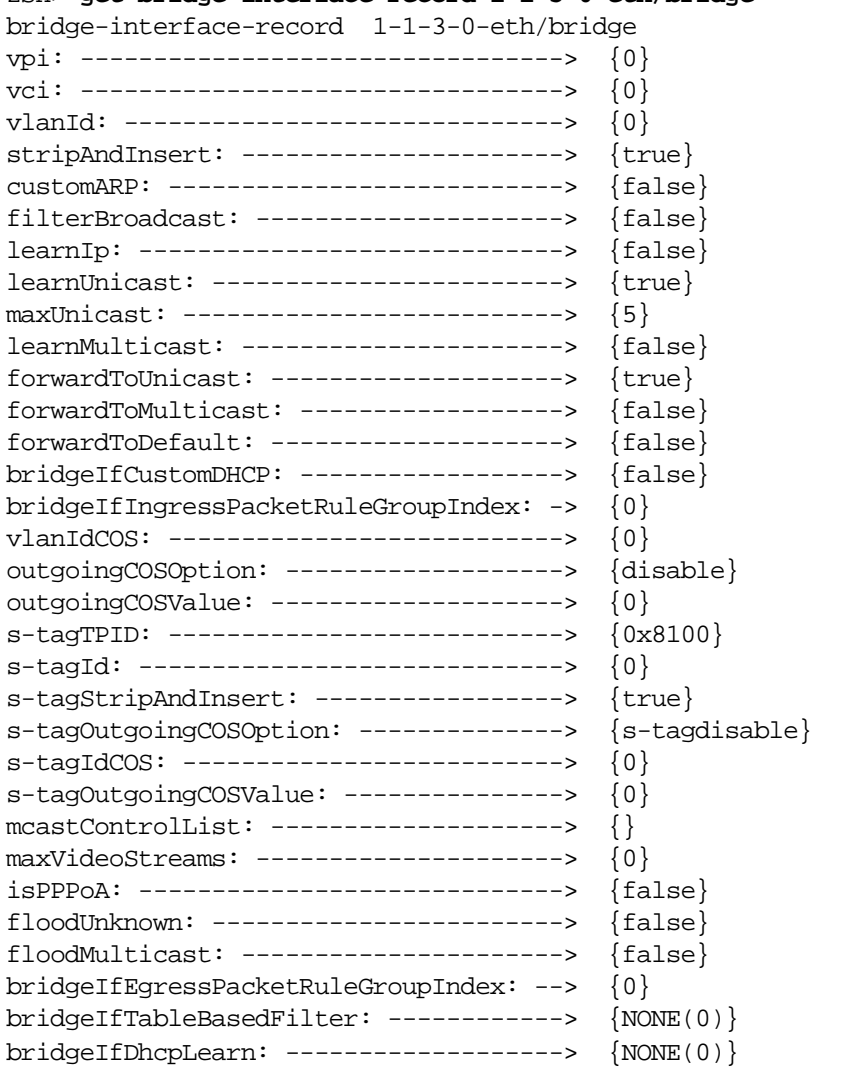

zSH> **get bridge-interface-record 1-1-3-0-eth/bridge**

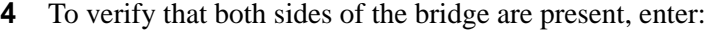

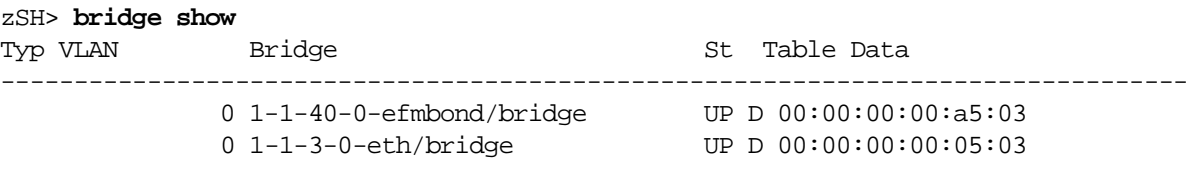

Entering **bridge add** *interface/type vlan 100 slan 17* tagged shows a tagged bridge with VLAN 1000 and SLAN 17:

### <span id="page-85-0"></span>**Tagged and s-tagged bridging examples**

When adding bridges for VLAN tagged (single tagged) bridges, the bridge interface name includes the VLAN ID, even when the default VLAN ID of 0 is not explicitly added. By entering **bridge add** *interface/type*, the 0 is automatically included:

zSH> **bridge add 1-1-1-0/eth tagged** Adding bridge on 1-1-1-0/eth Created bridge-interface-record 1-1-1-0-eth-0/bridge

Entering **bridge add** *interface/type vlan 4000 tagged* shows a tagged bridge with VLAN 4000·

zSH> **bridge add 1-1-1-0/eth vlan 4000 tagged** Adding bridge on 1-1-1-0/eth Created bridge-interface-record 1-1-1-0-eth-4000/bridge

zSH> **bridge add 1-1-1-0/eth vlan 1000 slan 17 tagged** Adding bridge on 1-1-1-0/eth Created bridge-interface-record 1-1-1-0-eth-1000/bridge

Enter **bridge show** to view the bridges just created:

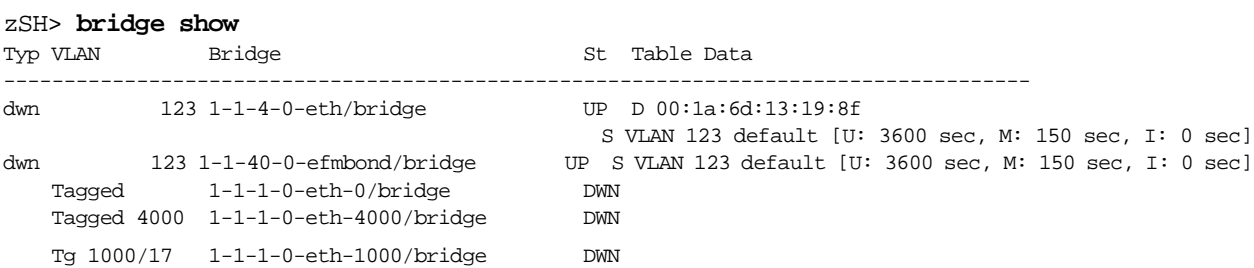

# **Bridge profile**

The following parameters in the bridge interface record are used for Ethernet COS support.

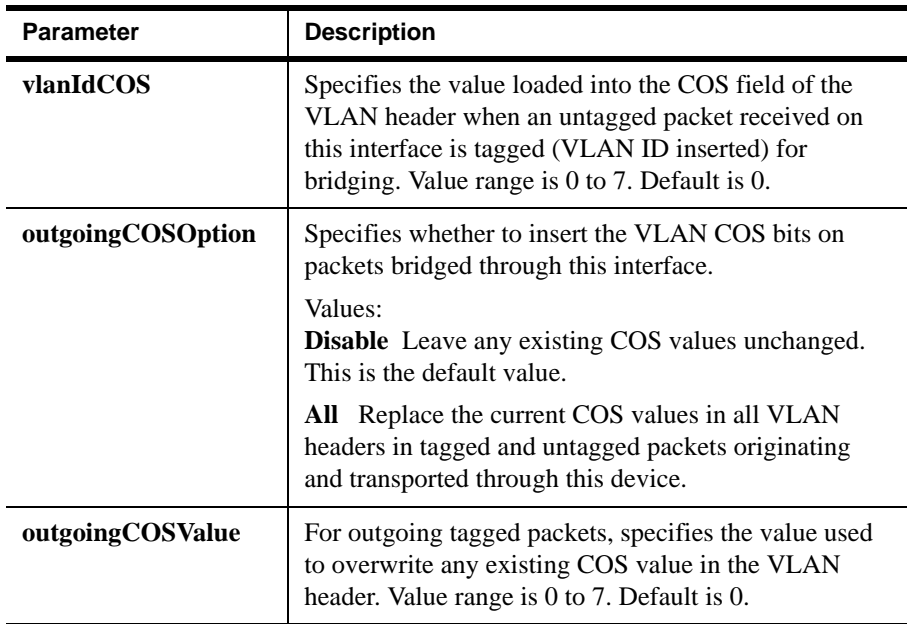

To display the bridge-record profile, enter **show bridge-interface-record**:

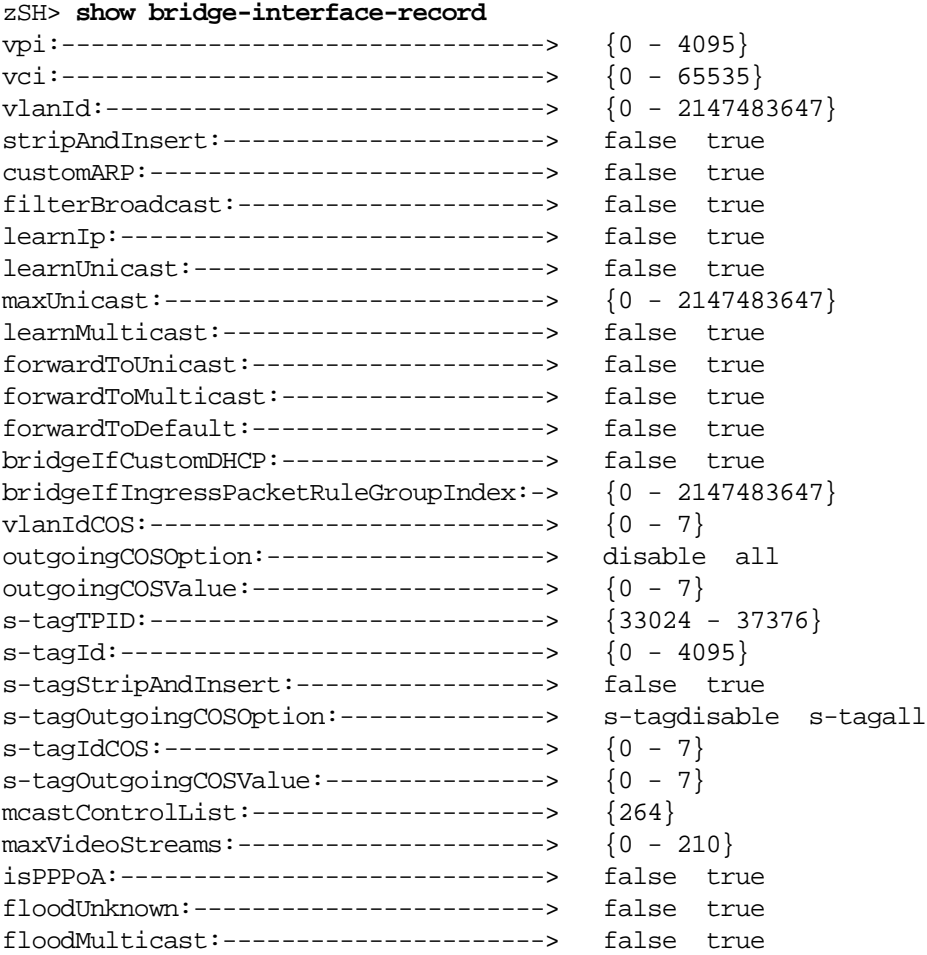

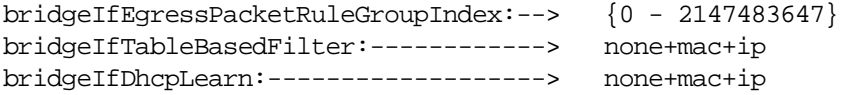

To modify a parameter in the bridge-interface-record such as the COS, enter **update bridge-interface-record** *interface/type* and make the changes.

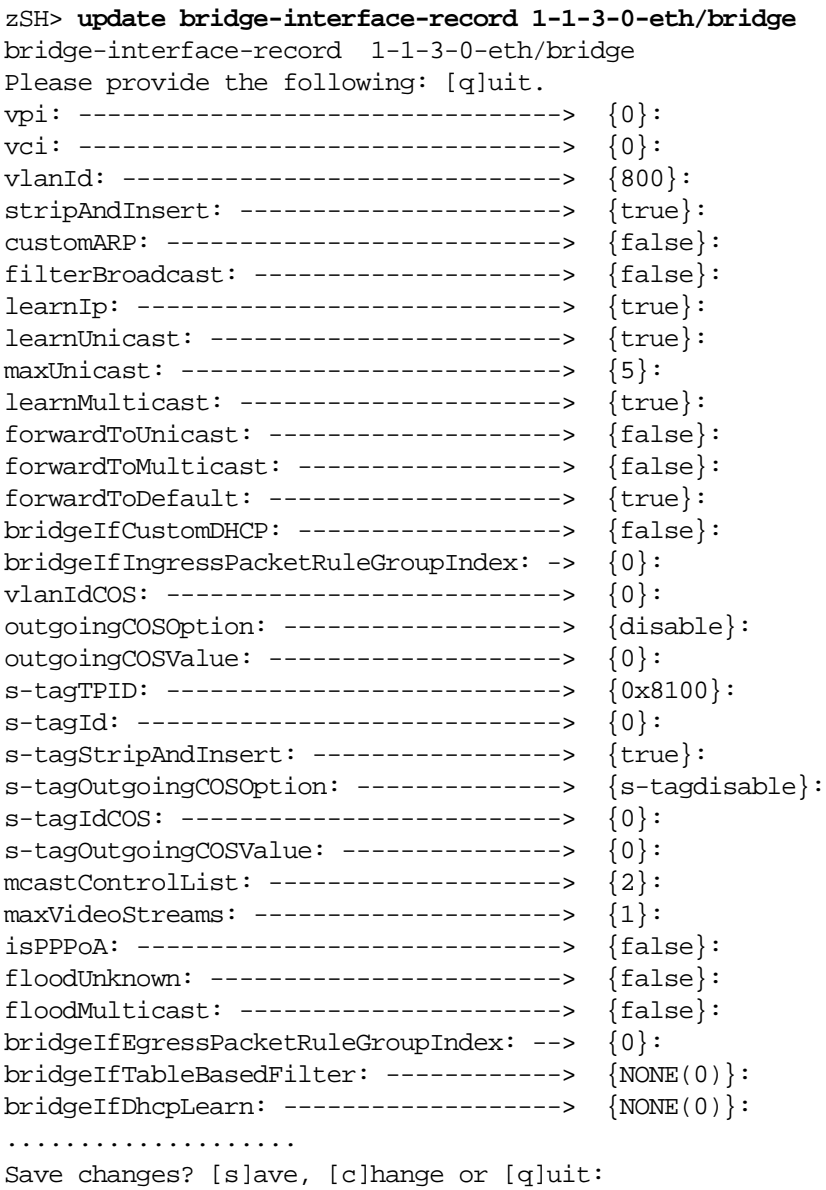

# **Q-in-Q VLAN tagging**

The IEEE 802.1ad (also know as Q-in-Q VLAN tagging) expands the VLAN space in the Ethernet frame to support the tagging of previously tagged packets. This second tag (SLAN) creates a "double-tagged" Ethernet frame. The double-tagged Ethernet frame enables service providers to offer

additional services, such as Internet access on specific SLANs for specific customers, while still providing single-tagged VLAN services.

The EtherXtend also supports setting COS values in the Ethernet SLAN headers for bridged packets. This service enables you to assign a service level or class of service (COS) to an Ethernet SLAN that is transported across a uplink, intralink, or downlinked s-tagged bridge. The configured COS level specifies the packet priority and queueing methods used to transport the packet through the Ethernet network. The EtherXtend sets and preserves the COS settings to ensure these settings are passed to other Ethernet devices in the network for QOS processing.

**Note:** Ethernet interfaces can be addressed as either *eth* or *ethernetcsmacd*. The *eth* abbreviation is used in command output.

For Q-in-Q VLAN tagging, the bridge profile supports the following parameters:

• s-tagTPID

Identifies the type of VLAN ID used. Typically set to 8100.

• s-tagID

Specifies the SLAN ID assigned to an Ethernet frame.

• s-tagStripAndInsert

Specifies whether to strip and insert s-tag values in Ethernet frames received and transmitted on the bridge interface.

• s-tagOutgoingCOSOption

Specifies whether to insert COS value bits on outgoing s-tag packets.

• s-tagIDCOS

Specifies the COS ID associated with the SLAN ID

• s-tagOutgoingCOSValue

Specifies the value used to overwrite any existing COS value in outgoing s-tag packets.

The **bridge add** command supports adding s-tag IDs from the command line. This example adds interface *1-1-2-0/eth downlink* with VLAN 100, SLAN 200, COS value of 7 and sCOS value of 6.

```
zSH> bridge add 1-1-2-0/eth downlink vlan 100 slan 200 tagged cos 7 scos 6
Adding bridge on 1-1-2-0/eth
Created bridge-interface-record 1-1-2-0-eth-100/bridge
```
To display the bridge-record profile, enter the **get bridge-interface-record**.

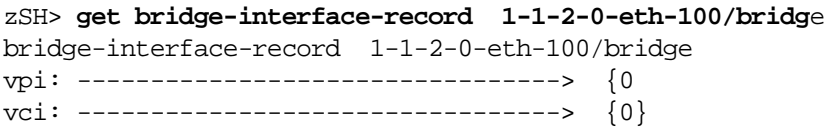

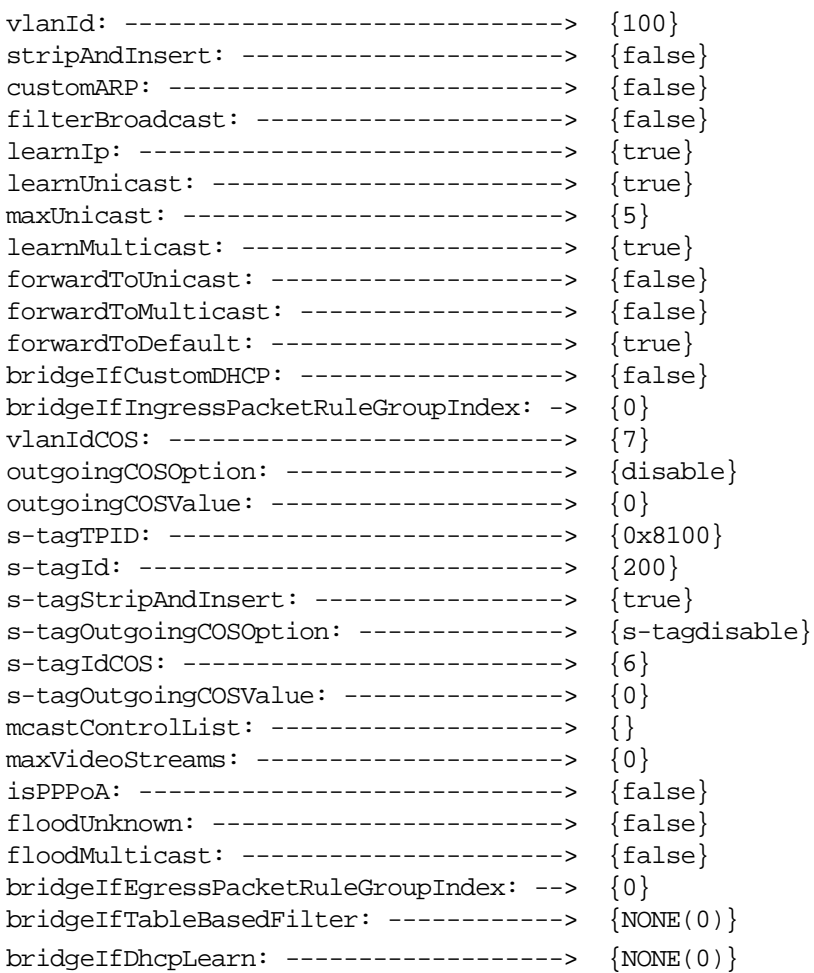

# **Advanced bridging configurations**

The default settings for bridge interfaces are created based on the usage of the downlink and uplink parameters of the **bridge add** command. It is recommended not to change the default settings unless advanced bridge configuration is required. Examples of advanced bridge configurations include:

- *[Packet-rule records \(Option 82, Forbid OUI, DHCP relay\)](#page-90-0)* on page 89
- *[VLAN ID stripandInsert parameter](#page-92-0)* on page 91
- *[Broadcast suppression](#page-93-0)* on page 92
- *[Bridge with DHCP relay](#page-94-0)* on page 93

Refer to the *Zhone CLI Reference Guide* for a complete description of the command options and syntax.

# <span id="page-90-0"></span>**Packet-rule records (Option 82, Forbid OUI, DHCP relay)**

The EtherXtend supports packet-rule records so an open-ended number of filter settings can be configured for on a uplink or downlink bridge interface. The same filter settings can also be easily applied to multiple bridge interfaces.

Packet-rule-records are typically assigned to bridge configuration groups on downlink bridge interfaces. Each bridge configuration record contains settings for type and value. The **packetRuleValue** parameter specifies the type of filter to be applied to the interface. The following interfaces can be applied to EtherXtend bridge interfaces:

• bridgeinsertoption82:

packetRuleValue contains an identification text used with Insert option 82 to identify the DHCP host. When this option is specified, option82 information is displayed in standard text format.

• bridgedhcprelay

packetRuleValue contains the DHCP subnet group ID. If only the DHCP relay option is used, option82 information is displayed in hex format as *slot port shelf vlan.*

• bridgeforbidoui

*packetRuleValue* contains a 3-byte hexadecimal vendor code used with the Forbid OUI to forbid access on the interface.

Enter **packet-rule-record** to view the interface types available. EtherXtend supports *bridgeinsertoption82*, *bridgedhcprelay*, and *bridgeforbidoui*.

```
zSH> show packet-rule-record
packetRuleType:---> bridgeinsertoption82 bridgedhcprelay 
bridgeinsertpppoevendortag bridgeforbidoui ratelimitdiscard
packetRuleValue:--> {260}
packetRuleValue2:-> {260}
packetRuleValue3:-> {260}
packetRuleValue4:-> {260}
packetRuleValue5:-> {260}
```
The bridge-interface-record profile contains the fields to support the packet-rule-record.

#### zSH> **show bridge-interface-record**

```
bridgeIfIngressPacketRuleGroupIndex:-> {0 - 2147483647}
bridgeIfEgressPacketRuleGroupIndex:--> {0 - 2147483647}
```
**Note:** Bridge configuration record settings supersede the global filter settings set using the **bridge-path add filter** command.

### **Configuring bridge interface record**

Configure the **bridge-interface-record** to a given bridge configuration group to a specified interface. Bridge configuration groups are assigned to the interface records by setting the bridgeIfConfigGroupIndex parameter.

To configure a bridge configuration group:

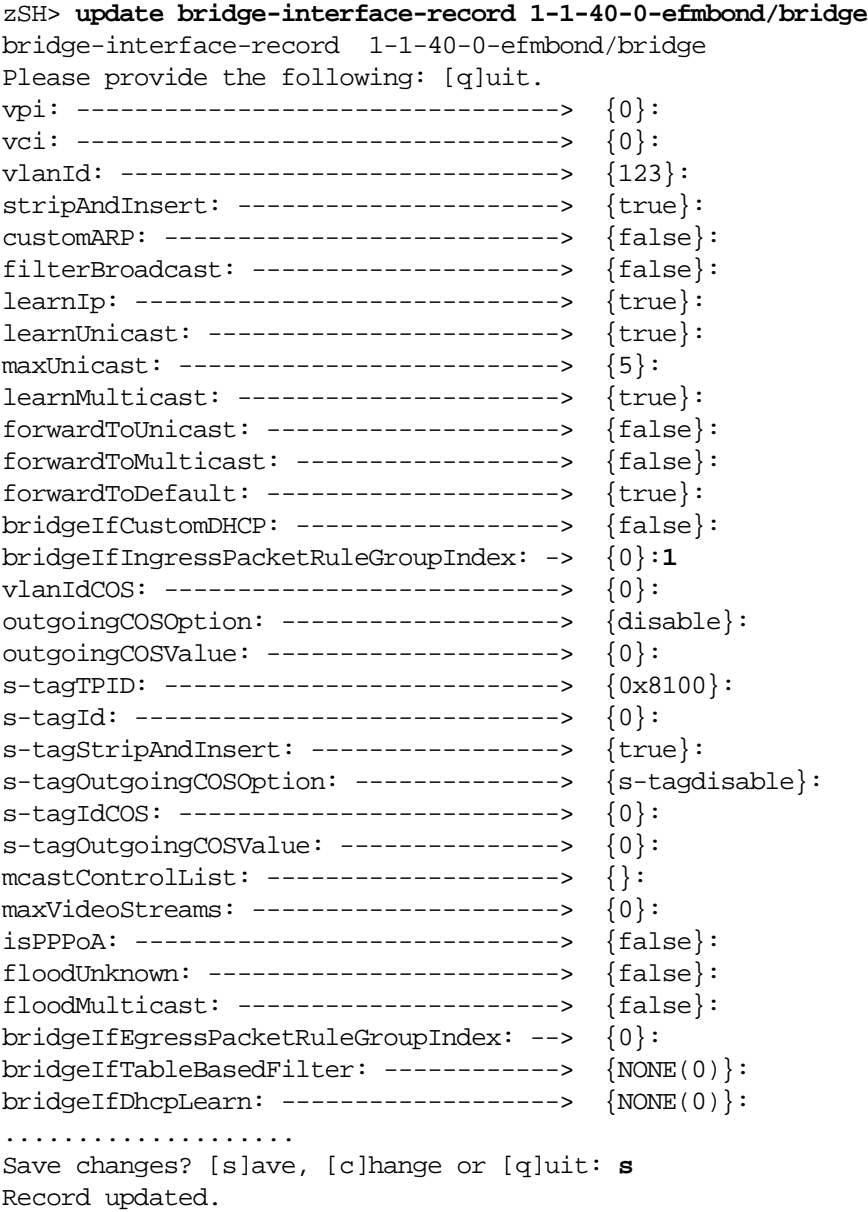

### **Configuring packet rule records**

Create bridge configuration records using the **packet-rule-record** profile. Enter the group/instance index numbers to assign group and instance identification.

Configure a new **packet-rule-record** for *group/instance* and specify either bridgeinsertoption82, bridgedhcprelay, or bridgeforbidoui. Also specify the packet rule values (a string of information you want traced). For example:

```
zSH> new packet-rule-record 1/1
```

```
packet-rule-record 1/1
Please provide the following: [q]uit.
packetRuleType: ---> {bridgeinsertoption82}:
packetRuleValue: --> {}:00:02:02
packetRuleValue2: -> {}:
packetRuleValue3: -> {}:
packetRuleValue4: -> {}:
packetRuleValue5: -> {}:
....................
Save new record? [s]ave, [c]hange or [q]uit: s
Record created.
```
#### <span id="page-92-0"></span>**VLAN ID stripandInsert parameter**

In most configurations, VLAN IDs should be stripped for traffic destined to downlink interfaces and inserted for traffic destined for upstream interfaces. Downlink interfaces typically do not need to know the VLAN ID since they are on a single Ethernet. You can, however, specify that a downlink interface be tagged, or an uplink interface be untagged. You might want to do this if you are subtending EtherXtend devices and aggregating Ethernet traffic.

#### **Configuring stripAndInsert**

Configure the **bridge-interface-record** to change the stripping and insert of VLAN tags for a specified interface.on the downlink:

To change the **stripAndInsert** option:

```
zSH> update bridge-interface-record 1-1-2-0-eth/bridge
bridge-interface-record 1-1-2-0-eth/bridge
Please provide the following: [q]uit.
vpi: ---------------------------------> {0}:
vci: ---------------------------------> {0}:
vlanId: ------------------------------> {4094}
stripAndInsert: ----------------------> {true}: false
customARP: ---------------------------> {false}:
filterBroadcast: ---------------------> {false}:
learnIp: -----------------------------> {false}:
learnUnicast: ------------------------> {true}:
maxUnicast: --------------------------> {5}:
learnMulticast: ----------------------> {false}:
forwardToUnicast: --------------------> {true}:
forwardToMulticast: ------------------> {false}:
forwardToDefault: --------------------> {false}:
bridgeIfCustomDHCP: ------------------> {false}:
bridgeIfIngressPacketRuleGroupIndex: -> {0}:
vlanIdCOS: ---------------------------> {0}:
```
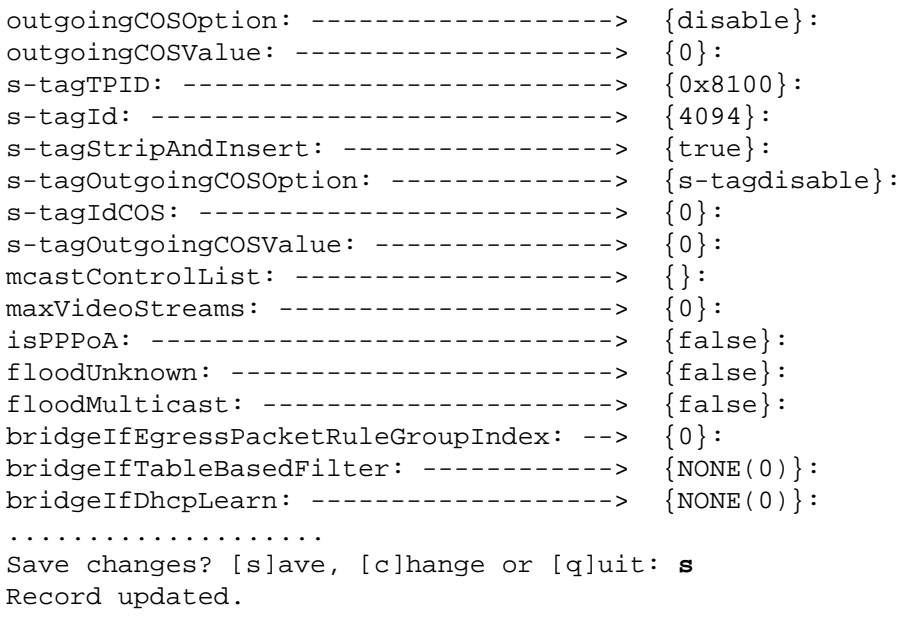

### <span id="page-93-0"></span>**Broadcast suppression**

Broadcast suppression enables DHCP information to be relayed between DHCP client and host while broadcast filtering is enabled.

#### **CustomDHCP setting**

The customDHCP setting enables bridge interfaces to pass DHCP information independent of the filterBroadcast setting. Setting customDHCP to TRUE will cause that bridge interface to pass DHCP OFFER and ACK packets even though the filterBroadcast is set to TRUE.

To enable CustomDHCP:

For an existing bridge, update the bridge-interface-record and enter **update bridge-interface-record** *interface/type*.

```
zSH> update bridge-interface-record 1-1-2-0-eth/bridge
bridge-interface-record 1-1-2-0-eth/bridge
Please provide the following: [q]uit.
vpi: ---------------------------------> {0}:
vci: ---------------------------------> {0}:
vlanId: ------------------------------> {4094}:
stripAndInsert: ----------------------> {false}:
customARP: ---------------------------> {false}:
filterBroadcast: ---------------------> {false}:
learnIp: -----------------------------> {false}:
learnUnicast: ------------------------> {true}:
maxUnicast: --------------------------> {5}:
learnMulticast: ----------------------> {false}:
forwardToUnicast: --------------------> {true}:
forwardToMulticast: ------------------> {false}:
forwardToDefault: --------------------> {false}:
```
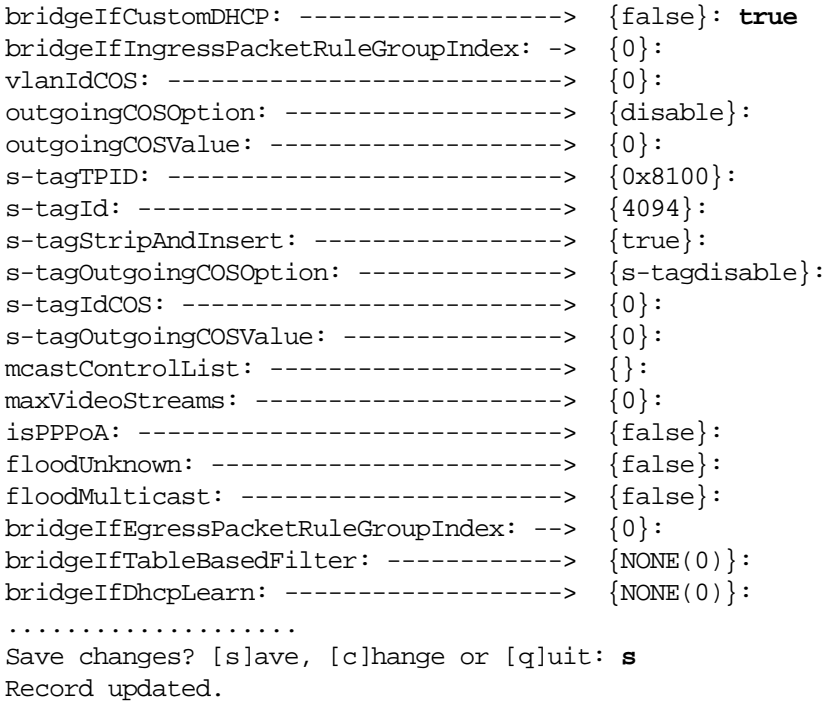

# <span id="page-94-0"></span>**Bridge with DHCP relay**

The EtherXtend enables bridges to be configured as DHCP relay agents. All DCHP messages on the bridge will have Option 82 information inserted and be passed up through an IP interface to a external DHCP server.

Figure 15 illustrates the traffic flow when the EtherXtend is configured with bridges to support DHCP relay.

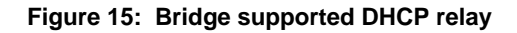

EtherXtend as DHCP relay agent

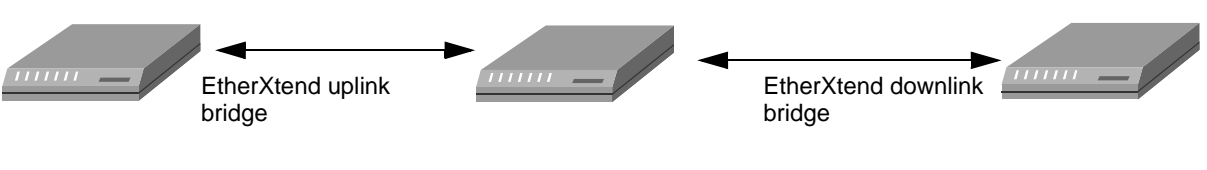

External DHCP server **Host** 

#### **Configuring bridges to support DHCP relay**

This procedure describes how to configure bridges on the EtherXtend to support DHCP relay. This procedure assumes the following configuration has already been performed on the EtherXtend.

- Downlink bridge to the host
- Uplink bridge to network
- IP interface on the EtherXtend with a route available to the DHCP server

To configure bridge support for DHCP relay:

**1** Configure the packet-rule-record using the group number of the bridge and add the record to either the bridgeIfIngressPacketRuleGroupIndex interface or the bridgeIfEngressPacketRuleGroupIndex interface depending on the type of bridge.

```
zSH> new packet-rule-record 1/1
packet-rule-record 1/1
Please provide the following: [q]uit.
packetRuleType: ---> {bridgeinsertoption82}: bridgedhcprelay
packetRuleValue: --> {}: 1 [dhcp-server-subnet index]
packetRuleValue2: -> {}:
packetRuleValue3: -> {}:
packetRuleValue4: -> {}:
packetRuleValue5: -> {}:
....................
Save new record? [s]ave, [c]hange or [q]uit: s
Record saved
```
**2** Verify that the bridge-interface-record contains correct **bridge IfConfigGroupIndex** value. This value represents the bridge configuration group index specified for the bridge-config-record.

```
zSH> get bridge-interface-record 1-1-4-0-eth/bridge
vpi: ----------------------> {0}
vci: ----------------------> {35}
vlanId: -------------------> {0}
stripAndInsert: -----------> {true}
customARP: ----------------> {false}
filterBroadcast: ----------> {false}
learnIp: ------------------> {true}
learnUnicast: -------------> {true}
maxUnicast: ---------------> {5}
learnMulticast: -----------> {true}
forwardToUnicast: ---------> {false}
forwardToMulticast: -------> {false}
forwardToDefault: ---------> {true}
bridgeIfCustomDHCP: -------> {false}
bridgeIfConfigGroupIndex: -> {1} bridge-config-records 1/1, 2/2, etc.
vlanIdCOS: ----------------> {0}
outgoingCOSOption: --------> {disable}
outgoingCOSValue: ---------> {0}
s-tagTPID: ----------------> {0x8100}
```

```
s-tagId: ------------------> {0}
s-tagStripAndInsert: ------> {false}
s-tagOutgoingCOSOption: ---> {s-tagdisable}
s-tagIdCOS: ---------------> {0}
s-tagOutgoingCOSValue: ----> {0}
```
Verify the dhcp-server-subnet with subnetgroup index matching the bridgeConfigValue is configured to forward DHCP requests to the desired external DHCP server. In this example, the bridgeConfigValue of 1 in the bridge-config-record matches the subnetgroup value specified in the dhcp-server-subnet profile. These values tell the DHCP relay agent to send the DHCP packets to the specified DHCP external server at 172.16.88.73.

```
zSH> get dhcp-server-subnet 1
```
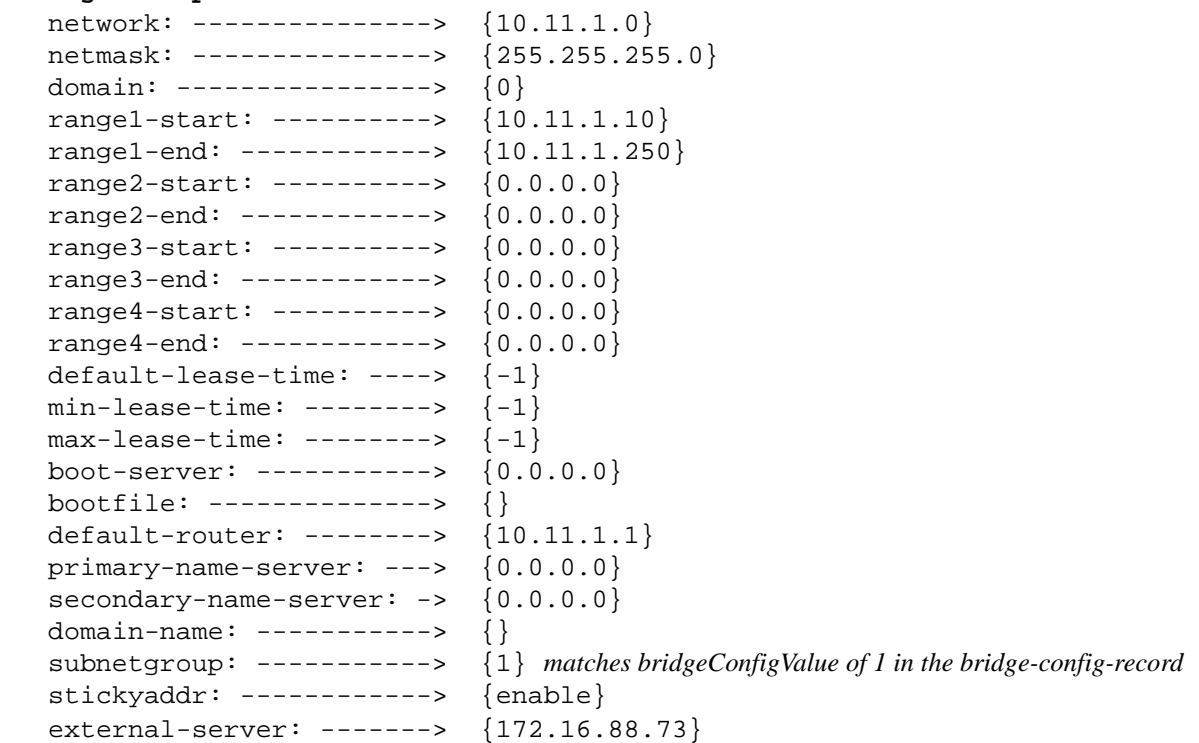

# **COS in bridges**

The EtherXtend supports setting COS values in Ethernet VLAN headers for bridged packets. This service enables you to assign a service level or class of service (COS) to an Ethernet VLAN interface that is transported across a uplink, intralink, or downlinked tagged bridge. The configured COS level specifies the packet priority and queueing methods used to transport the packet through the Ethernet network. The EtherXtend sets and preserves the COS settings to ensure these settings are passed to other Ethernet devices in the network for QOS processing.

### **Adding a bridge**

Enter **bridge add** *interface/type* to create a bridge with a VLAN ID of 50.

zSH> **bridge add 1-1-2-0/eth vlan 50** Adding bridge on 1-1-2-0/eth

# **Video bridging**

Video bridging on the EtherXtend provides the ability to integrate video streams for multiple sources into one conduit. Video bridging enables video packets to be forwarded over a Layer 2 bridge from a host to a subscriber. As a result, the video travels from its source, or head-end device, and passes through the EtherXtend in a passive manner with only one video stream across the backplane, reducing bandwidth required for video packets to traverse a EtherXtend.

Video bridging requires you to configure both an uplink bridge and a downlink bridge. On the uplink bridge, the forwardToMulticast function is associated with a location that contains video content and allows the EtherXtend to receive video groups from the network. An interface with this value set to true should only transmit multicast traffic for which a JOIN request has been received. Any bridge interface with the forwardToMulticast parameter set to false discards multicast IP traffic. By default, the forwardToMulticast parameter is set to true on uplink bridges.

On the downlink bridge, the learnMulticast function is associated with interfaces that have hosts connected to them and allows the EtherXtend to send video groups from downlink interfaces to the network. By default, the learnMulticast parameter is set to true on downlink bridges.

Note that JOIN operations enter on a learnMulticast interface associated with a downlink bridge and pass through on a forwardToMulticast interface associated with an uplink bridge.

The following table details various video bridge behaviors associated with different combinations of settings for the bridge parameters.

| <b>learnMulticast</b> | forwardToMulticast | <b>Behavior</b>                                                                                       |
|-----------------------|--------------------|----------------------------------------------------------------------------------------------------|
| False                 | False              | The interface discards all incoming<br>multicast packets and does not forward<br>any of the packets.  |
| True                  | False              | The interface forwards both default<br>multicast signaling packets an control<br>multicast packets.   |
| True                  | False              | The interface discards incoming<br>multicast content groups and forwards<br>requested content groups. |

**Table 21: Video bridge behavior**

| <b>learnMulticast</b> | forwardToMulticast | <b>Behavior</b>                                                                                                    |
|-----------------------|--------------------|----------------------------------------------------------------------------------------------------|
| False                 | True               | The interface forwards control packets<br>received on this interface to all other<br>interfaces that have the<br>learnMulticast field set to true.    |
| False                 | True               | The interface forwards content groups<br>only to interfaces that have sent JOIN<br>messages for a group.                                              |
| True                  | True               | Treat the same as an interface with the<br><b>learnMulticast</b> field set to <b>false</b> and<br>the <b>forwardToMulticast</b> field set to<br>true. |

**Table 21: Video bridge behavior (Continued)**

The following video bridge example creates a video bridge on a EtherXtend bond group for the uplink bridge. It also creates a bridge path on that interface.

For the uplink bridge enter **bridge add** *interface/type uplink*:

```
zSH> bridge add 1-1-201-0/efmbond uplink 
Adding bridge on 1-1-201-0/efmbond
Created bridge-interface-record 1-1-201-0-efmbond/bridge
```
For the uplink bridge path, add a bridge path and a multicast aging period and IGMP query interval.

zSH> **bridge-path add efmbond/bridge global mcastage 90 igmpqueryinterval 30**

For the downlink bridge, add a downlink bridge and specify a maximum number of video streams and multicast control list. Members of the multicast control list must be defined to receive the video signal. When creating a video bridge, the maxvideostreams and mcastctrl keywords are entered in m/n format.

zSH> **bridge add 1-1-3-0/eth downlink vlan 800 video 2/1** Adding bridge on 1-1-3-0/eth Created bridge-interface-record 1-1-3-0-eth/bridge

# **Verifying bridge settings**

To verify bridge settings, enter **get bridge-interface-record** for each bridge. This command displays the bridge settings, including the learnMulticast and forwardToMulticast.

For the uplink bridge, note that the forwardToMulticast setting is true and the learnMulticast setting is false.

```
zSH> get bridge-interface-record 1-1-201-0-efmbond/bridge
```
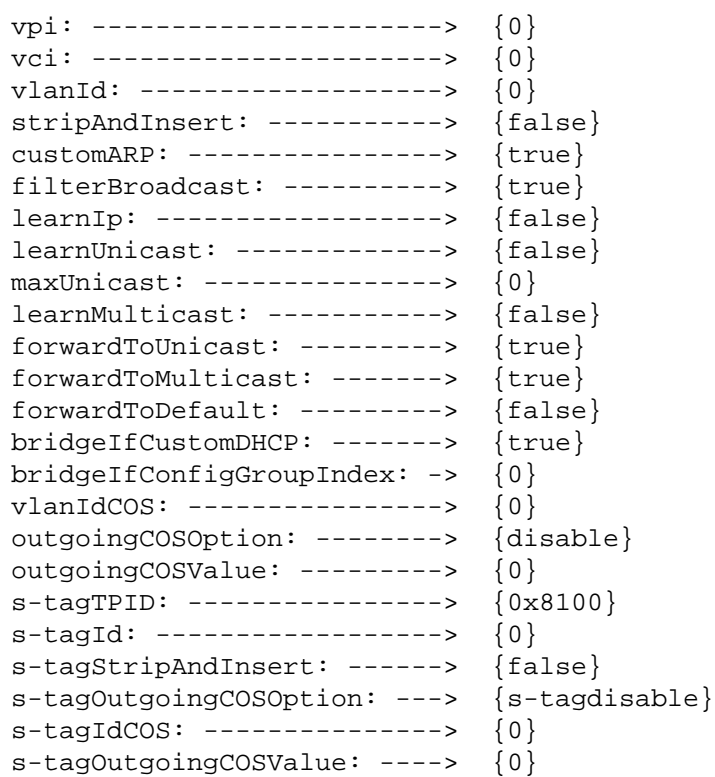

For the downlink bridge, note that the forwardToMulticast setting is false and the learnMulticast setting is true.

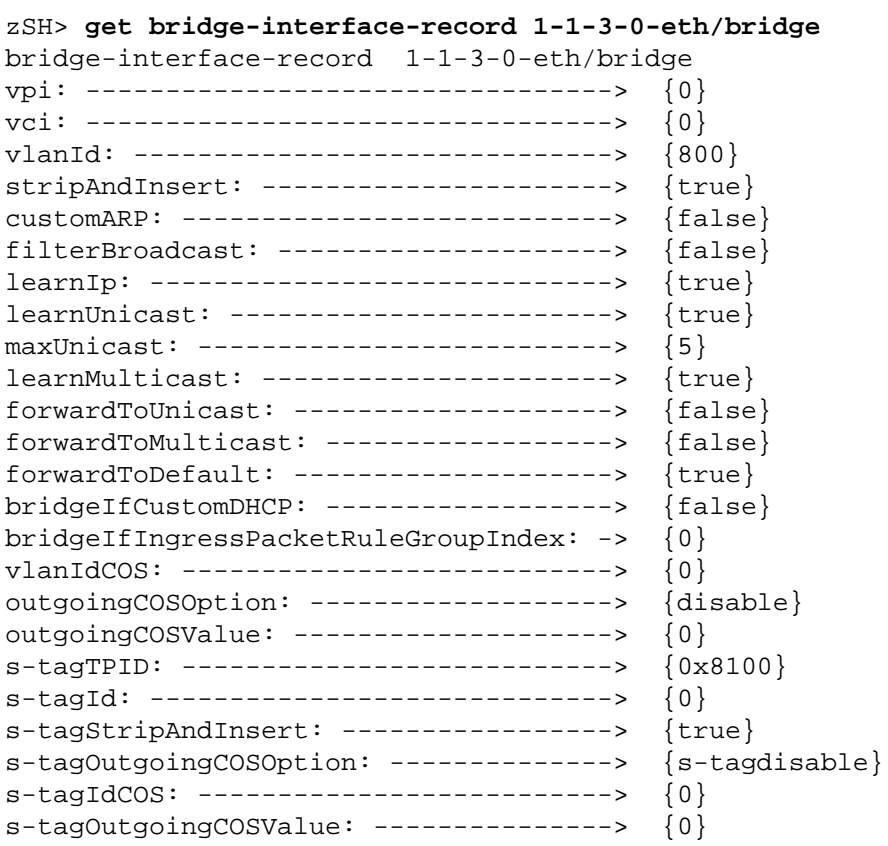

98 EtherXtend User's Guide

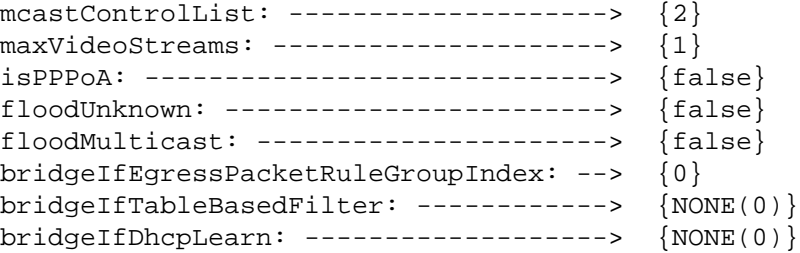

In addition, you can run the **bridge igmp** command to determine whether IGMP is running on the system.

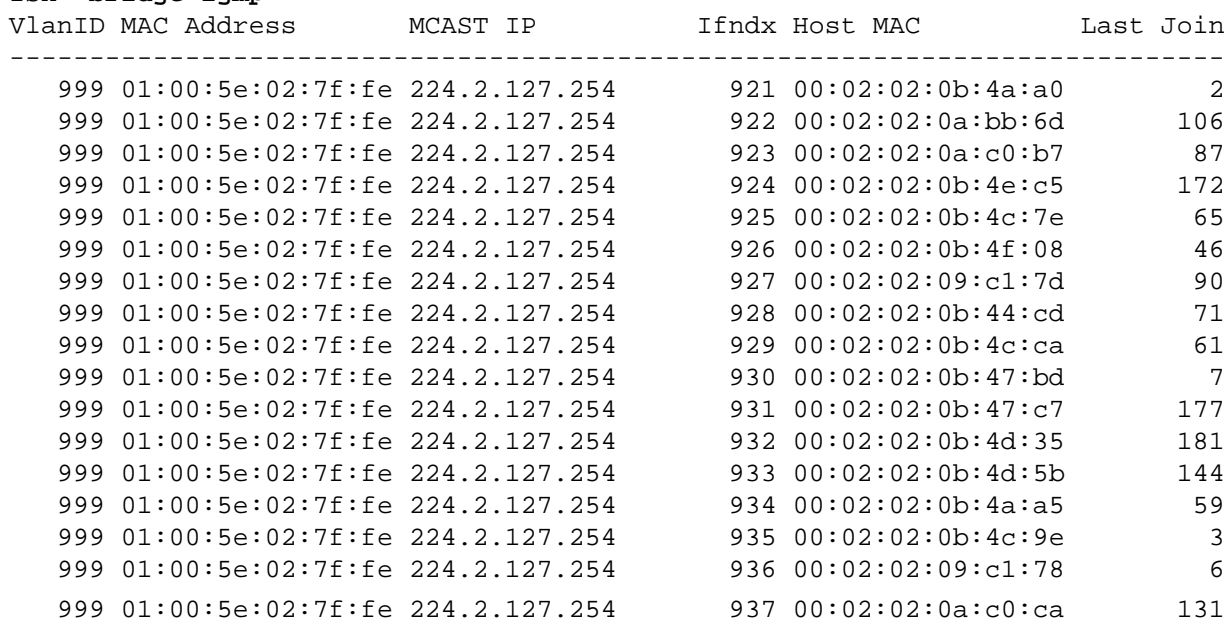

# **EtherXtend CO and CPE mode bridge scenarios**

EtherXtends can be configured in either CO mode or CPE mode with either Transparent LAN Services (TLS) or uplink/downlink bridges. To enable bridged interfaces on the EtherXtend, different bridge types can be configured on the device depending on the mode of operation.

- *[Bridges on EtherXtend CPE mode](#page-100-0)* on page 99
- *[Configure the EtherXtend in CO mode](#page-104-0)* on page 103

# <span id="page-100-0"></span>**Bridges on EtherXtend CPE mode**

zSH> **bridge igmp**

When the EtherXtend is configured in CPE mode, the WAN traffic connects to a MALC EFM card through a bonded connection and the LAN traffic connects to subscribers. In this mode, the EtherXtend WAN and LAN interfaces can use either TLS bridging or uplink/downlink bridging.

# **Configure TLS bridges**

TLS bridges learn MAC addresses and forward packets to learned destinations. Broadcasts and unknown unicasts are flooded out all interfaces except the ingress interface. Packets entering the system on TLS interface have their source MAC addresses learned and associated with the interface so that frames from the network that come in on other TLS bridges in the VLAN can be sent to the correct interface. A TLS bridge is used with only other TLS bridges. This should not be used with any asymmetrical bridges. TLS bridges must be configured on both the WAN and the LAN ports on the EtherXtend as shown in Figure 16.

#### **Figure 16: EtherXtend CPE mode with TLS bridges**

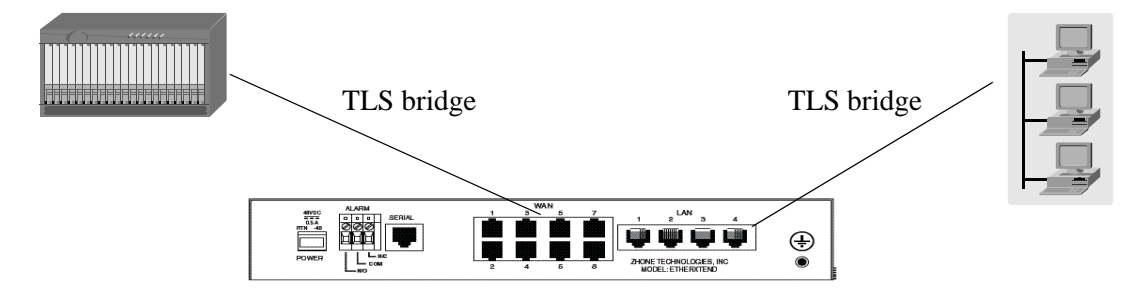

### **Creating the TLS bridge on the EtherXtend**

**1** To find the interface associated with the default bond group configured on the WAN ports, enter **interface show.**

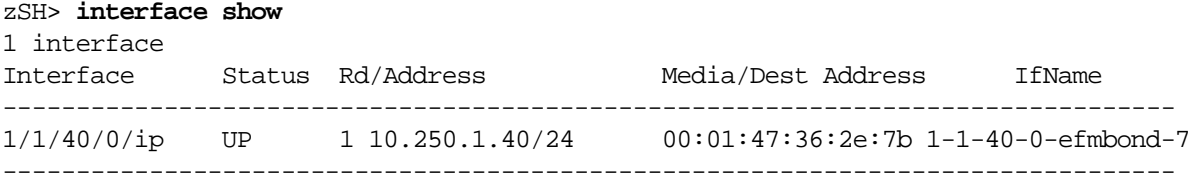

The active default EFM interface *1-1-40-0-efmbond-7* is shown.

To display the default bond group, enter **bond show all**:

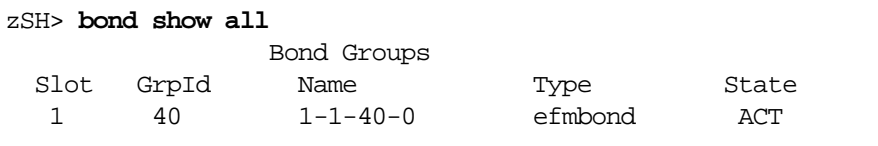

**2** To create a TLS bridge on the WAN interface using the default bond group interface, enter **bridge add** *interface/type tls*. In this example, the default interface is *1-1-40-0/efmbond* with a VLAN ID of 7.

zSH> **bridge add 1-1-40-0/efmbond tls vlan 7** Adding bridge on 1-1-40-0/efmbond

#### Created bridge-interface-record 1-1-40-0-efmbond/bridge

**3** Next, create a TLS bridge on the LAN interface with **bridge add** *interface/type tls*. This example configures a TLS bridge on the first Ethernet LAN interface 1-1-1-0-eth with a VLAN ID of 200.

zSH> **bridge add 1-1-1-0/eth tls vlan 200** Adding bridge on 1-1-1-0/eth Created bridge-interface-record 1-1-1-0-eth/bridge

**4** To verify the bridges created, enter **bridge show**:

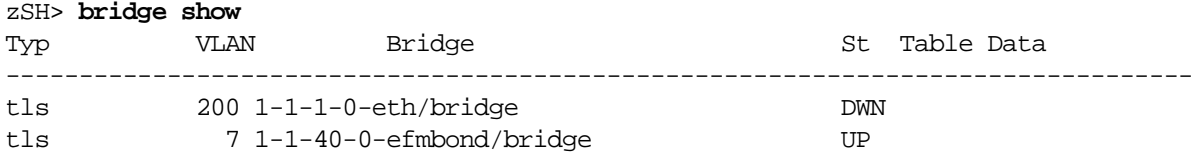

### **Configure uplink and downlink bridges**

An uplink bridge uses one bridge interface in a VLAN as a default, and traffic from all other interfaces exits the system from this interface. As the default interface, packets entering the system on this interface do not have their source MAC addresses learned and associated with this interface. Traffic coming into this uplink interface is sent to the interface where the address has been learned.

Uplink bridge interfaces require an additional bridge-path configuration to set a default path for either a specific VLAN or globally for the system onto the uplink bridge. If an uplink is missing this configuration, traffic will not flow across the asymmetric VLAN.

A downlink bridge is used in conjunction with an uplink bridge. where the uplink bridge is the path upstream to the network, and the downlink bridge is the learning interface facing subscribers. Traffic coming into this interface is forwarded to the uplink regardless of the destination MAC address. Broadcasts and unicasts (known and unknown) will be sent out the default interface, which is the uplink bridge for the VLAN.

Packets entering the system on this interface have their source MAC addresses learned and associated with this interface. Because this interface is not a default, it is required to learn MAC addresses, so that frames from the network that come in on the uplink bridge can be sent to the correct downlink bridge.

Configure the EtherXtend with uplink and downlink bridges when the uplink bridge is the path upstream to the network, and the downlink bridge is the learning interface facing subscribers as shown in Figure 17.

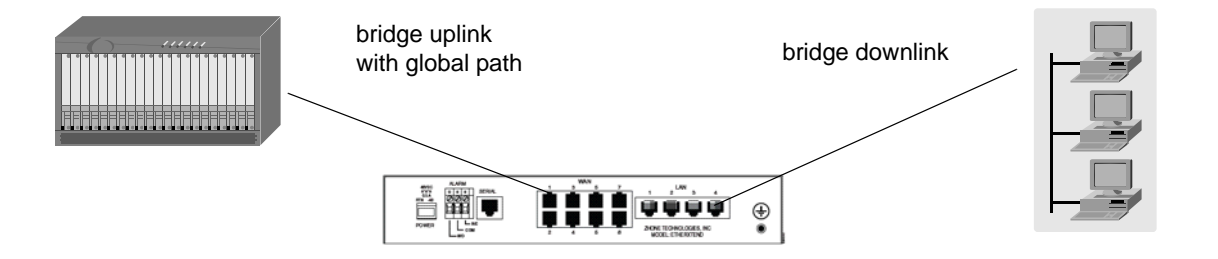

#### **Figure 17: EtherXtend in CPE mode with uplink and downlink bridges**

#### **Creating uplink and downlink bridges on the EtherXtend**

**1** To find the interface associated with the default bond group configured on the WAN ports, enter **interface show**. This examples shows the active default EFM interface *1-1-40-0-efmbond-7*.

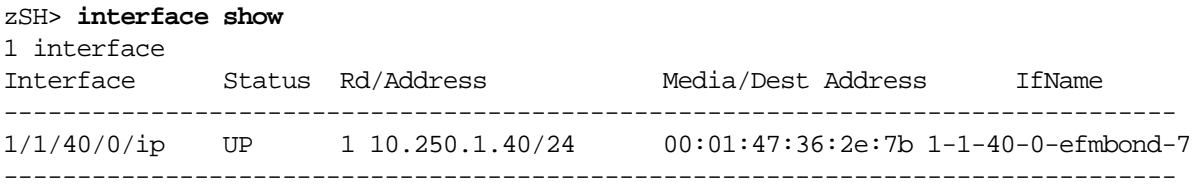

To display the default bond group, enter **bond show all**:

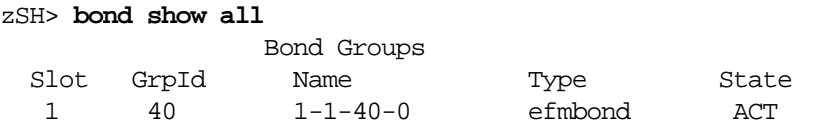

**2** To configure an uplink bridge on the WAN interface enter **bridge add** *interface/type uplink* using the interface of the bond group.

zSH> **bridge add 1-1-40-0/efmbond uplink** Adding bridge on 1-1-40-0/efmbond Created bridge-interface-record 1-1-40-0-efmbond-0/bridge

> To create a bridge path for the uplink enter, **bridge-path add** *interface/ type global*:

zSH> **bridge-path add 1-1-40-0-efmbond-0/bridge global** Bridge-path added successfully

**3** To create a downlink bridge on the LAN interface, enter **bridge add** *interface/type downlink* VLAN 100:

zSH> **bridge add 1-1-1-0/eth downlink vlan 100** Adding bridge on 1-1-1-0/eth Created bridge-interface-record 1-1-1-0-eth/bridge

#### **4** To verify the bridges created, enter **bridge show**:

zSH> **bridge show** Typ VLAN Bridge St Table Data -------------------------------------------------------------------------------- dwn 123 1-1-4-0-eth/bridge UP D 00:13:72:de:92:2e D 00:1a:6d:13:19:8f S VLAN 123 default [U: 3600 sec, M: 150 sec, I: 0 sec] upl Tagged 1-1-40-0-efmbond-0/bridge UP S Global default [U: 3600 sec, M: 150 sec, I: 0 sec] dwn 100 1-1-1-0-eth/bridge DWN

### **EtherXtend CO mode with subtended EtherXtends in CPE mode**

EtherXtend configurations can bridge together devices in both CO mode and CPE mode.

### <span id="page-104-0"></span>**Configure the EtherXtend in CO mode**

The EtherXtend can be configured in CO mode which uses an uplink bridge to the outside network and a downlink bridges to subtended EtherXtends in CPE mode.

Figure 18 shows one EtherXtend device in CO mode and two EtherXtend devices configured in CPE mode. The EtherXtend CPE 1 uses TLS bridges to direct traffic to subscriber 1. The EtherXtend CPE 2 uses uplink and downlink bridges to direct traffic to subscribers 2 and 3.

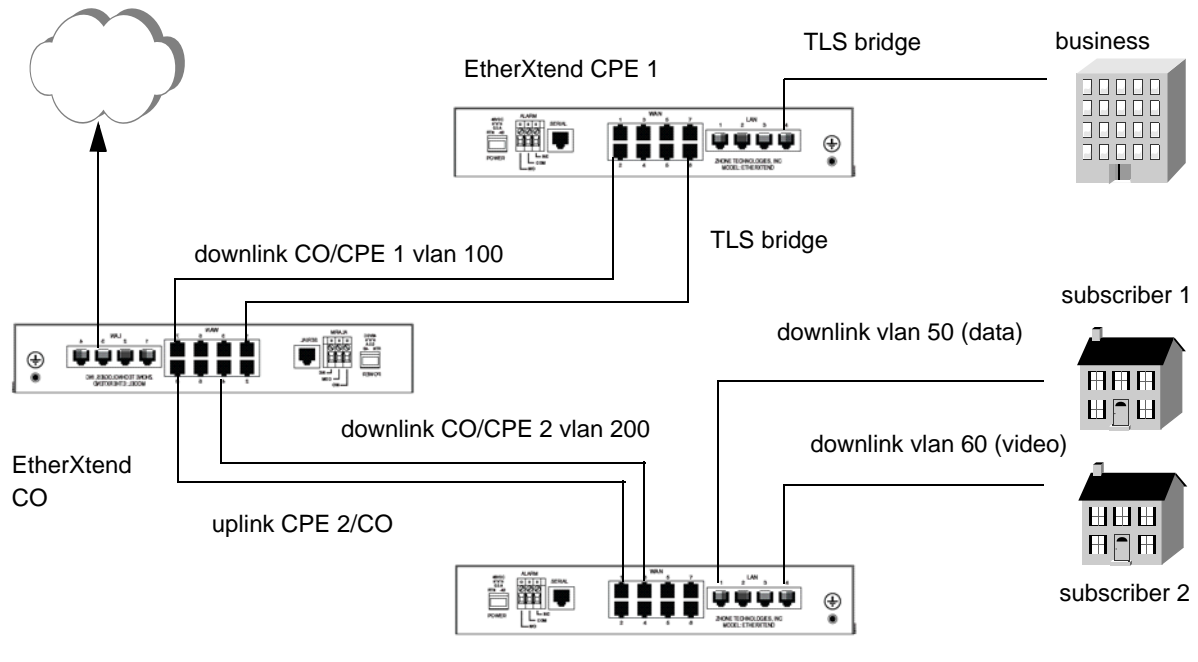

#### **Figure 18: EtherXtend CO scenario**

EtherXtend CPE 2

### **Configure the EtherXtend in CO mode**

On EtherXtend in CO mode, create an uplink bridge on a LAN Ethernet port to connect to the external network and create two downlink bridges on the WAN ports to connect to the two subtended EtherXtends in CPE mode. The downlink use VLAN 100 and VLAN 200.

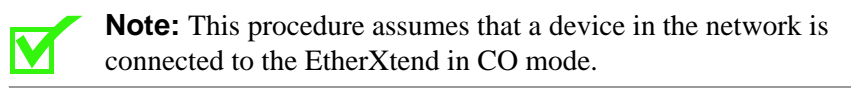

**1** To create the uplink bridge on the LAN port, enter **bridge add** *interface/ type uplink*:

zSH> **bridge add 1-1-1-0/eth uplink**

All bridge traffic will be forwarded over this interface to the external network.

**2** To create the bridge path for the uplink, enter **bridge-path add** *interface/ type global*:

zSH> **bridge-path add 1-1-1-0/eth global**

**3** To create the downlink bridge on the WAN port for CPE 1 using VLAN 100, enter **bridge add** *interface/type downlink vlan 100*:

zSH> **bridge add 1-1-202-0/n2nbond downlink vlan 100**

All bridge traffic will be forwarded to the EtherXtend CPE 1 on VLAN 100.

**4** To create the downlink bridge for CPE 2 with VLAN 200 on the WAN port, enter **bridge add** *vlan*:

```
zSH> bridge add 1-1-202-0/n2nbond downlink vlan 200
```
All bridge traffic will be forwarded to the EtherXtend CPE 2 on VLAN 200.

### **Configure the EtherXtend in CPE mode**

The subtended EtherXtends in CPE mode are configured with TLS bridges to direct traffic to the subscriber and with uplink and downlink bridges to direct traffic to the subscriber as shown in Figure 18 on page 104. CPE 1 is configured with TLS bridges and CPE 2 is configured with an uplink and a downlink bridge.

### **Creating TLS bridges on the EtherXtend CPE 1**

When using TLS bridges on a device, both the WAN port and the LAN port must use TLS bridges.

**1** To find the bond group number on the WAN, enter the **bond show all**:

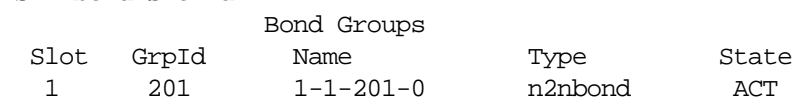

**2** To create a TLS bridge interface on the WAN port using the bond group number, enter **bridge add** *interface/type tls*:

```
zSH> bridge add 1-1-201-0-n2nbond-0/bridge tls
```
**3** To create a TLS bridge interface on the LAN port to the business, enter **bridge add** *interface/type tls*:

```
zSH> bridge add 1-1-1-0-eth/bridge tls
```
zSH> **bond show all**

```
4 To verify the bridges created, enter bridge show:
```
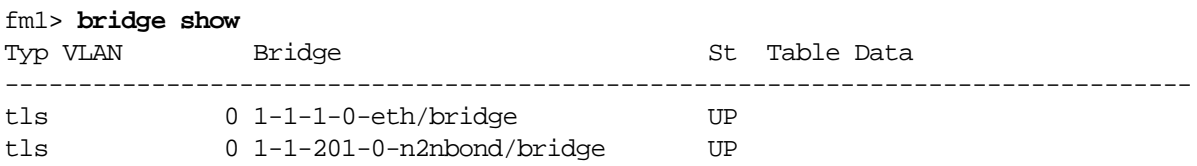

### **Creating uplink and downlink bridges on CPE 2**

**1** To see the bond group number on the WAN, enter **bond show all**:

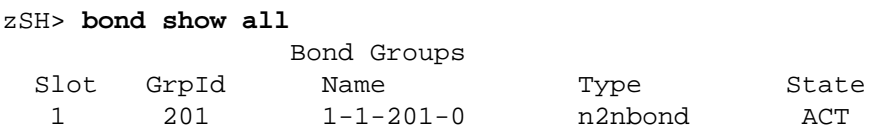

**2** To create an uplink bridge on the WAN interface using the bond group number, enter **bridge add** *interface/type uplink*:

zSH> **bridge add 1-1-201-0-n2nbond/bridge uplink** 

**3** To create a bridge path for the uplink, enter **bridge-path add** *interface/ type global*:

zSH> **bridge-path add 1-1-201-0-n2nbond/bridge global**

**4** To create a downlink bridge interface on a LAN port for subscriber 1 on VLAN 50, enter **bridge add** *interface/type downlink vlan*:

zSH> **bridge add 1-1-1-0-eth/bridge downlink vlan 50**

Data traffic will be passed to subscriber 1 on the downlink on VLAN 50.

**5** To create a downlink bridge interface on a LAN port for subscriber 2 on VLAN 60, enter **bridge add** *interface/type downlink vlan*:

```
zSH> bridge add 1-1-1-0-eth/bridge downlink vlan 60
```
Video traffic will be passed to subscriber 2on the downlink on VLAN 60.

**6** To verify the bridges created, enter **bridge show.**

# **EtherXtend bridge commands**

The EtherXtend supports the following **bridge** commands:

- *[Bridge delete command](#page-107-0)* on page 106
- *[Bridge show command](#page-108-0)* on page 107
- *[Bridge stats](#page-108-1)* on page 107

Refer to the *Zhone CLI Reference Guide* for a detailed explanation of the available **bridge** commands.

#### <span id="page-107-0"></span>**Bridge delete command**

The **bridge delete** command deletes a specific bridge entry from the system.

zSH> **bridge delete 1-1-40-0-efmbond-0/bridge** 1-1-40-0-efmbond-0/bridge Delete complete
### **Bridge show command**

The **bridge show** command displays either a single bridge path entry or the entire bridge table.

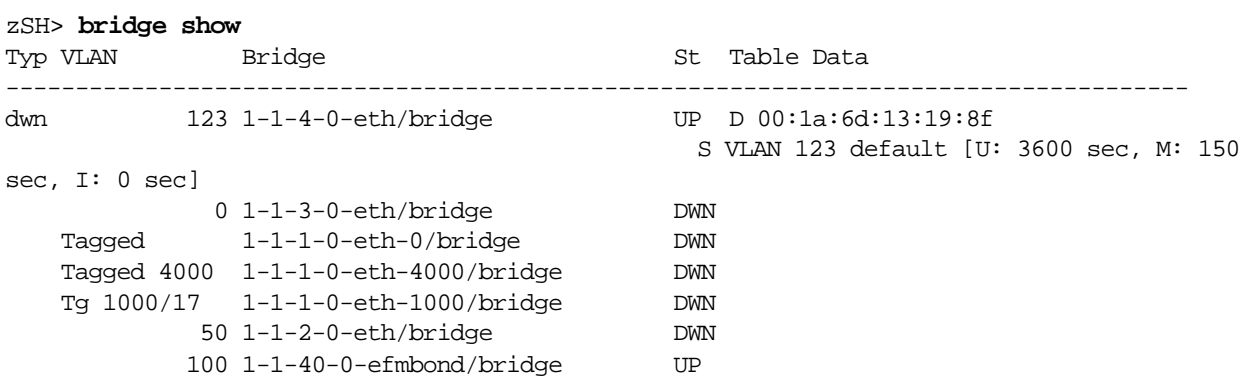

# **Bridge stats**

<span id="page-108-0"></span>The **bridge stats** command displays and clear bridge interface statistics for all bridges, bridges associated with a specified VLAN ID, and a specified bridge interface.

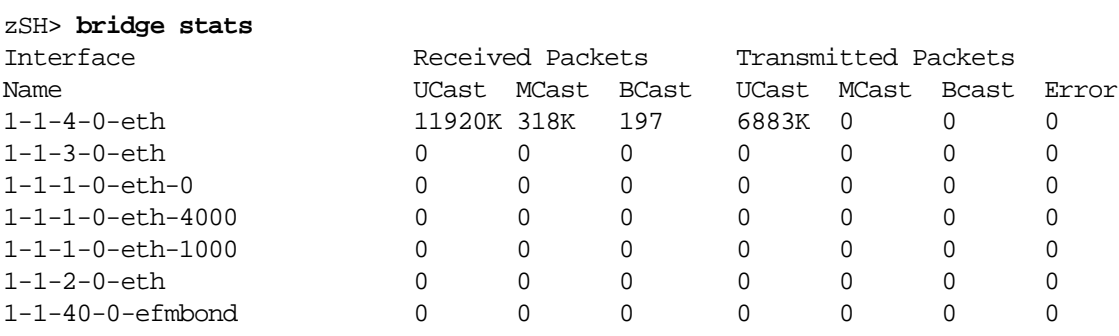

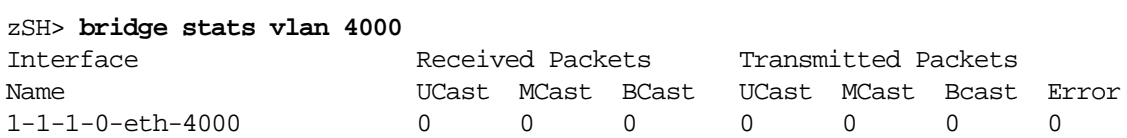

*Configuring Bridging*

# **ADVANCED CONFIGURATION**

<span id="page-110-1"></span>This chapter covers the following advanced configuration of the EtherXtend:

- [View EtherXtend statistics, page 109](#page-110-0)
- [Display EFM profile parameters, page 110](#page-111-0)
- [Perform EFM updates, page 111](#page-112-0)
- [Modify EFM port interfaces, page 112](#page-113-0)
- [802.3ah EFM OAM, page 113](#page-114-0)

# <span id="page-110-0"></span>**View EtherXtend statistics**

The following table provides a list of commands to provide statistics related to the EtherXtend device.

#### **Table 22: Statistics commands**

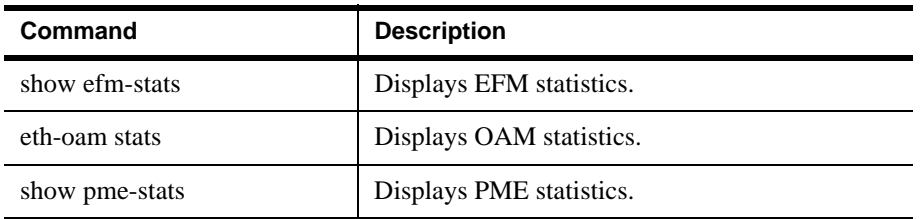

#### zSH> **show efm-stats**

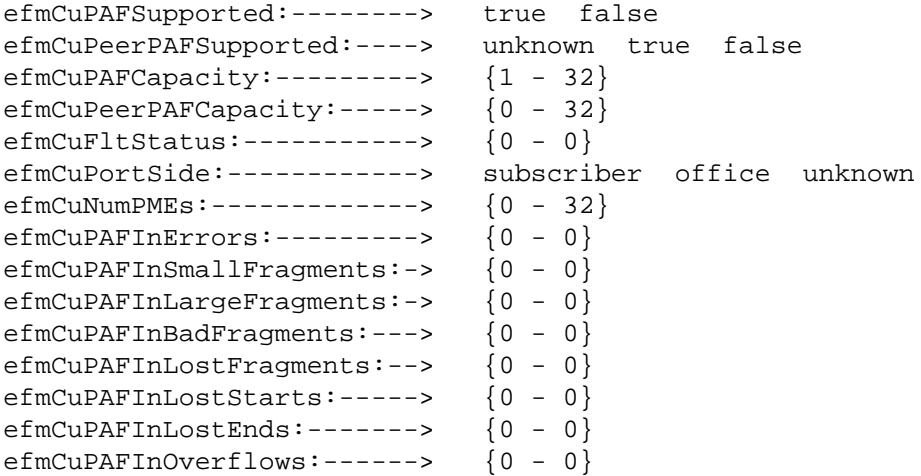

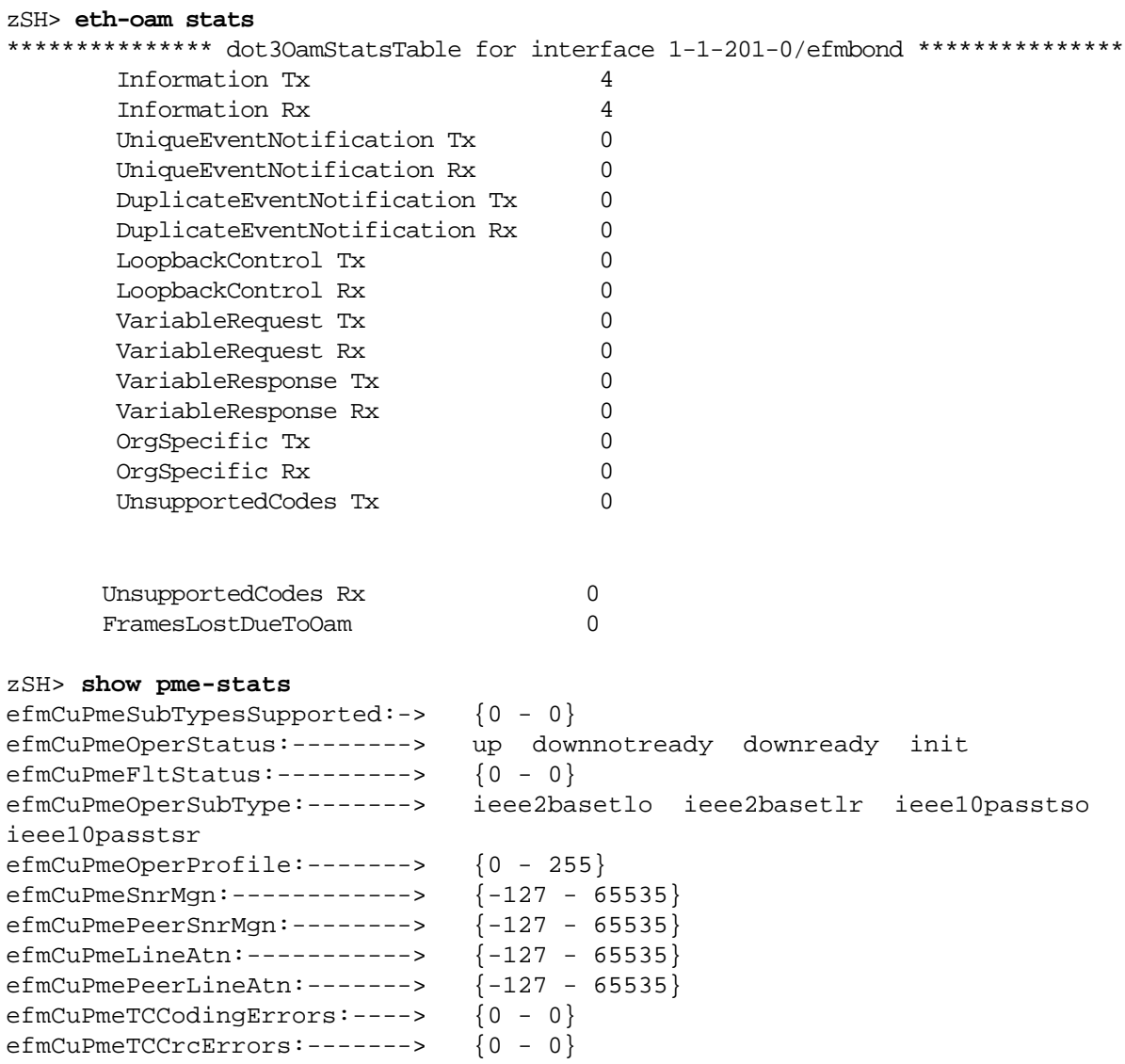

# <span id="page-111-0"></span>**Display EFM profile parameters**

EFM supports three commands to display output for valid parameters affected by EFM. The commands are:

- **show efm-bond**
- **show efm-port**
- **show ether-oam**

# **Display EFM information**

To display EFM parameter information, enter **show efm-bond** and **show efm-port**:

zSH> **show efm-bond**

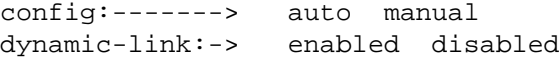

#### zSH> **show efm-port**

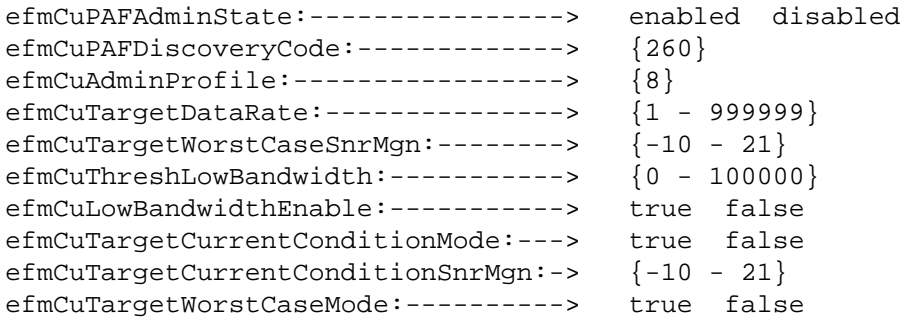

#### To display OAM event configuration, enter **show ether-oam**:

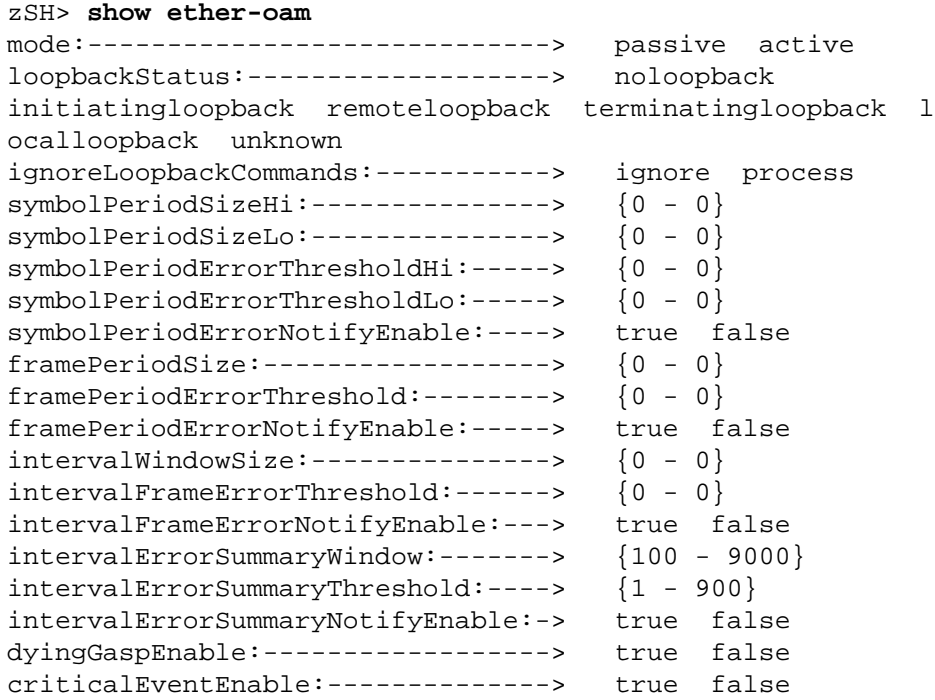

# <span id="page-112-0"></span>**Perform EFM updates**

The **update** command updates an existing efm-oam profile for the unit.

# **Update the EFM port profile**

To update the EFM port profile using 1-1-1-1 as an example, enter **update efm-port**:

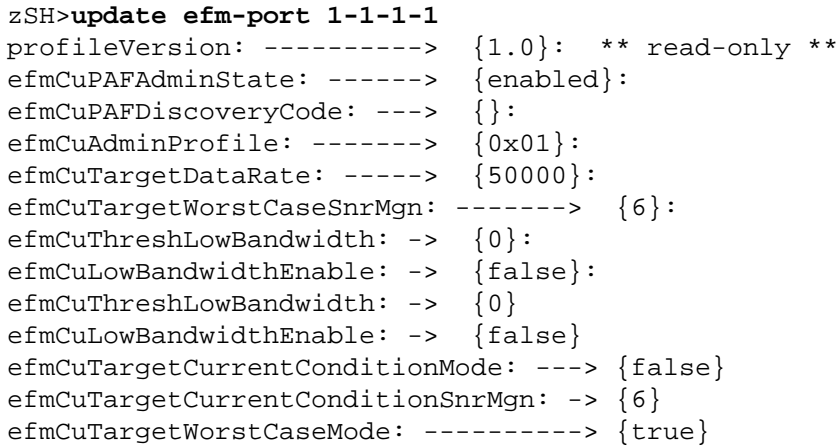

### **Update the EFM bond**

To update the EFM-Bond profile using 1 as an example, enter **update efm-bond**:

```
zSH>update efm-bond
dynamic link: -----------------> {enabled}
```
# <span id="page-113-0"></span>**Modify EFM port interfaces**

### **Perform a list command**

EFM ports are automatically created. To view EFM port profiles, enter **list** to view what EFM profiles are available. The following example shows a list of EFM specific EFM profiles that are available.

```
zSH> list
efm-bond: ifIndex
efm-port: ifIndex
efm-stats: ifIndex
```
### **EFM port default**

To display the EFM port parameters in their default state enter **get efm-port** *interface/type*:

```
zSH> get efm-port 1-1-1-0/shdsl
efm-port 1-1-1-0/shdsl
efmCuPAFAdminState: ----------------> {enabled}
efmCuPAFDiscoveryCode: -------------> {}
efmCuAdminProfile: -----------------> {0x01}
efmCuTargetDataRate: ---------------> {50000}
efmCuTargetWorstCaseSnrMgn: --------> {1}
```

```
efmCuThreshLowBandwidth: ----------> {0}
efmCuLowBandwidthEnable: -----------> {false}
efmCuTargetCurrentConditionMode: ---> {false}
efmCuTargetCurrentConditionSnrMgn: -> {6}
efmCuTargetWorstCaseMode: ----------> {true}
```
### **Modify an EFM port**

To modify an EFM port, enter **update efm-port** *interface/type* to display the profile parameters.

```
zSH> update efm-port 1-1-1-0/shdsl
efm-port 1-1-1-0/shdsl
Please provide the following: [q]uit.
efmCuPAFAdminState: ----------------> {enabled}:
efmCuPAFDiscoveryCode: -------------> {}:
efmCuAdminProfile: -----------------> {0x01}:
efmCuTargetDataRate: ---------------> {50000}:
efmCuTargetWorstCaseSnrMgn: --------> {1}:
efmCuThreshLowBandwidth: -----------> {0}:
efmCuLowBandwidthEnable: -----------> {false}:
efmCuTargetCurrentConditionMode: ---> {false}:
efmCuTargetCurrentConditionSnrMgn: -> {6}:
efmCuTargetWorstCaseMode: ----------> {true}:
```
### **Create a new EFM bond**

To create a new EFM bond group, enter **new efm-bond** to display the profile parameters.

```
zSH>new efm-bond 1-1-1-0/shdsl
Please provide the following: [q]uit.
config: -------> {auto}:
dynamic-link: -> {enabled}:dynamic
```
# <span id="page-114-0"></span>**802.3ah EFM OAM**

EFM OAM uses an in-band link layer OAM packet exchange between MALC EFM interfaces and OAM capable CPEs such as the EtherXtend. In this case the EtherXtend functions as a remote peer to provide discovery, OAM pdu statistics, and peer information.

When OAM is configured on a MALC EFM interface in active mode, the discovery process initiates a search for a peer OAM-enabled EtherXtend configured in passive mode and physically connected to the MALC EFM port of that interface. If the discovery process does not find an EtherXtend peer, the discovery process begins again after a five second pause and continues until a peer OAM-enabled EtherXtend is found.

Release 1.14.1 introduces OAM support on MALC-EFM-SHDSL-24, MALC-EFM-SHDSL-24NT, MALC-EFM-SHDSL-24NTP card interfaces connected to an EtherXtend.

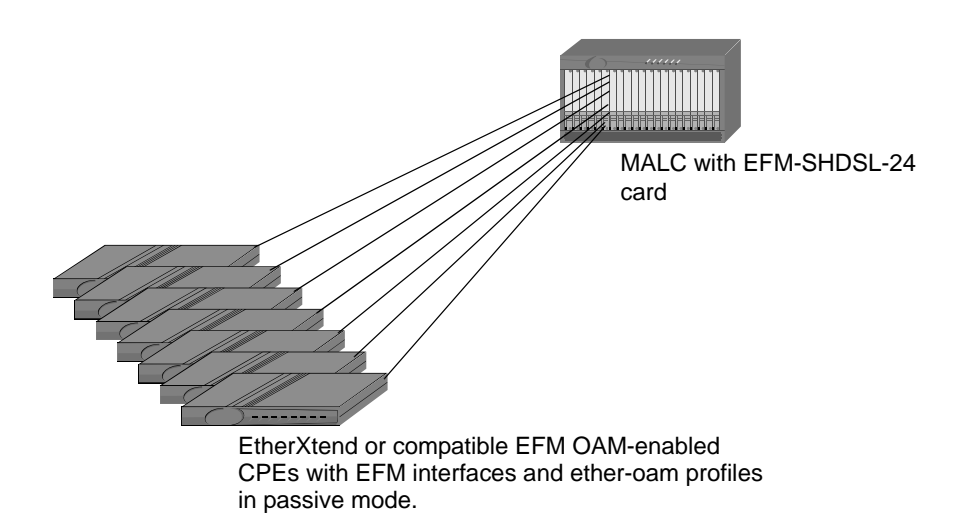

### **OAM modes**

EFM/CPEs incorporating the OAM sublayer support active and/or passive mode. When OAM is enabled, a EFM/CPE capable of both active and passive mode will select either active or passive. The following table indicates the behavior of active and passive mode EFM/CPEs.

#### **Table 23: Active and passive mode**

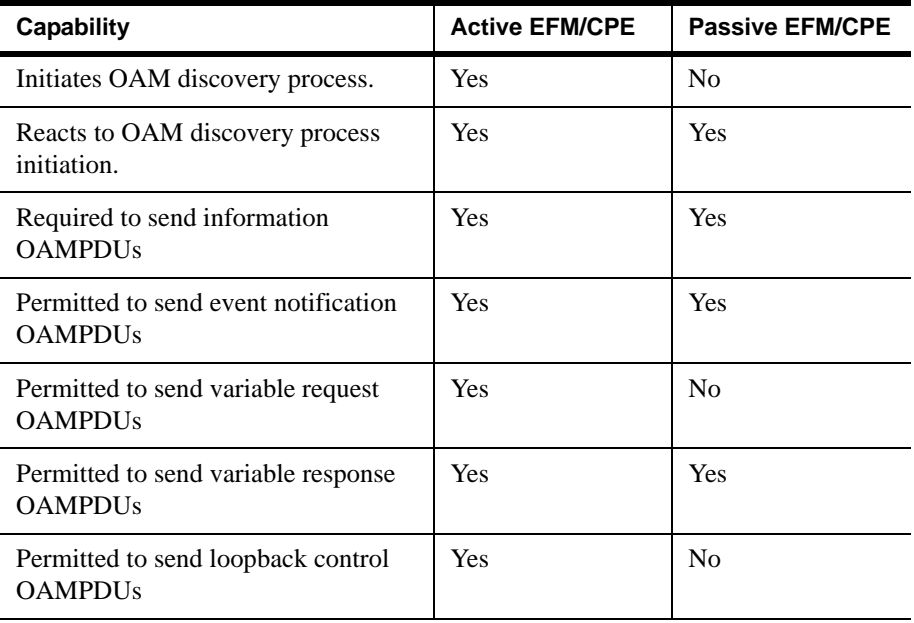

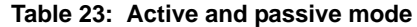

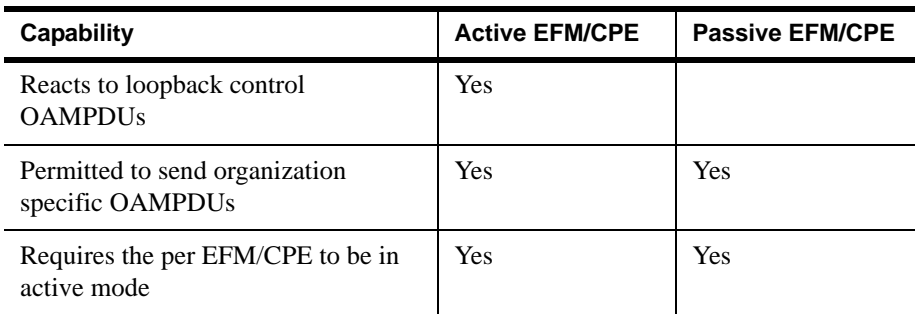

### **Active mode**

EFM/CPEs configured in active mode initiate the exchange of information OAMPDUs as defined by the discovery state. Once the discovery process completes, active EFM/CPEs are permitted to send any OAMPDU while connected to a remote OAM peer entity in active mode.

Active EFM/CPEs operate in a limited capacity if the remote OAM entity is operating in passive mode. Active devices should not respond to OAM remote loopback commands and variable requests from a passive peer.

## **Passive mode**

EFM/CPEs configured in passive mode do not initiate the discovery process. Passive EFM/CPEs react to the initiation of the discovery process by the remote EFM/CPE. This eliminates the possibility of passive to passive links.

### **OAM commands**

This sections describes commands used to add OAM functionality to a bridge interface, and commands to view information on that interface. The OAM commands are:

- **eth-oam add**
- **eth-oam stats**
- **eth-oam show**

## **Add OAM to a bridge interface**

Use **eth-oam add** to add OAM functionality to a bridge interface.

### **Adding OAM functionality to a bridge interface**

**1** To add OAM functionality to a EtherXtend bridge interface, enter **show bridge** to view the available interfaces:

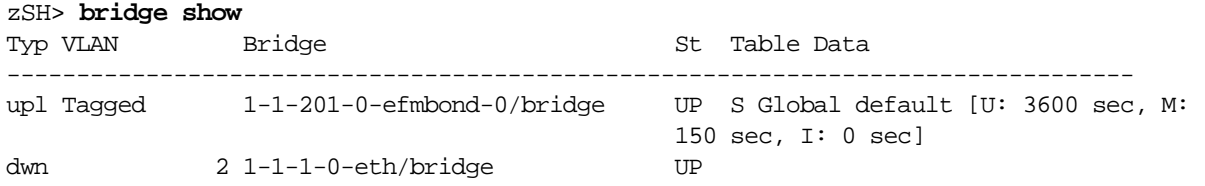

**2** Enter the **eth-oam add** command to add OAM functionality to the bridge interface.

zSH> **eth-oam add 1-1-201-0/efmbond**

## **Display OAM statistics**

### **Displaying eth-oam statistics**

Enter **eth-oam stats** to display the OAM statistics associated with a bridge interface:

#### zSH> **eth-oam stats**

\*\*\*\*\*\*\*\*\*\*\*\*\*\*\* dot30amStatsTable for interface 1-1-201-0/efmbond \*\*\*\*\*\*\*\*\*\*\*\*\*\*\*

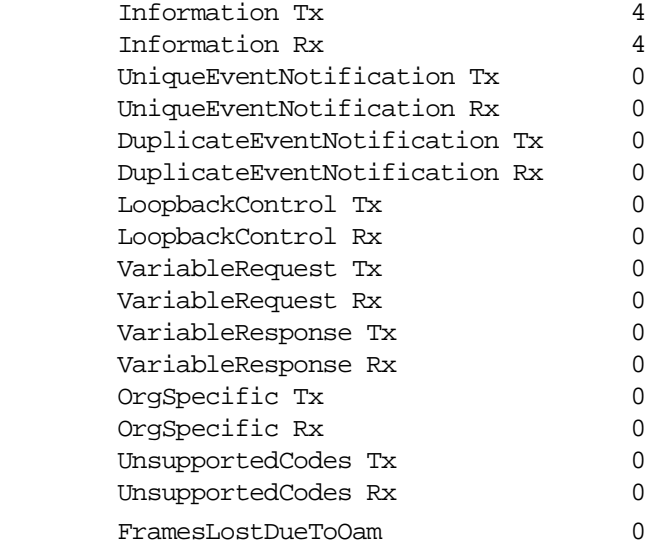

### **Show the OAM profile**

Enter **eth-oam show** to display the OAM profile.

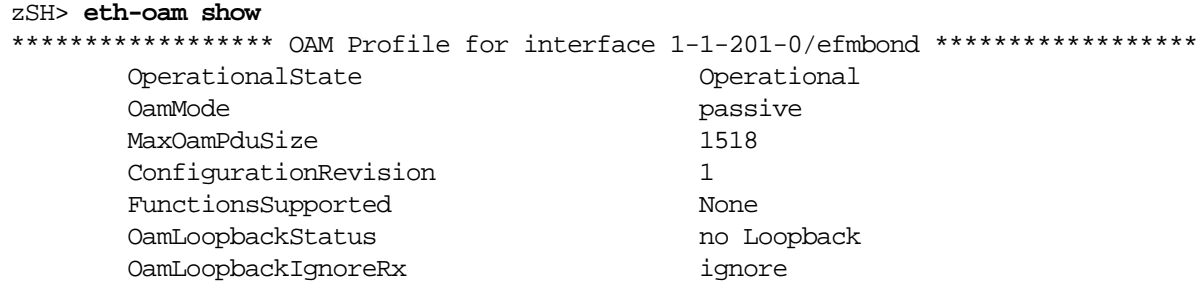

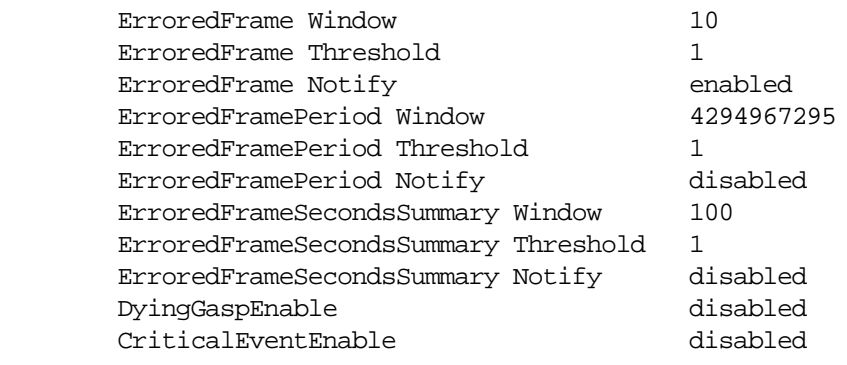

### **Configuring OAM support**

The OAM interface is defined by an **ether-oam** profile that specifies the options for active/passive mode, loopback, and notification for events. By default, OAM is disabled on all MALC uplink and Ethernet interfaces.

To configure OAM features:

**1** Create a new OAM profile for the desired Ethernet interface. By default, this profile is in passive mode with loopback disabled.

This example configures Ethernet OAM in active mode on EFM bond group 1-4-50-0/efmbond on a EFM-SHDSL-24 card in slot 4.

#### zSH> **eth-oam add 1-4-50-0/efmbond active**

**2** Create a new OAM profile for the desired EtherXtend interface. By default, this profile is in passive mode with loopback disabled.

This example configures Ethernet OAM in passive mode on EFM bond group 1-1-40-0/efmbond on the peer EtherXtend.

#### zSH> **eth-oam add 1-1-40-0/efmbond passive**

**3** Enter commands to modify and display OAM parameters.

The **eth-oam modify** command provides access to configurable settings in the ether-oam profile.

The **eth-oam show** command displays configured OAM settings.

The **eth-oam stats** command displays OAM statistics for a specified physical interface or bond group or all OAM interfaces.

### **eth-oam add**

Configures and enables OAM interface on a physical interface.

#### **Syntax eth-oam** *interface***/***type* **[active | passive]**

#### **Options interface/type**

Name and type of the physical interface or bond group.

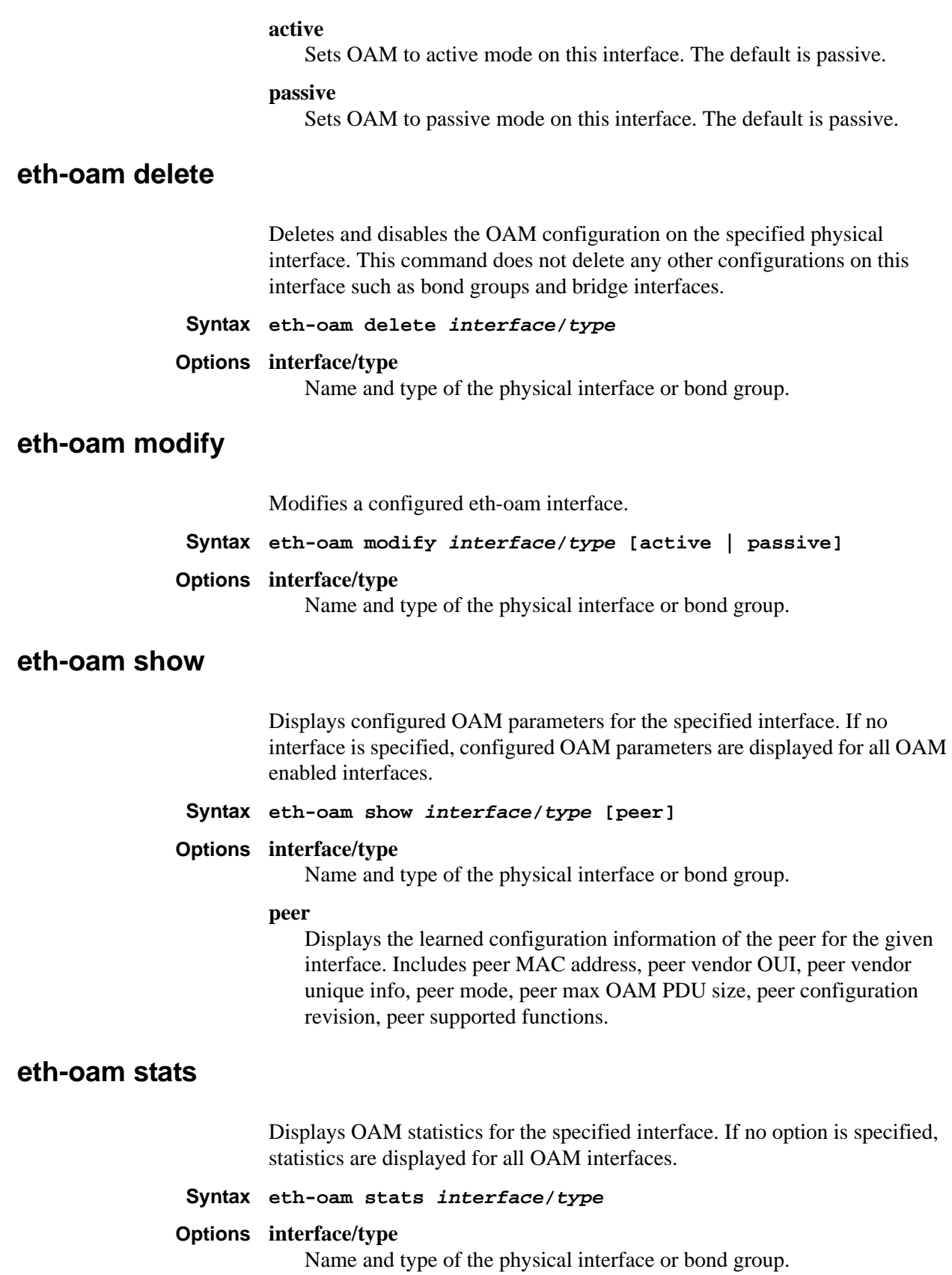

*802.3ah EFM OAM*

*Advanced Configuration*

# **IP SERVICE LEVEL AGREEMENT**

<span id="page-122-2"></span>This chapter covers IP Service Level Agreement (IPSLA) for the EtherXtend.

- [Overview, page 121](#page-122-1)
- [IPSLA, page 121](#page-122-0)

# <span id="page-122-1"></span>**Overview**

<span id="page-122-3"></span>The IP Service Level Agreement (IPSLA) feature assists service providers and network operators with enforcing and monitoring access network connections and performance. IPSLA uses ICMP Ping messages over configured IPSLA paths to track Round Trip Times (RTTs) and ECHO REQs/ RSPs between initiator and responder devices to determine network performance and delays. Typically, one initiator device is used to monitor other responder devices in the network. A maximum of 32 IPSLA paths can be configured per MALC and 4 IPSLA paths per EtherXtend.

# <span id="page-122-0"></span>**IPSLA**

Initiator devices must be running IPSLA to request data for a responder device. Responder devices must be configured to respond to ICMP messages. Responder devices not running IPSLA display limited statistical data and functionality.

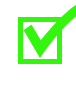

**Note:** Networks must support CoS queues and DSCP to provide valid per CoS statistics. Otherwise, all statistics are sent to the default CoS queue.

Default CoS-actions are assigned to each CoS queue so threshold crossing alarms can be configured to generate system alarms when thresholds are crossed for uptime, latency, jitter, and packet size.

Data based on received/sent packets and train rates is collected and displayed as real-time statistics for the current 15 minute interval as well as over 96 15-minute intervals for 24 hour historical statistics.

By default, IPSLA is disabled on all EtherXtend, MALC card ports and other SLMS devices.

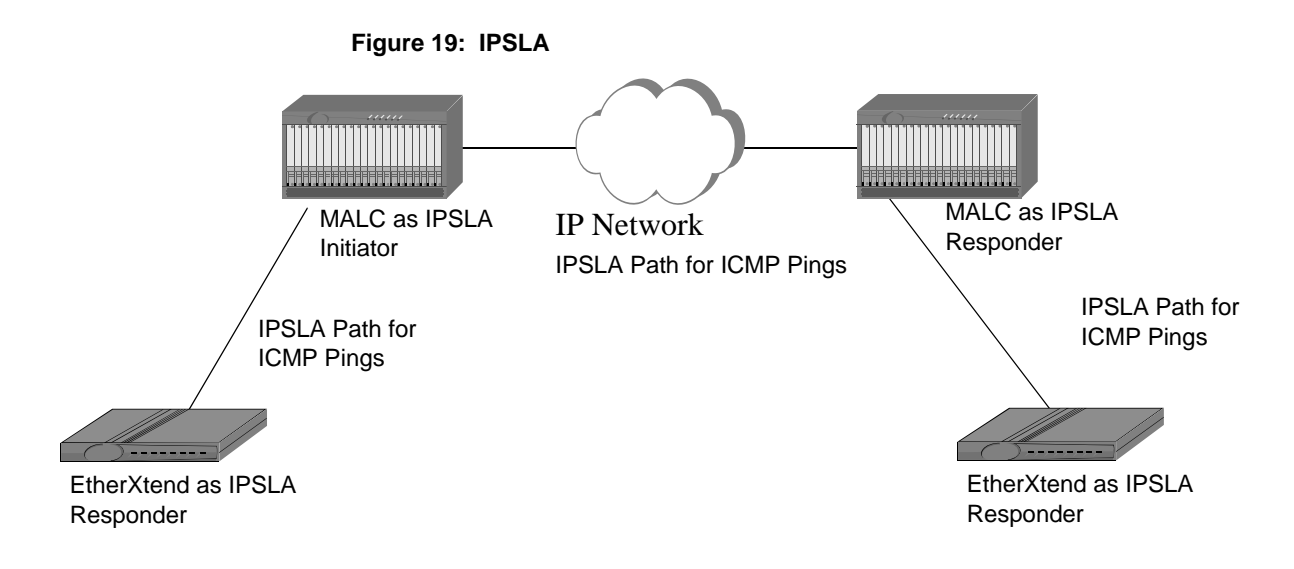

### **Configuring IPSLA**

IPSLA requires the following configuration steps:

- Set ipsla-global settings to enable device state and optionally set polling interval
- Create ICMP path between devices
- Optionally, modify COS actions for the desired COS queues
- Optionally modify COS map for Diff Server Control Point (DSCP) mappings

To configure IPSLA:

**1** Display the global IPSLA settings and update the state and polling interval. The polling interval (60 to 3600 seconds) is used for real-time and historical statistics.

```
zSH> ipsla show global
state: -------> {disabled}
pollSeconds: -> {60}
```
Using the IPSLA command, enable IPSLA and set the polling interval to 120 seconds.

zSH> **ipsla modify global state enabled pollseconds 120**

**2** Create a ICMP path between devices. The device on which this command is entered becomes the initiator device, while the device for which an IP address is entered becomes the responder device. Typically, one initiator device can be used to monitor other responder devices in the network over a maximum of 32 MALC and 4 EtherXtend IPSLA paths per device. Enter the **ipsla add path** command to create the path, then **ipsla show path** command to verity the ip address was added.

zSH> **ipsla add path ipaddress 172.16.78.11**

```
zSH> ipsla show path
Path configuration for ipAddress: 172.16.78.11
forwarding: -> {disabled}
state: ------> {enabled}
```
Modify the path using the IPSLA **modify path** command. This example disables the static path on device 192.168.254.17.

#### zSH> **ipsla modify path ipaddress 192.168.254.17 state disabled**

Delete a path using the IPSLA **delete** command.

zSH> **ipsla delete path ipaddress 192.168.254.17**

**Note:** Disabling or deleting the path or globally disabling the IPSLA feature will reset historical data.

**3** Modify the default CoS actions to specify the response and threshold behavior for each CoS Action Index (1-8). These CoS actions map respectively to the CoS queues (0-7). The following CoS actions are defined by default.

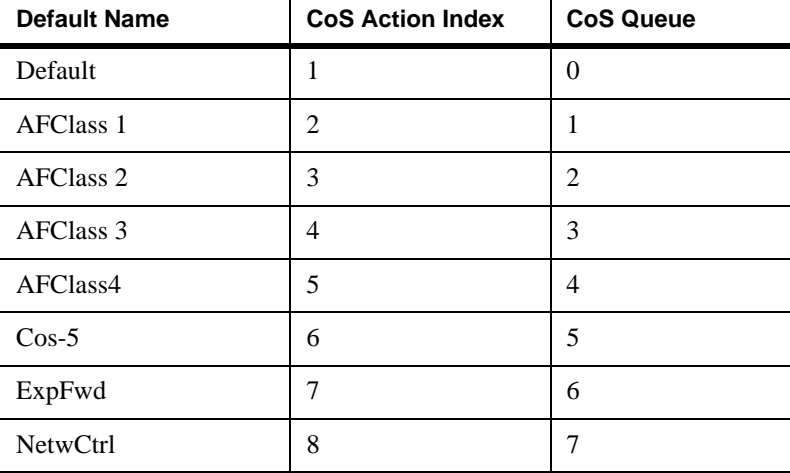

Each COS action contains the following parameters:

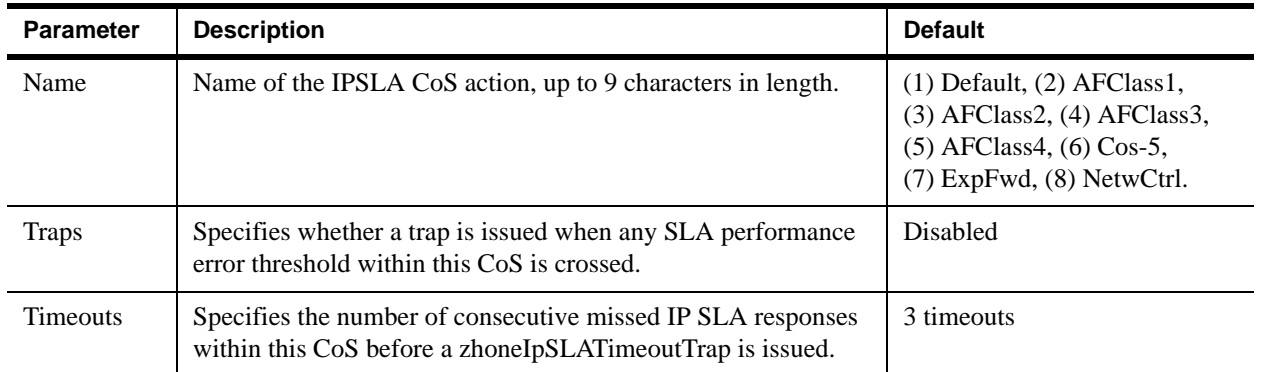

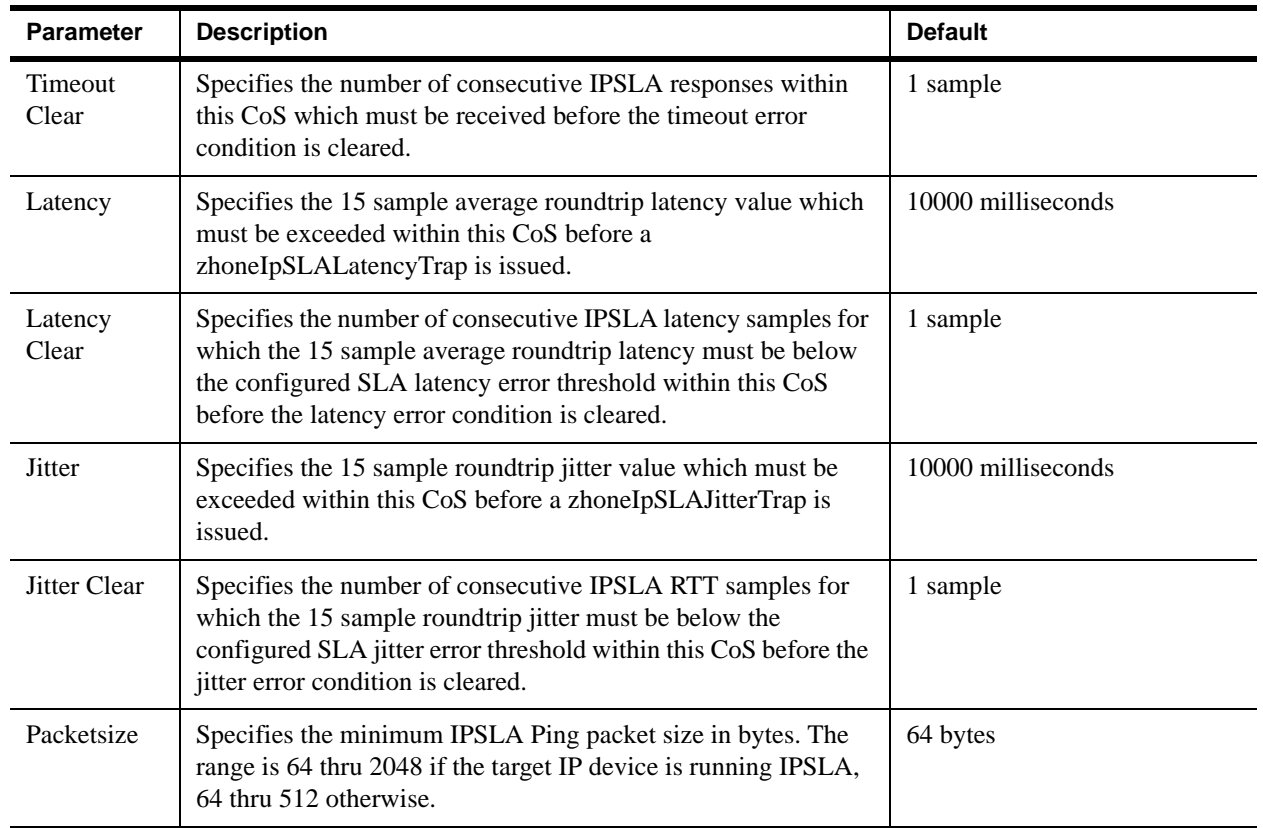

Display the settings for an individual CoS action.

```
zSH> ipsla show cos-action cosactionindex 1
Cos Action Configuration for cosActionIndex: 1:
name: -------> {Default}
traps: ------> {disabled}
timeOuts: ---> {3} 
latency: ----> {10000} 
jitter: -----> {10000} 
packetSize: -> {64}
```
Display the settings for all CoS actions (1-8).

```
zSH> ipsla show cos-action
Cos Action Configuration for cosActionIndex: 1:
name: -------> {Default}
traps: ------> {disabled}
timeOuts: ---> {3}
latency: ----> {10000}
jitter: -----> {10000}
packetSize: -> {64}
Cos Action Configuration for cosActionIndex: 2:
name: -------> {AFClass1}
traps: ------> {disabled}
timeOuts: ---> {3}
latency: ----> {10000}
```

```
jitter: -----> {10000}
packetSize: -> {64}
Cos Action Configuration for cosActionIndex: 3:
name: -------> {AFClass2}
traps: ------> {disabled}
timeOuts: ---> {3}
latency: ----> {10000}
jitter: -----> {10000}
packetSize: -> {64}
Cos Action Configuration for cosActionIndex: 4:
name: -------> {AFClass3}
traps: ------> {disabled}
timeOuts: ---> {3}
latency: ----> {10000}
jitter: -----> {10000}
packetSize: -> {64}
Cos Action Configuration for cosActionIndex: 5:
name: -------> {AFClass4}
traps: ------> {disabled}
timeOuts: ---> {3}
latency: ----> {10000}
jitter: -----> {10000}
packetSize: -> {64}
Cos Action Configuration for cosActionIndex: 6:
name: -------> {Cos-5}
traps: ------> {disabled}
timeOuts: ---> {3}
latency: ----> {10000}
jitter: -----> {10000}
packetSize: -> {64}
Cos Action Configuration for cosActionIndex: 7:
name: -------> {ExpFwd}
traps: ------> {disabled}
timeOuts: ---> {3}
latency: ----> {10000}
jitter: -----> {10000}
packetSize: -> {64}
Cos Action Configuration for cosActionIndex: 8:
name: -------> {NetwCtrl}
traps: ------> {disabled}
timeOuts: ---> {3}
latency: ----> {10000}
jitter: -----> {10000}
packetSize: -> {64}
```
To modify a cos-action, specify the desired parameters to change in the command line. This example enables traps for cosActionIndex 1.

#### zSH> **ipsla modify cos-action cosactionIndex 1 traps enabled**

**4** Configured the desired COS maps to modify the default DSCP to COS Action Index mappings. By default, DSCP are mapped to COS Action Index entries based of RFC 2599. The following tables shows the default mappings. A COS Action Index of 0 indicates that the DSCP is not used.

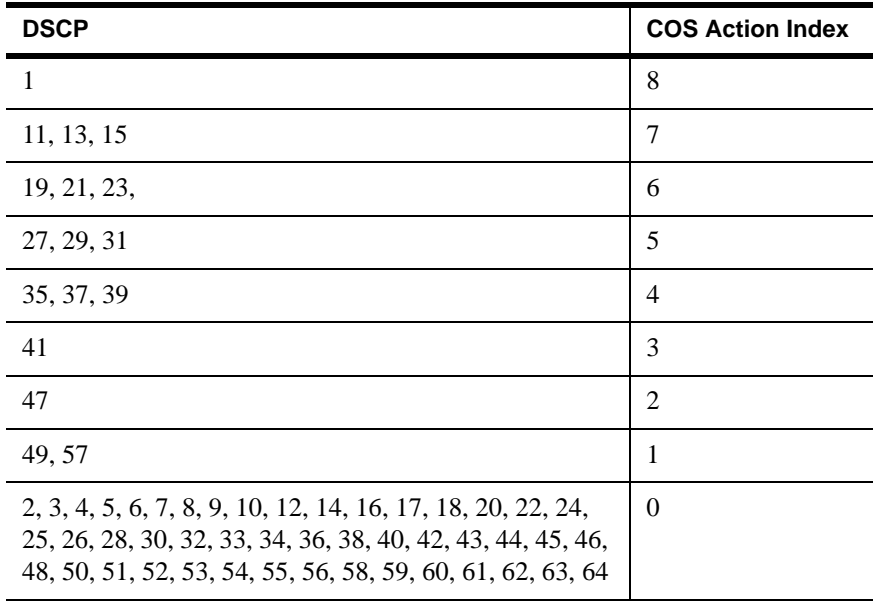

Display the CoS map for an individual CoS action or for all CoS actions.

#### zSH> **ipsla show cos-map**

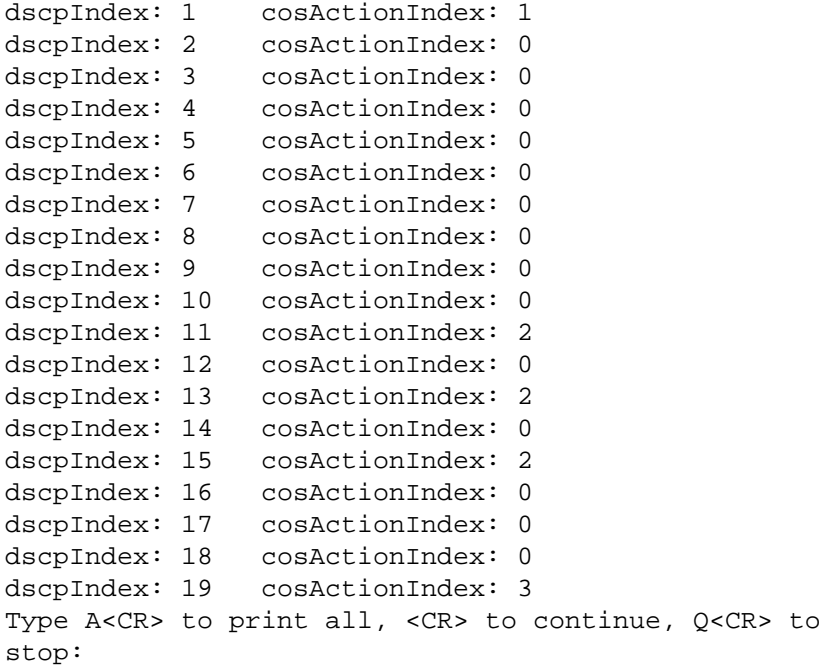

Specify the desired index values in the command line to change the mapping of the DSCP index 1 to COS queue 7. This example changes the mapping of DSCP index 1 to COS queue 7.

zSH> **ipsla modify cos-map dscpindex 1 cosactionindex 7**

To clear a CoS map, specify the desired index values in the IPSLA command to delete the mapping of the DSCP index for the COS queue. This example clears the mapping of DSCP index 1 and resets it to the COS queue 0.

zSH> **ipsla modify cos-map dscpindex 1 cosactionindex 0**

**5** Display real-time statistics for path or COS queue. Real-time statistics represent minimum, maximum, average, and current values over the current 15 minute polling period based on data collected for each polling intervals. For example, if the polling interval is configured for 60 seconds, the real-time statistics display the data compiled from the latest 15 60-second polling intervals contained in the current polling period.

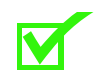

**Note:** RTT values of 0 (zero) indicate a lack of data, while sub-millisecond RTTs are reported as 1.

These statistics can be displayed individually or collectively for a specified IP address or for all configured paths.

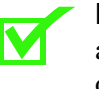

**Note:** When a card swact occurs, historical data does not failover and data for the15-minute interval during which the swact occurred may be lost.

zSH> **ipsla stats path ipaddress 192.168.254.15**

zSH> **ipsla stats path**

The table below explains the statistics for the configured paths.

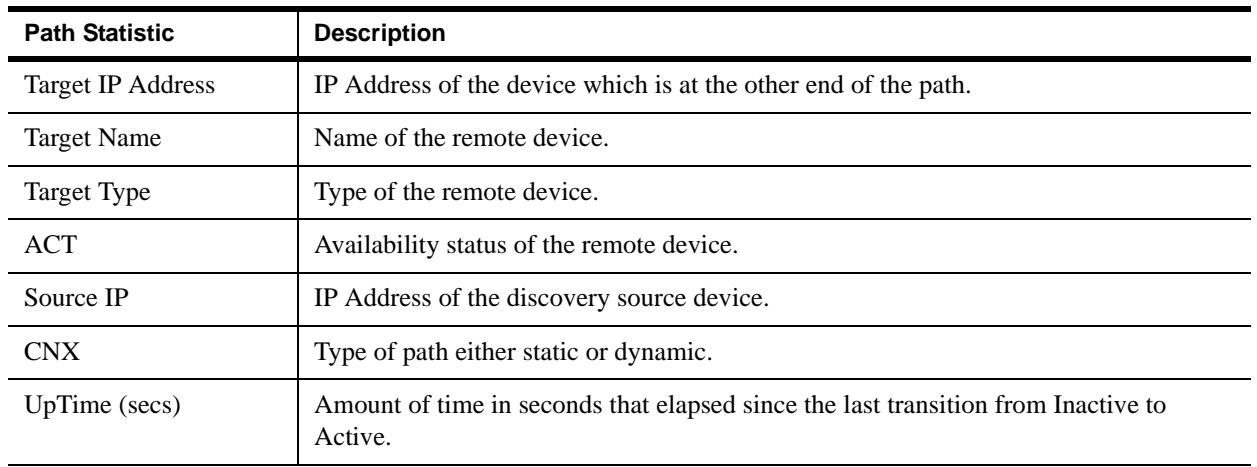

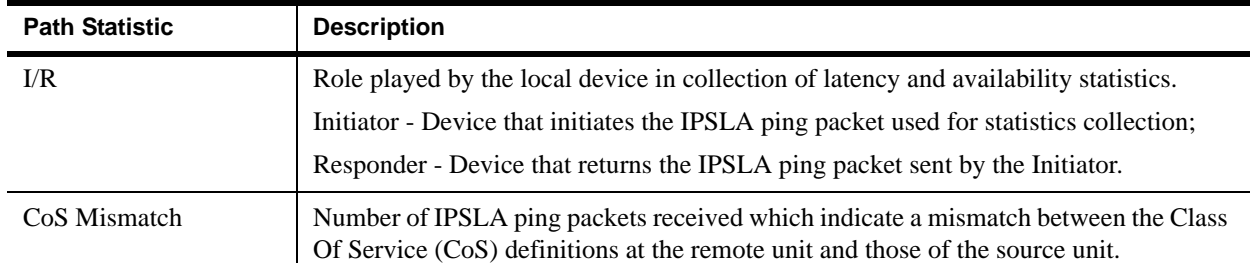

Display real-time CoS statistics individually or collectively by CoS action index, IP address or all CoS actions.

zSH> **ipsla stats cos cosactionindex 1**

zSH> **ipsla stats cos ipaddress 10.2.1.254**

zSH> **ipsla stats cos**

The table below explains the CoS Action Index statistics.

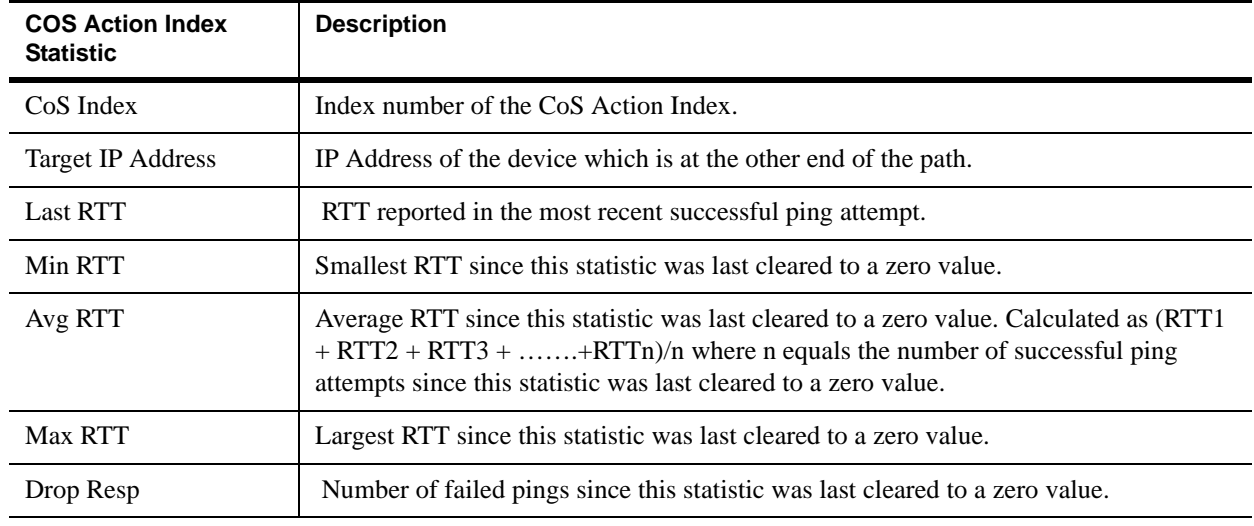

Display historical statistics individually or collectively based on IP address, CoS action index, and index value of a 15 minute interval. Historical statistics are displayed for the latest 24 hour period or a specified 15 minute interval within the latest 24 hour period.

For historical statistics, IPSLA averages values for the most recent 96 15-minute intervals and displays the minimum, maximum, average and current values in a table for a 24 hour summary.

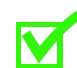

**Note:** When entering the **ipsla stats history** command, at least two of the three instancing values must be supplied.

zSH> **ipsla stats history cosactionindex 1 ipaddress 10.2.1.254** Up to 96 intervals....

*IP Service Level Agreement*

# **INDEX**

# **Numerics**

[4-port EtherXtend 12](#page-13-0) [4-port EtherXtend SHDSL 12](#page-13-1) [8-port EtherXtend 12](#page-13-0)

# **A**

[ARP, broadcasts and bridging 76](#page-77-0) ATM [bridging and IP support on VC 72](#page-73-0) automatic baud rate detection [SDSL 59](#page-60-0)

# **B**

[bridge statistics 107](#page-108-0) [bridging 77](#page-78-0) [adding untagged bridge 81](#page-82-0) [administrative commands 106](#page-107-0) [ARP broadcast 76](#page-77-0) [broadcasts and 76](#page-77-1) [custom DHCP server 92](#page-93-0) [intralinks 70](#page-71-0) [overview 69](#page-70-0) [support on VC 72](#page-73-0) [VLAN 78](#page-79-0) [VLAN bridge-paths 77](#page-78-1) [VLAN configuration 77](#page-78-0) [VLAN overview 76](#page-77-2) [VLAN strip and insert 91](#page-92-0) [broadcast suppression, described 92](#page-93-1)

# **C**

[card-profile, setting 54](#page-55-0) [changepass command 49](#page-50-0) chassis [environmental specifications 36](#page-37-0) [fans 36](#page-37-1) [operating altitude 36](#page-37-2) [operating humidity 36](#page-37-3) [operating temperature 36](#page-37-4) [storage altitude 36](#page-37-2)

[storage humidity 36](#page-37-3) [storage temperature 36](#page-37-4) [unpacking 37](#page-38-0) [Class of Service \(COS\) 87,](#page-88-0) [95](#page-96-0) commands [changepass 49](#page-50-0) [dslstat 61](#page-62-0) [showlinestatus 61](#page-62-1) configuration [basic 45,](#page-46-0) [57,](#page-58-0) [109,](#page-110-1) [121](#page-122-2) Ethernet [interface 55](#page-56-0) [management channel 55](#page-56-1) [fundamentals 45,](#page-46-0) [57,](#page-58-0) [109,](#page-110-1) [121](#page-122-2) [description 45,](#page-46-0) [57,](#page-58-0) [109,](#page-110-1) [121](#page-122-2) [interface types 45,](#page-46-0) [57,](#page-58-0) [109,](#page-110-1) [121](#page-122-2) [local management channel 46](#page-47-0) [logging in 46](#page-47-1) [logging out 46](#page-47-1) [SDSL/SHDSL interface 59](#page-60-1) [system security 48](#page-49-0) [verifying interfaces 61](#page-62-1) configuring management interface [accessing the serial port 46](#page-47-0) [local management channel 46](#page-47-0) [logging in and out 46](#page-47-2) configuring physical interfaces [SDSL/SHDSL interfaces 59](#page-60-1) [verifying interfaces 61](#page-62-1) [COS, in VLAN headers 87,](#page-88-1) [95](#page-96-1) [craft interface 46](#page-47-3)

# **D**

[device settings 54](#page-55-0) devices [4-port EtherXtend SHDSL 12](#page-13-0) [8-port EtherXtend SHDSL 12](#page-13-2) **DHCP** [broadcast suppression 92](#page-93-1) [custom DHCP setting in bridge records 92](#page-93-0) [documents related to this guide 9](#page-10-0) DSL [fixed bit rate settings and training rates 60](#page-61-0)

DSL interfaces [verifying the interface 61](#page-62-1)

# **E**

EFM [supported applications 14](#page-15-0) [technology description 13](#page-14-0) EFM media [copper services 14](#page-15-1) environmental requirements [precautions 36](#page-37-0) [specifications 36](#page-37-0) Ethernet interface [configuration 55](#page-56-0) [management channel 55](#page-56-1) Ethernet interface [creating a default route 48](#page-49-1) [route show command 48](#page-49-2) [verifying 47](#page-48-0) [verifying the route 48](#page-49-2) EtherXtend device [4-port SHDSL 12](#page-13-0) [EtherXtend product family 12](#page-13-3)

# **I**

installation

[unpacking the system 37](#page-38-0) installation precautions [environmental requirements 36](#page-37-0) [interface types, configuration of 45,](#page-46-0) [57,](#page-58-0) [109,](#page-110-1) [121](#page-122-2) interfaces [line speeds for DSL interfaces with fixed bit](#page-61-0)  rates 60 Intralinks [configuring 70](#page-71-0) IP [support on VC 72](#page-73-0) [IPSLA 121](#page-122-3)

## **L**

[local management channel 46](#page-47-0) logging [enabling/disabling for session 53](#page-54-0) [enabling/disabling over the serial craft port 53](#page-54-0)

logging in and out [description 46](#page-47-2) [logout command 46](#page-47-2) [timeout command 46](#page-47-2) [loop bonding 14](#page-15-2)

# **M**

modems [DSL training rates 60](#page-61-0)

# **O**

[overview 11](#page-12-0)

# **P**

[packet-rule 90](#page-91-0) password [changing default user password 48](#page-49-0) power specifications [DC power 36](#page-37-5) [description 36](#page-37-6) [rated power 36](#page-37-7) preparing for installation [selecting the system location 35](#page-36-0) [tools you need 35](#page-36-1)

# **R**

[RADIUS 49](#page-50-1) [rated power 36](#page-37-7)

# **S**

SDSL/SHDSL interfaces [configuration 59](#page-60-1) security [changing default user password 48](#page-49-0) [selecting the system location 35](#page-36-0) [service level agreement, SLA 121](#page-122-3) SHDSL interfaces [verifying the interface 61](#page-62-0) specifications [environmental 36](#page-37-0) [statistics, bridge interfaces 107](#page-108-0) strip and insert [configuring 91](#page-92-0) system

[configuring management interface 46](#page-47-0) [unpacking 37](#page-38-0) system environmental dimensions [fans 36](#page-37-1) [operating altitude 36](#page-37-2) [operating humidity 36](#page-37-3) [operating temperature 36](#page-37-4) [storage altitude 36](#page-37-2) [storage humidity 36](#page-37-3) [storage temperature 36](#page-37-4)

# **T**

tagged bridging [described 69](#page-70-0) [terminal interface, settings for 46](#page-47-0) [tools for installation 35](#page-36-1)

# **U**

untagged bridging [described 69](#page-70-0)

# **V**

VLAN [bridge-paths and 77](#page-78-1) [VLAN IDs supported 77](#page-78-0) VLANs [adding bridge 78](#page-79-0) [configuring 76,](#page-77-2) [77](#page-78-0) [IDs supported 77](#page-78-0) [overview 76](#page-77-2) [strip and insert 91](#page-92-0)

*Index*